网络视音频编解码数字矩阵 NETWORK VIDEO&AUDIO DECODER&CODER MATRIX

# 使用说明书

2016 年第四版

# 注意事项:

# 1.安装场所

远离高温的热源和环境,避免阳光直接照射。 为确保本机的正常散热,应避开通风不良的场所。 本机应水平安装,为了防止电击和失火,请勿将本机放置于易燃、易爆的场所。 小心轻放本机避免强烈碰撞、振动等,避免安装在会剧烈震动的场所。 避免在过冷、过热的场所间相互搬动本机,以免机器内部产生结露,影响机器的使用寿命。

# 2.避免电击和失火

切记勿用湿手触摸电源开关和本机。 勿将液体溅落在本机上,以免造成机器内部短路或失火。 勿将其它设备直接放置于本机上部。 当本机的电源线与电源插座连接后,即使未启动本机,机器内部仍有电压。 安装过程中进行接线或改线时,都应将电源断开,预防触电。 接通本机电源后,露在外面的接线端子有危险电压,切记勿触碰。

# 重要提示:

为了避免损坏,请勿自动拆开机壳,必须委托有资格有专业维修人员在指定的维修单位进行维 修。

清洁装置时,请勿使用强力清洗剂,当有灰尘时用干布擦拭装置。

不得在电源电压过高和过低的场合下使用该本机。

务请通读本使用说明书,以便您掌握如何正确使用本机。当您读本说明书后,请把它妥善保存 好,以备日后参考。如果需要维修,请在当地与经本公司授权的维修站联系。

# 环境防护:

本机符合国家电磁辐射标准,对人体无电磁辐射伤害。

产品的发行和销售由原始购买者在许可协议条款下使用;

未经允许,任何单位和个人不得将该产品全部或部分复制、再生或翻译成其它机器可读形式的电 子媒介;

本手册若有任何修改恕不另行通知;因软件版本升级而造成的与本手册不符,以软件为准。

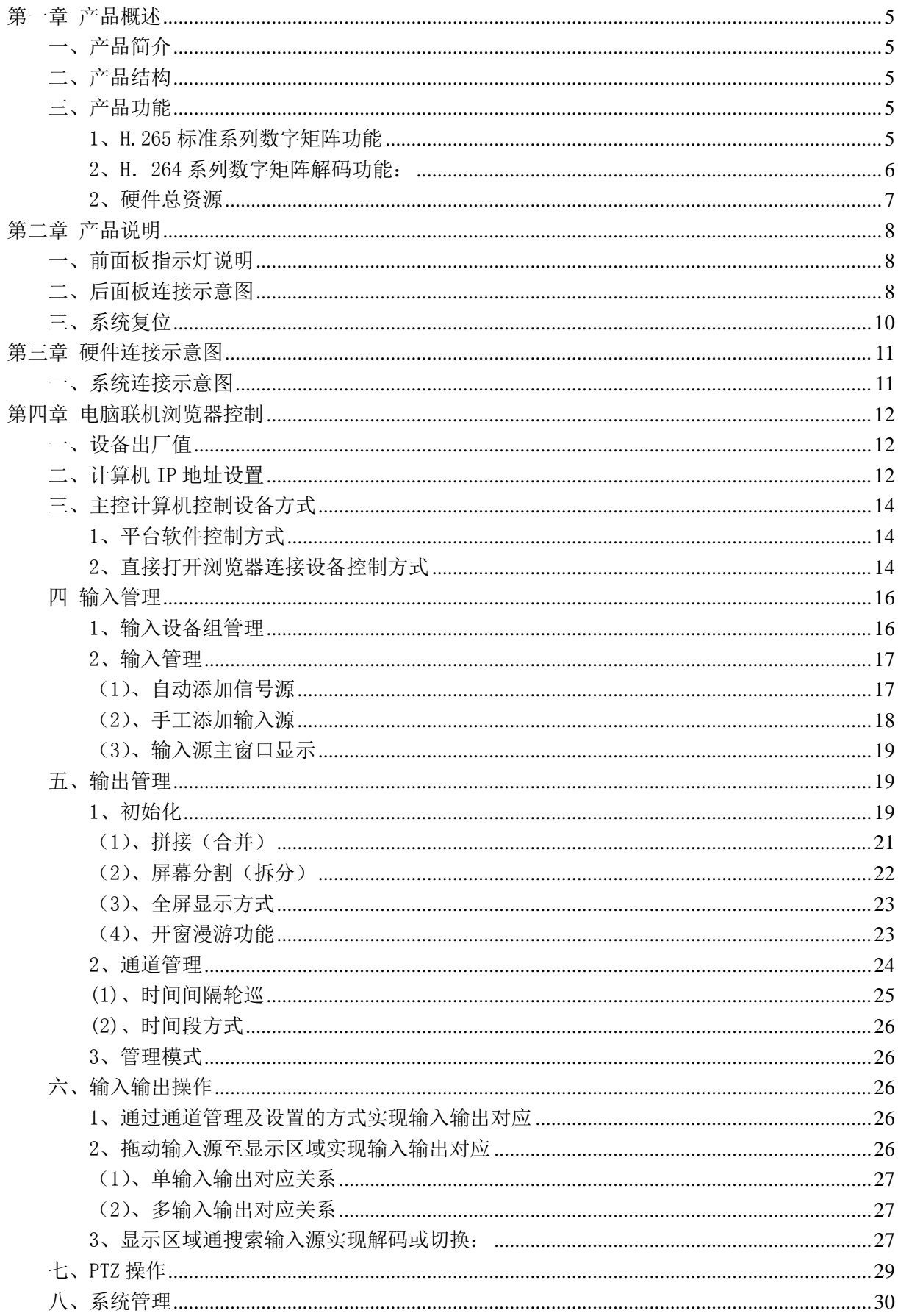

# 目录

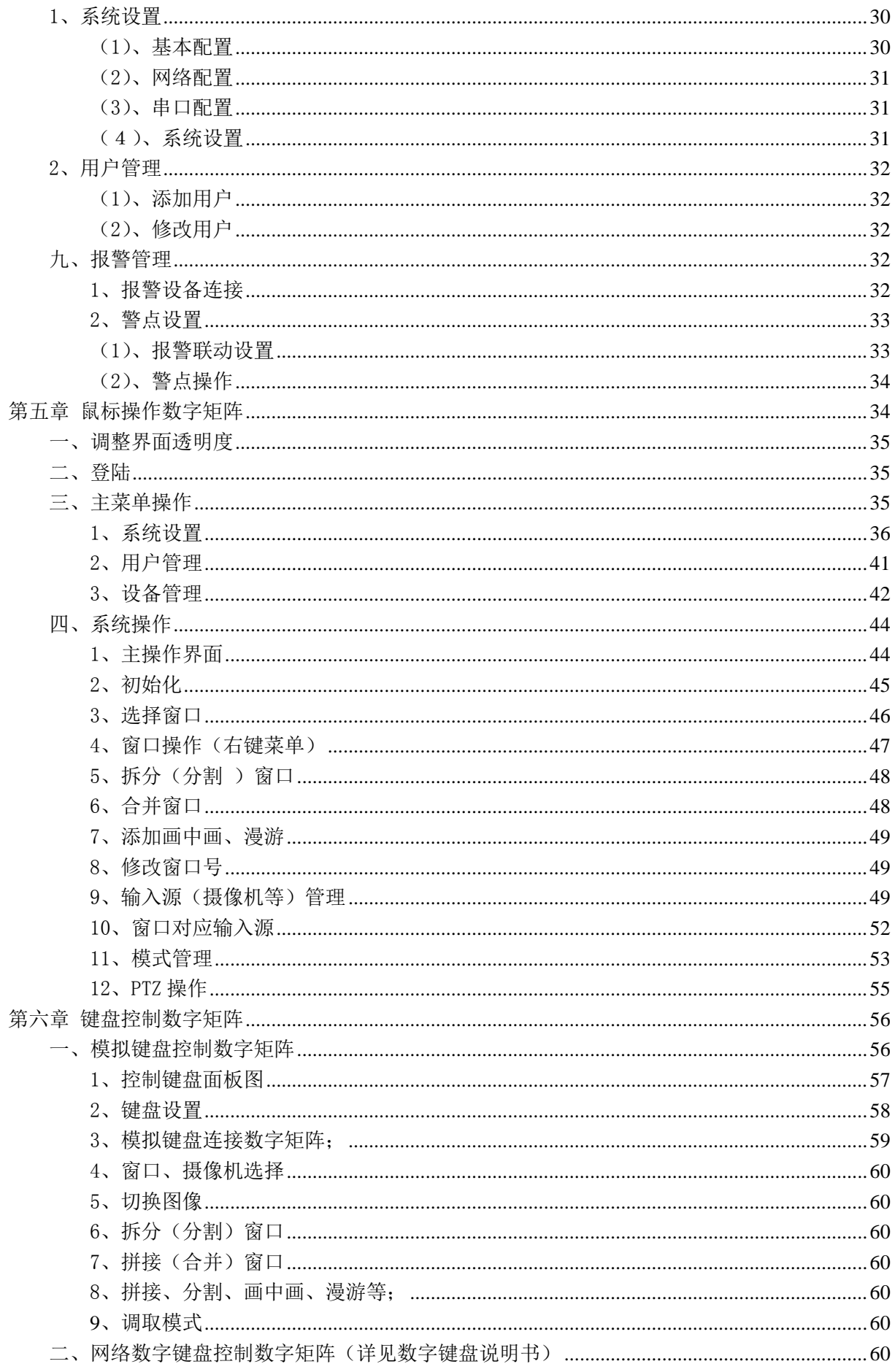

# 第一章 产品概述

#### <span id="page-4-1"></span><span id="page-4-0"></span>一、产品简介

网络视音频解码矩阵又称数字矩阵,是专为网络视频监控系统设计的网络视音频解码器,基于 专业解码芯片,设备采用 Linux 操作系统,具备良好的设备稳定性及优异的解码能力。

H.265 系列产品支持超清 4K、H.264 系列产品支持高清 1080P 及以下分辨率网络视频的解码及 输出;支持多种网络传输协议、多种码流的传输方式,为网络视音频解码输出、大型电视墙解码、 拼接分割上墙等服务提供强有力的支持。

#### <span id="page-4-2"></span>二、产品结构

- 1、H.265 标准系列数字矩阵采用模块化结构,每模块带 2 个 HDMI2.0 接口输出,1 个 HDMI2.0 接口 输入,1 个音频输入输出,1 个千兆网口输出,单模块支持 4 个 4K 或 16 个 1080P 或 32 个 720P 或 64 个 D1 视音频解码,支持 1 路 1080P 输入基于 H.264 标准编码,产品可以根据需要选择多模 块;
- 2、H.264 标准许纱列数字矩阵采用模块化结构,每模块带 4 个 HDMI1.3 接口输出;产品可根据需求 选择多模块;单模块支持 8 个 1080P 或 16 个 720P 或 32 个 D1 或 64 个 CIF 视音频解码。

#### <span id="page-4-3"></span>三、产品功能

#### <span id="page-4-4"></span>1、H.265 标准系列数字矩阵功能

- (1)单模块解码功能
	- ◆支持 H.265 Main Profile Level5.1、H.264 Baseline/Main/High Profile Level5.0、MPEG4 SP L0~L3/ASP L0-L5、MJPEG/JPEG Baseline 解码
	- ◆单模块支持 4 路 4K/16 路 1080P/32 路 720P/64 路 D1 视频解码;
	- ◆支持 4K、500W、300W、200W、130W 等标准视频解码;
	- ◆支持 PAL/NTSL 等标准格式;
	- ◆支持标准 ONVIF 接入;
	- ◆支持 RTSP 直接视频取流;
	- ◆支持视频文件播放;

#### (2)单模块编码功能:

- ◆支持 1 个 HDMI2.0 信号接入编码;
- ◆支持输入信号 H.264 Baseline/Main/High Profile Level5.1 标准编码;
- ◆支持 MJPEG/JPEG Baseline 编码;
- ◆支持编码 1080P、720P 等分辩率;
- ◆支持编码时分辨率可调、帧率可调;
- ◆支持编码后视频流加密;

#### (3)单模块输出

◆支持 2 个 HDMI2.0 接口输出;向下兼容 HDMI1.3 等版本;

- ◆支持 1 个 HDMI2.0 输出 3840×2160@60fps,1 个 HDMI2.0 输出 1080P@60fps;
- ◆单屏支持最大 36 屏分割 ;

#### (4)单模块音频:

- ◆带 1 路音频输入及 1 路音频输出;
- ◆支持 16bit 语音输入输出;

#### (5)单模块网络:

◆对外带 1 个 10/100/1000Mbps 自适应网口;

#### (6)单机功能:

◆单机由多模块组成,功能相当于多模块的整合;

◆带 2 个 USB 口,支持接入鼠标用于直接控制数字矩阵,或者接入 USB 存储设备等,用于直接播 放音视频;

◆带 RS485 接口, 支持接入各类模块设备;

#### <span id="page-5-0"></span>2、H.264 系列数字矩阵解码功能:

(1)单模块解码功能:

- 支持解码标准 H.264、MPEG4、MPEG2、MJPEG、厂家私有码流等编码格式;
- 单模块支持 8 路 1080P 或 16 路 720P 或 32 路 D1 或 64 路 CIF 视音频解码功能;
- 支持 PS、RTP 和厂家私有封装格式
- 支持 PAL 和 NTSC 图像制式
- 支持 1080P、720P、SVGA、VGA、4CIF、DCIF、2CIF、CIF、QCIF 分辨率解码
- 支持 G.722、G.711A、G.711U、MPEG2-L2、ACC 音频格式的解码
- 支持使用 URL 方式从编码设备取流解码
- 支持 VGA/HDMI 高清输出、BNC 标清输出
- 支持 ONVIF2.0 及以上版本
- (2)、单模块网络功能
	- 标配 10M/100M/1000M 自适应以太网口, 每四路输出配输入一个以太网口, 如 16 路 输 出标配 4 个以太网口
	- 支持 TCP、 UDP、 RTP、MCAST 传输协议
	- 支持 HTTP、 DHCP 、DDNS 网络功能
	- 可以通过浏览器或软件客户端访问解码器进行配置
	- 可通过网络远程升级,实现远程维护

#### (3)、单模块输出参数

- 支持 4 个 HDMI1.3 标准输出
- 支持开窗漫游
- 接口: HDMI-A 座, 19 针, 母头;
- 最小、最大电平: T.D.M.S 2.9V/3.3V
- 阻抗:75Ω
- 像素带宽:165MHz,全数字
- 接口带宽: 2.25Gbps, 全数字
- 位时钟抖动:<0.25Tbit(20%-80%)
- 位上升时间:<0.3Tbit(20%-80%)
- $\bullet$  最大传输延时: 5nS  $(\pm 1$ nS)

● 支持 1920×1080P、1920×1080I、1280×720P、1280×720I 等格式及自定义分辨率输出。 建议传输最大距离: 在 1080P 时, 小于 20 米 (推荐使用认证过的 HDMI 专用线材)。

- (4)单机功能
	- 单机由多模块组成,功能为多模块的总和;
	- 单机带 USB 接口,支持鼠标直接接入进行操作控制;
	- 单机带 RS485 功能,支持模块设备接入;
	- 带扩展口,支持多机级联;

#### <span id="page-6-0"></span>2、硬件总资源

#### (1)H.265 标准数字矩阵资源

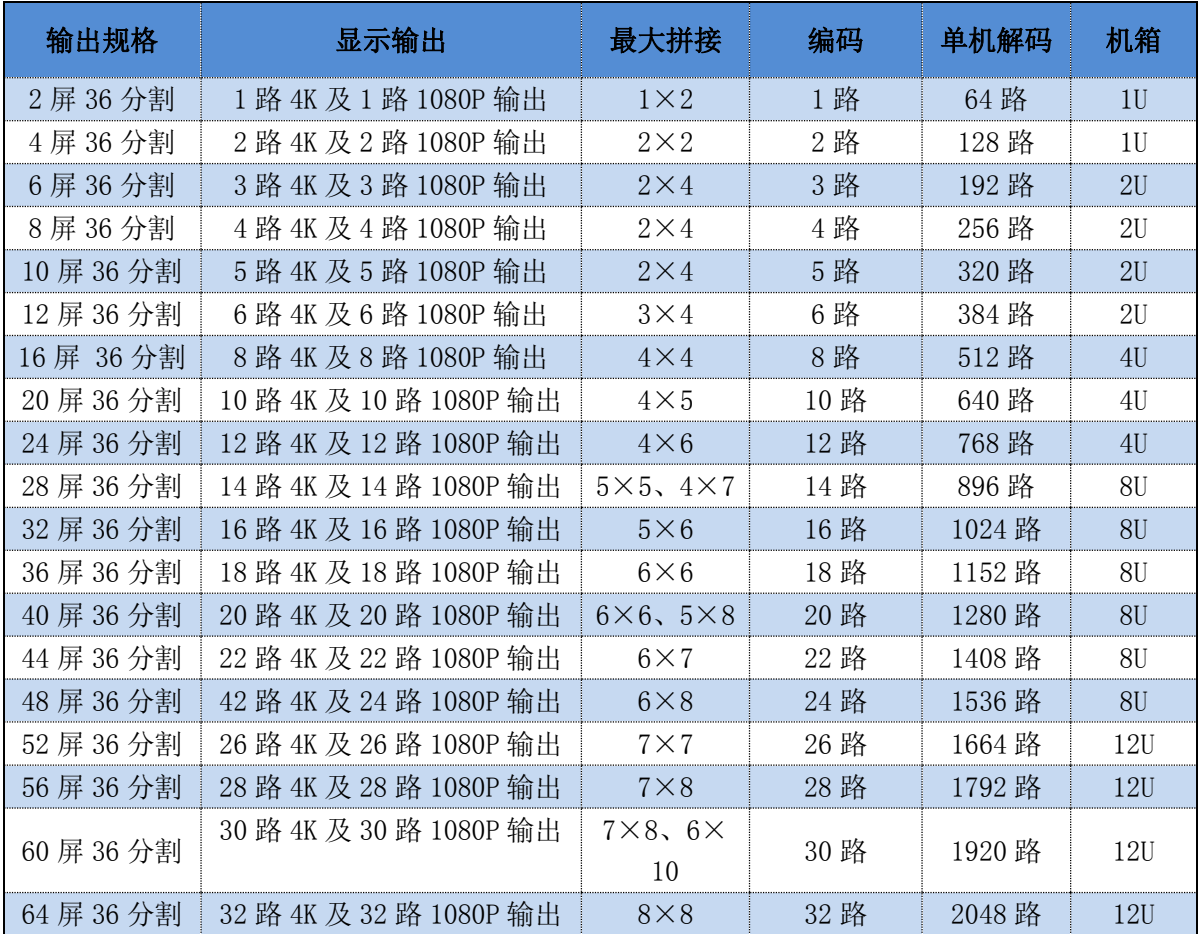

注: 输出规格指 HDMI 输出口数量, 64 屏指 64 个 HDMI 输出;

编码指 HDMI2.0 输入基于 H.264 标准最高 1080P 编码;

单机解码指最大解码视频激量,分割后显示区域分辨率大于 D1 格式分辨率时,系统自动采 取主码流解码的方式,这时系统最多可解码能力参考"设备硬件解码能力",当显示区域分辨率等 于或低于 D1 格式分辨率时,系统自适应采取子码流解码方式。36 分割指每个屏限制最大 36 分割, 相临 2 个 HDMI 输出分割之和不能大于 64。如果有更大数量的分割需求可联系我公司,可以开放 更多数量的分割资源。

拼接指最大的拼接数量,也可以其它不超过输出数量的任一屏拼接。

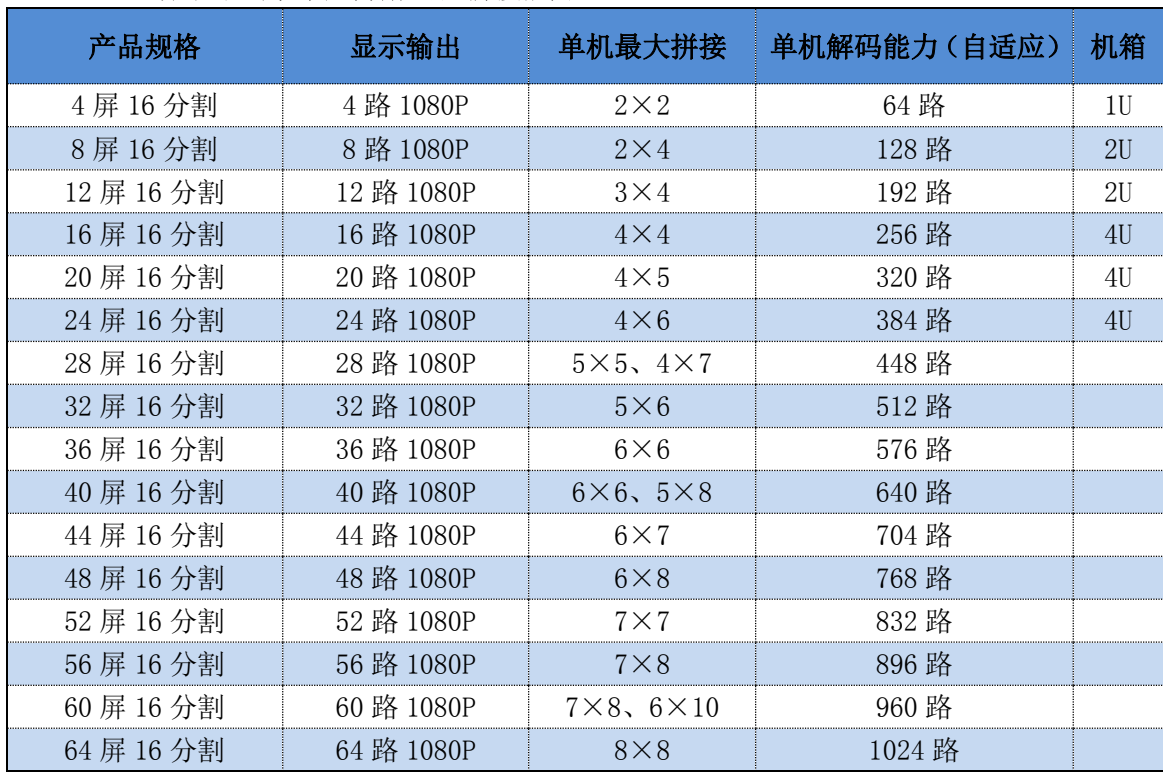

#### (2)H.264 标准系列数字矩阵解码及拼接能力

注: 分割后显示区域分辨率大于 CIF 格式分辨率时, 系统自动采取主码流解码的方式, 这时 系统最多可解码能力参考"设备硬件解码能力",当显示区域分辨率等于或低于 CIF 格式分辨率时, 系统自适应采取子码流解码方式。

# 第二章 产品说明

<span id="page-7-1"></span><span id="page-7-0"></span>一、前面板指示灯说明

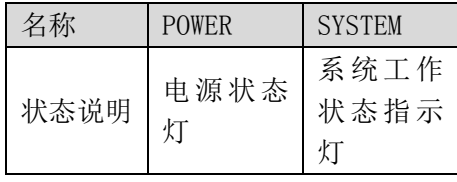

【图 2-1】 前面板指示灯说明

#### <span id="page-7-2"></span>二、后面板连接示意图

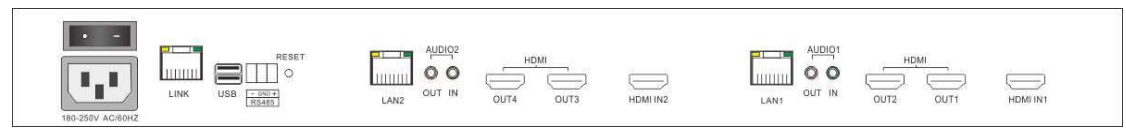

【图 2-2】H.265 标准数字矩阵 1U 后背板示意图

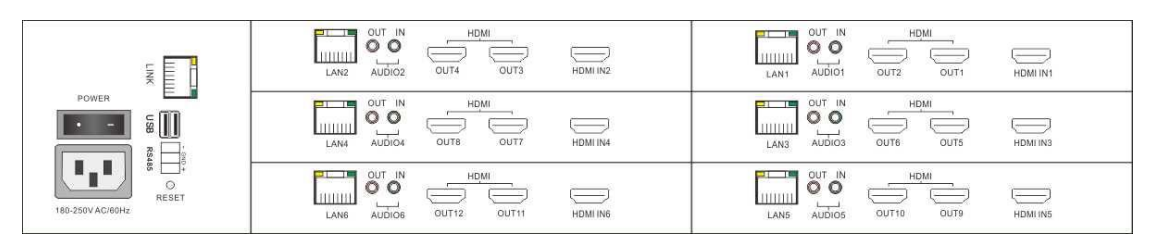

【图 2-3】H.265 标准数字矩阵 2U 后背板示意图

|        |                                       | LANT                                                  | $\frac{2W}{\sqrt{2}}$<br>F<br>$\frac{1}{2}$ | LINILII<br>$\frac{1}{8} \left\{ \begin{array}{ll} 0 & \frac{1}{8} \\ 0 & z \end{array} \right.$ | LININA<br>F<br>$\begin{array}{c}\n0 \\ 0 \\ \hline\n\end{array}$<br>Autor | Like<br>$\frac{1}{2} \sum_{i=1}^{N}$          | LILIILILI<br>LANG<br>$\frac{15}{8}$<br><b>DUT</b><br>$\bar{z}$                  | LILILILI<br>$\begin{array}{c}\n0 \\ 0 \\ \hline\n2\n\end{array}$<br>Audior                                      | $\frac{9897}{11111111}$<br>$\frac{1}{2} \sum_{i=0}^{N}$ | $\begin{array}{c}\n\hline\n\text{RW1} \\ \hline\n\text{HHH1}\n\end{array}$<br>Ħ<br>$\frac{1}{2} \sum_{i=1}^{N} \sum_{j=1}^{N}$ |                                                                    | $\frac{11N}{\sqrt{11}}$<br>AUDIO11<br>$\begin{array}{c}\n0 & \frac{1}{2} \\ 0 & \bar{z}\n\end{array}$ | LANS<br>HIIIII<br>$\begin{array}{c} \mathbb{S} \\ \mathbb{S} \\ \mathbb{S} \\ \mathbb{S} \\ \mathbb{S} \\ \mathbb{S} \\ \mathbb{S} \end{array}$ |                                                                                    |
|--------|---------------------------------------|-------------------------------------------------------|---------------------------------------------|-------------------------------------------------------------------------------------------------|---------------------------------------------------------------------------|-----------------------------------------------|---------------------------------------------------------------------------------|----------------------------------------------------------------------------------------------------|---------------------------------------------------------|----------------------------------------------------------------------------------------------------|--------------------------------------------------------------------|----------------------------------------------------------------------------------------------------|----------------------------------------------------------------------------------------------------|------------------------------------------------------------------------------------|
| ON/OFF | POWER                                 | $\bigoplus_{\text{OPT}2}$<br>INGH<br>$\frac{1100}{2}$ | $\sum_{n=1}^{\infty}$<br>HDM<br><b>SUR</b>  | $\bigcup_{\text{out}}$<br><b>INGH</b><br>and<br>and                                             | ours<br><b>INGH</b><br>$\frac{1}{2}$                                      | $\frac{1}{\sqrt{5}}$<br>HDM<br>$rac{6100}{2}$ | $\bigcup_{\substack{2\pi\, \mathrm{TV} \\ 2\pi}}$<br><b>HDM</b><br><b>BUTTI</b> | DUT 14<br>INGH<br>OUT13                                                                                         | $rac{1}{\sqrt{5}}$<br>ном<br>ouris                      | $\underbrace{\text{sum}}_{\text{SUT18}}$<br><b>HBM</b><br><b>BUTT</b>                                                          | $\frac{1}{2}$<br>HDMI<br><b>OUTR</b>                               | $\frac{\log n}{\log n}$<br><b>HOH</b><br>$\sqrt{\frac{1}{2}}$                                         | $rac{6}{20}$<br><b>INCH</b><br>$\underbrace{\text{max}}$                                                                                        | LINK<br>E<br>$\tilde{\mathbb{S}}$<br><br>$\boxed{\parallel}$<br>SSET<br>O<br>RESET |
|        | $\overline{a}$<br>180-250V<br>AC/60Hz |                                                       | $rac{1}{2}$                                 | $\overline{\mathbb{E}}$                                                                         | НОМІ ІМ4                                                                  | $rac{3N1 \text{ IMOH}}{N}$                    | $\begin{array}{c}\n\hline\n\text{SNI INGH} \\ \hline\n\end{array}$              | $\begin{array}{c}\n 2 \text{N} \mid \text{IPQ} \neq \\  \hline\n 0 \mid \text{PQ} \neq \emptyset\n \end{array}$ | BAI INCH                                                | $\begin{array}{c}\n\hline\n\text{SNI INGH}\n\end{array}$                                                                       | $\begin{array}{c} 0.1 \text{N} \text{ INCH} \\ \hline \end{array}$ | $\begin{array}{c}\n\downarrow \text{NII IMQH} \\ \hline\n\end{array}$                                 | HDMI NY12                                                                                                    |                                                                                    |

【图 2-4】H.265 标准数字矩阵 4U 后背板示意图

LINK:多机级联扩展口;

USB: USB 接口, 可接鼠标等设备;

RESET:复位键,在通电状态下按住 3 秒以上可以恢复至出厂值;

注:复位后所有用户配置将清除,请在复位前做好备份工作;

RS485: RS485 连接口, 可接入各类模拟设备;

LAN: 千兆网口, 可接入网络;

AUDIO OUT:音频输出;

AUDIO IN:音频输入;

HDMI IN: HDMI 输入, 可接入 HDMI 信号进行编码;

HDMI OUT: HDMI 输出, 直接连接各类 HDMI 显示设备;

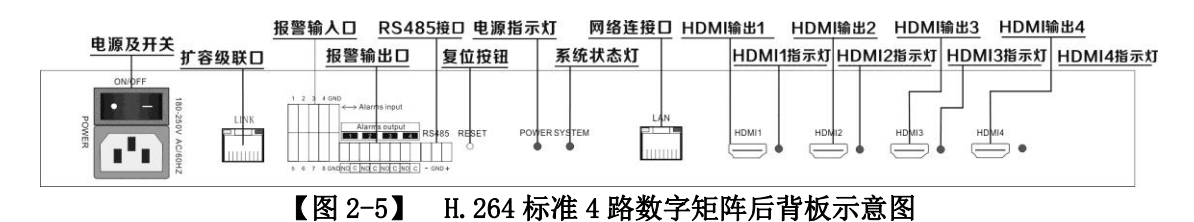

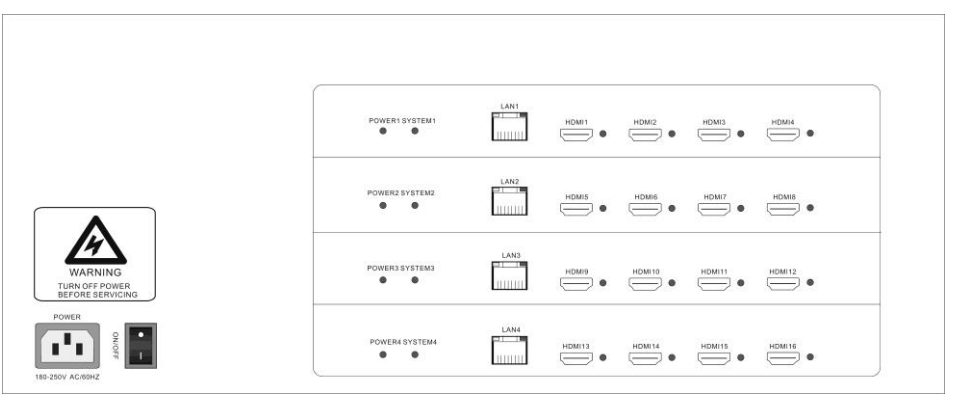

【图 2-6】 H. 264 标准 16 路输出数字矩阵产品后背板示意图 POWER: 电源开关, 按至 ON 时, 电源开启, 按至 OFF 时, 电源关闭; 电源指示灯: 电源开启时, 电源指示灯亮, 电源关闭时, 电源指示灯灭; 系统工作指示灯:系统正常工作时闪烁,系统不工作或工作异常时常灭或常亮; LAN: 网络接口, 带两指示灯, 网络接入正常时绿灯亮, 正常数据传输时黄灯闪烁; HDMI1-HDMI16 插孔: HDMI 接口输出; HDMI1-HDMI16 工作指示灯: HDMI 输出正常工作时, 指示灯亮; 注: 超过 4 路时, 背板各孔位图功能和上述图类似; 如 8 路输出, 则为 HDMI1-HDMI8, 实际产品 与上述图可能会有不同,以实际产品为准。

# <span id="page-9-0"></span>三、系统复位

在通电的状态下,长按如图 2-2 所示产品后背板 RESET 键 3 秒钟以上,系统配置文件将复位成 出厂值,用户配置文件将丢失,请复位前做好相应备份。 复位只做配置复位,不会影响到版本号及授权。

# 第三章 硬件连接示意图

# <span id="page-10-1"></span><span id="page-10-0"></span>一、系统连接示意图

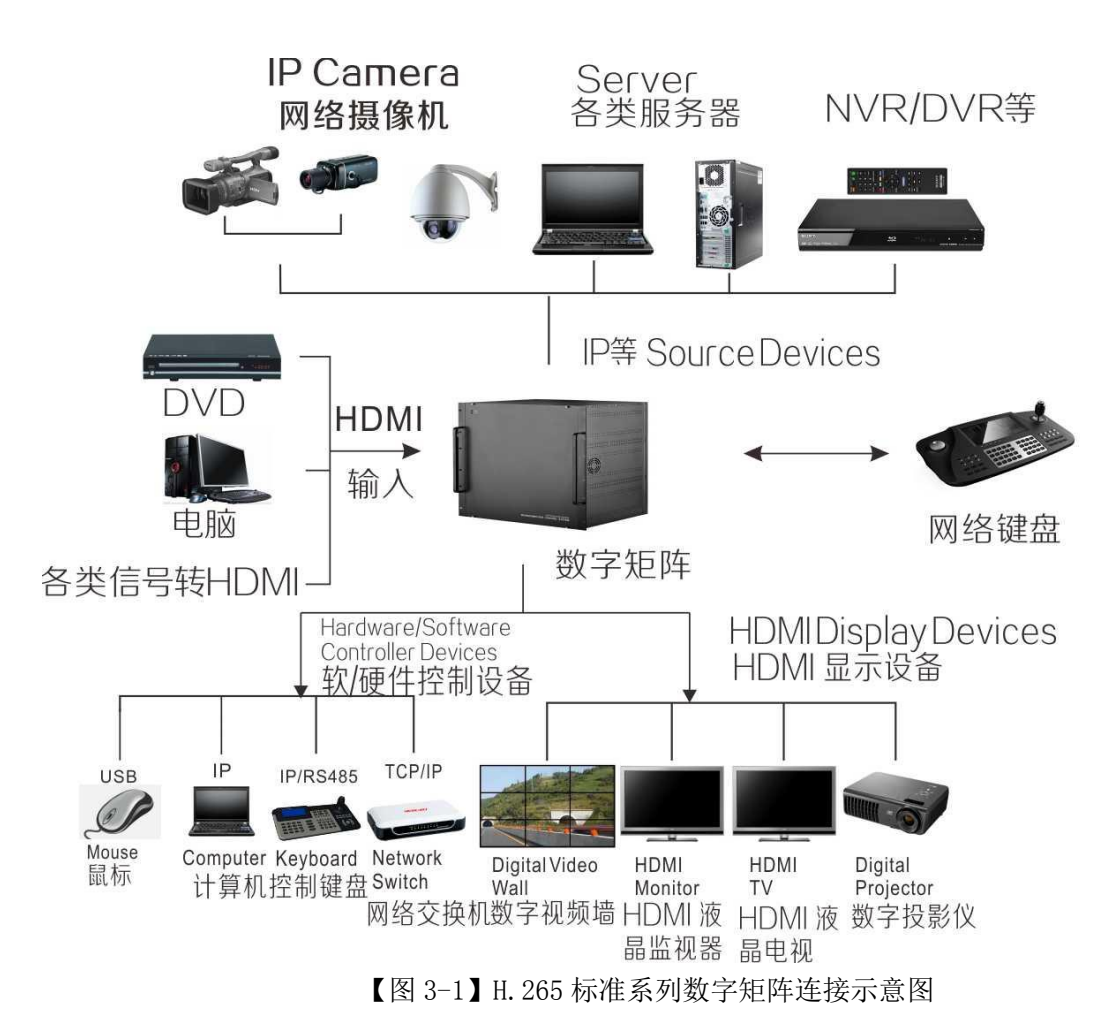

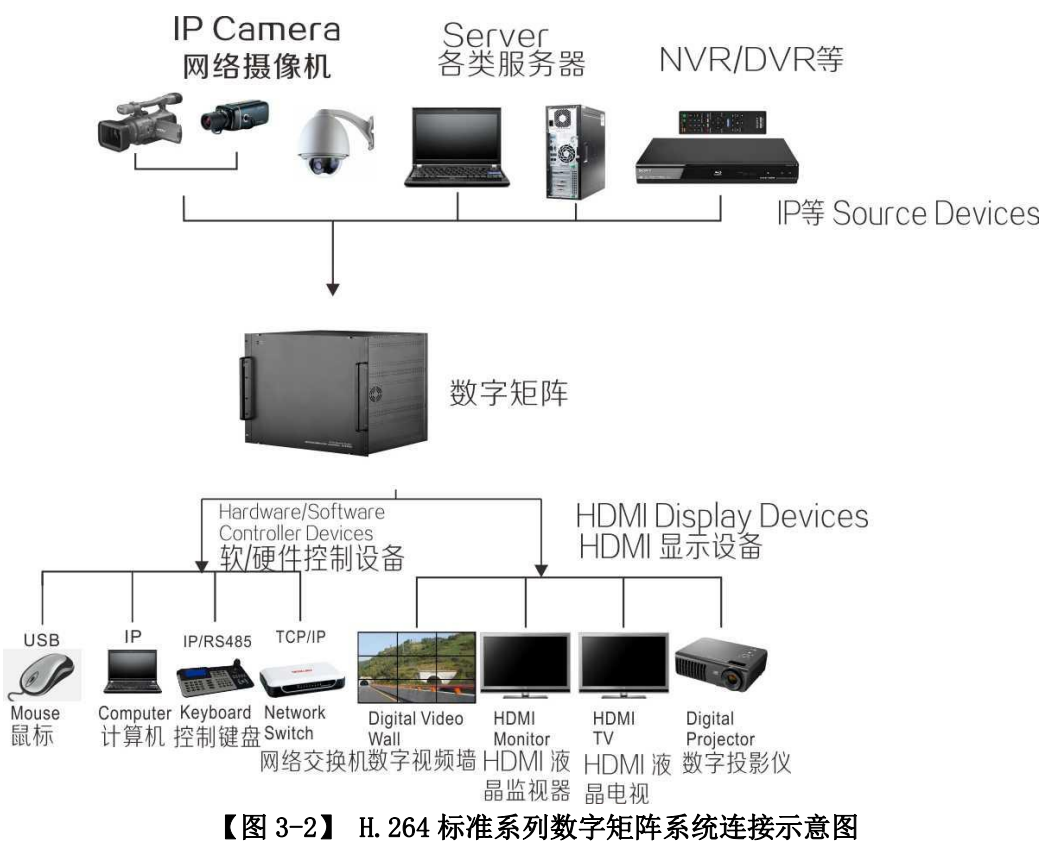

<span id="page-11-0"></span>注:产品以模块化设计,每模块采用一个网口连接,原因在于因输入视频源过多,单网口无法解 决多路视频输入。在管理时,用户只需要对一个模块进行管理即可。

# 第四章 电脑联机浏览器控制

# <span id="page-11-1"></span>一、设备出厂值

设备出厂时, 默认 IP 地址为 192. 168. 0. 200, 默认子网掩码: 255. 255. 255. 0, 默认用户名: admin, 默认密码: admin;

# <span id="page-11-2"></span>二、计算机 IP 地址设置

在配置解码通道前,首先需要将主控计算机 IP 地址设置为和解码矩阵同一个网段,可以通 过以下配置方式配置(在 windows7 系统下示列):

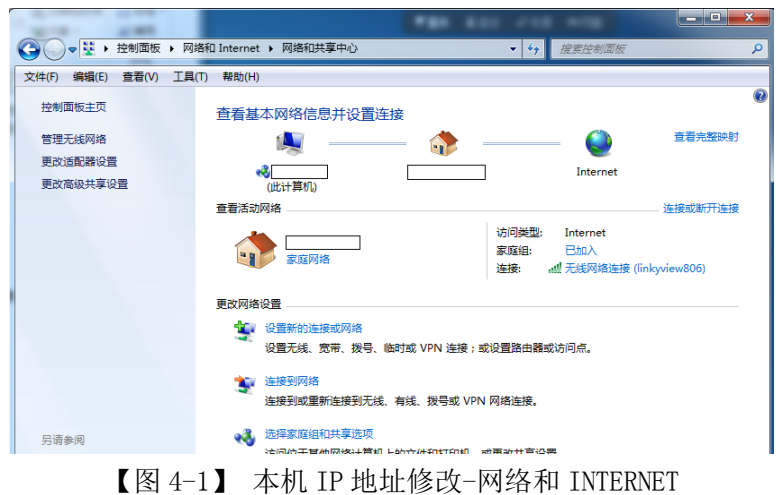

#### 点更改适配器设置,跳出下面窗口:

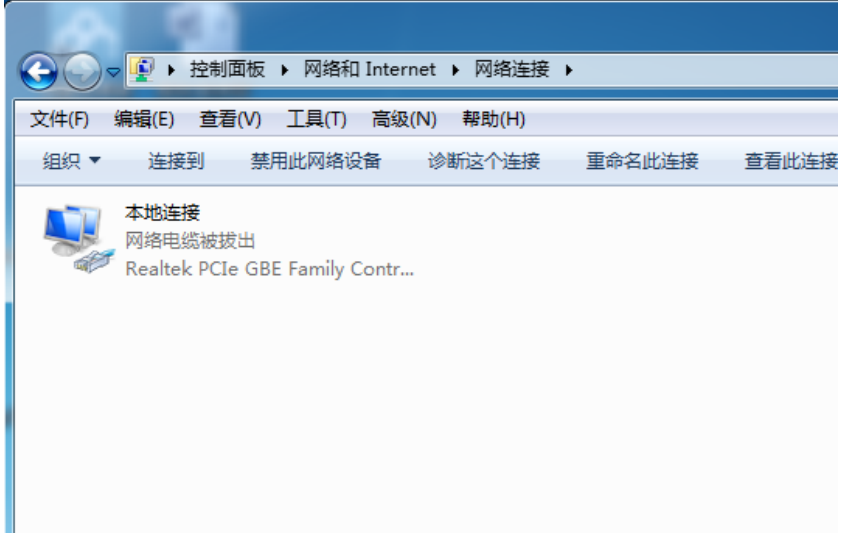

【图 4-2】 网络连接

在本地连接上点右键->属性,跳出以下窗口:

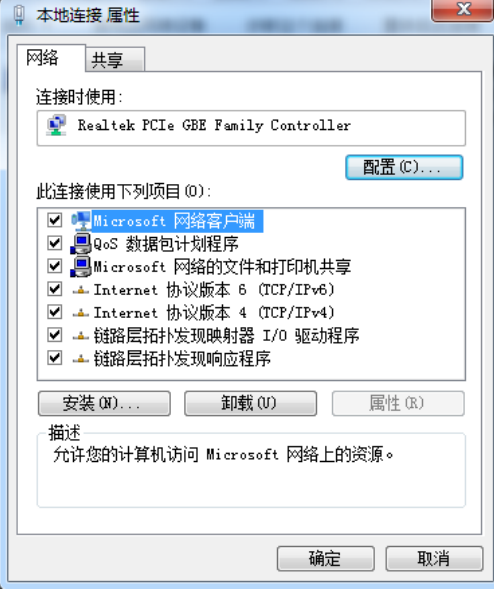

【图 4-3】 本地连接 属性

ļ.

双击"Internet 协议版本 4(TCP/IPv4)", 或选中"Internet 协议版本 4(TCP/IPv4)" 后点属性,弹出以下窗口:

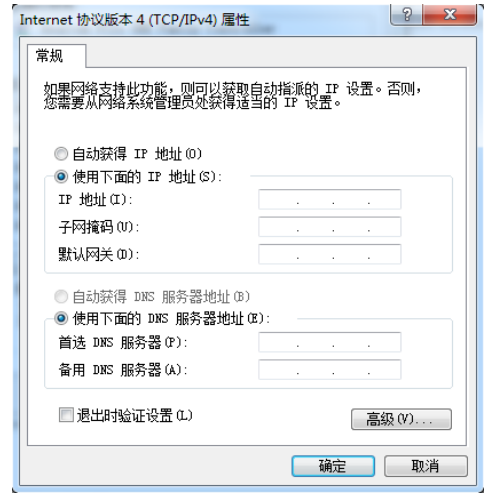

【图 4-4】 Internet 协议版本 4(TCP/IPv4) 属性

选中使用下面的 IP 地址后, 在 IP 地址栏内填写和解码设备在同一网段的地址, 如以出厂默认值 配置:

IP 地址: 192.168.0.X (X 值可以为 2 至 254 任意值, 设备默认值 200 除外)

子网掩码: 255.255.255.0; 注: 子网掩码将影响网络结点数量, 请仔细设置;

设置好后点"确定"按钮,再在上述几个窗口上点"确定"按钮,本地 IP 地址设置完毕。

# <span id="page-13-0"></span>三、主控计算机控制设备方式

#### <span id="page-13-1"></span>1、平台软件控制方式

详情请仔细查阅我公司平台软件使用方法;

#### <span id="page-13-2"></span>2、直接打开浏览器连接设备控制方式

(1)设备参数配置:

注: 浏览器必须支持 HTML5, 建议使用以下版本以上, 如无法正常操作, 请下载

| 浏<br>器       | 览      | Chrome | IΕ    | Firefox | Opera | 360 浏览<br>器 | 搜狗浏<br>览器 | 遨游浏<br>览器 | QQ 浏<br>览器 |
|--------------|--------|--------|-------|---------|-------|-------------|-----------|-----------|------------|
| 建<br>最<br>版本 | 议<br>低 | 15.0.0 | 9.0.0 | 8.0.0   | 11.52 | 4.0.3.8     | 3.1.0.0   | V3.2.2    | 6.8        |

推荐使用 IE 11 或 Chrome33.0.0 及以上版本。

(2)进入浏览器,输入设备 IP 地址(如出厂默认 IP 地址),回车确认,如下窗口:

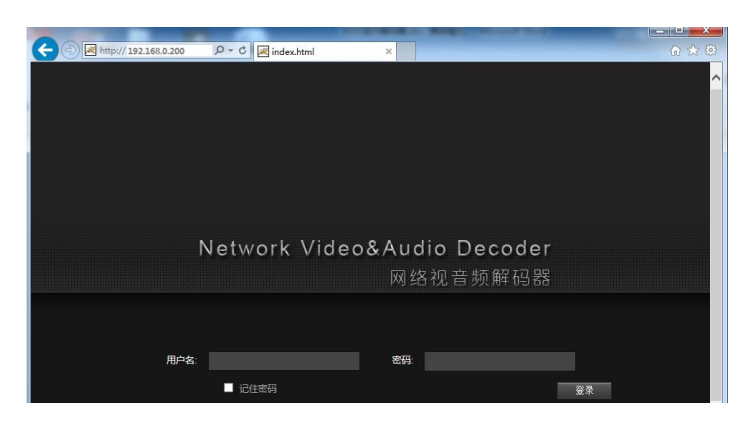

【图 4-5】 进入系统登陆界面

输入用户名密码,如缺省值用户名:admin,密码:admin,点登录后进入系统操作窗口。

(3)主界面

如下图,通过浏览器输入用户名密码登陆后出现以下界面:

快捷图标按钮区

当前用户名

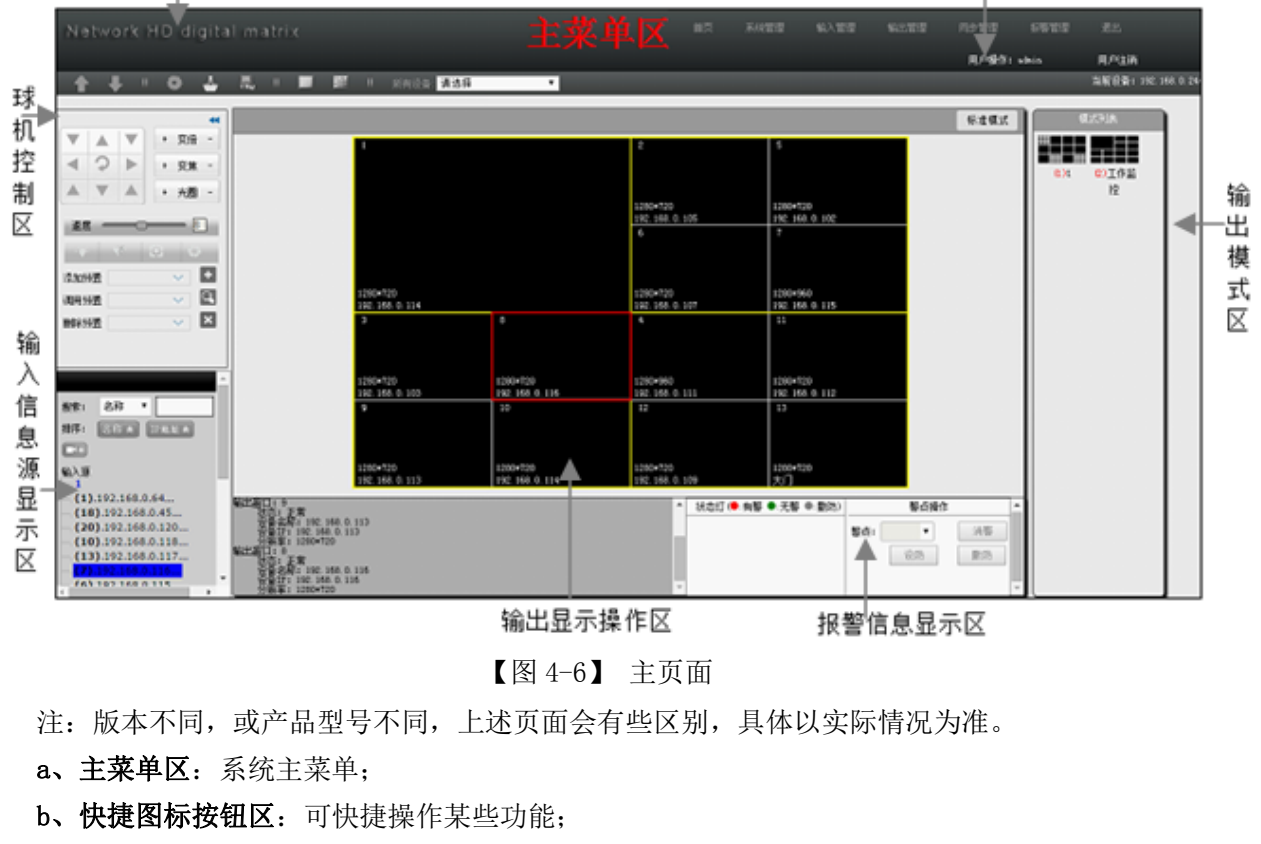

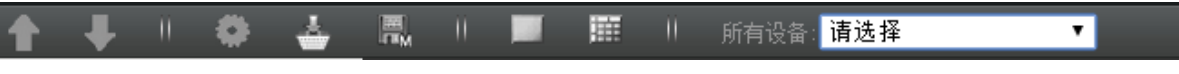

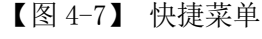

:将本机数据同步到解码器,这时将覆盖解码器原来的配置;

注: 在对配置、模式修改、输入输出配置等操作后, 必须点击该按钮, 将本机数据同步到解码器 后,操作方能生效。

■: 将解码器配置数据同步到本机,这时本机数据将被解码器配置数据覆盖;原本机数据将被 清除;

- ]: 设备管理;
- $\blacktriangle$ : 通道管理: 某模式下输出窗口与输入设备通道配置管理;
- **。。**<br>[8] 保存模式: 将输出方式及输入输出的对应保存成模式文件;
- 第: 各并: 将选中的多个窗口合并成一个窗口;
- :拆分:将选中的窗口拆分成多个窗口;

■: 删除所有: 删除本地所有的窗口、输入源文件、对应关系文件及模式文件。

:选择当前操作设备。

注:在页面操作后如需设备执行,必须先将本机数据同步到解码器。

- c、PTZ 控制操作区,可对支持 ONVIF 协议的设备进行 PTZ 操作,包括控制摄像机左右上下移动、 光圈、焦距等控制。点 ◀ 图标, 可以隐藏该区域, 再点 ▶ 图标, 就可以显示该区域。
- d、输入视频源显示区: 以树型方式显示所有输入视频源, 在有级分组时, 点"+"图标, 可打开 下一级设备名;该显示两个菜单:打开所有,选择后可显示全部视频源,关闭所有,只显示 最上级设备或设备组。
- e、系统信息、报警信息显示区:滚动显示设备、系统、用户、报警等信息。
- <span id="page-15-0"></span>f、模式显示区:显示已经保存了的模式列表,用户可以点击某个模式将当前解码输出转换成 所选模式。
- 四 输入管理

输入管理指通过网络 IP 输入的视频源管理,包括各类 IP 摄像机的数字视频流或标准视频文件; 1、输入设备组管理

当输入设备较多时,需要对设备进行分组管理,以便对视频源进行分类管理,如下图,点主 菜单"输入管理"->"输入组管理":

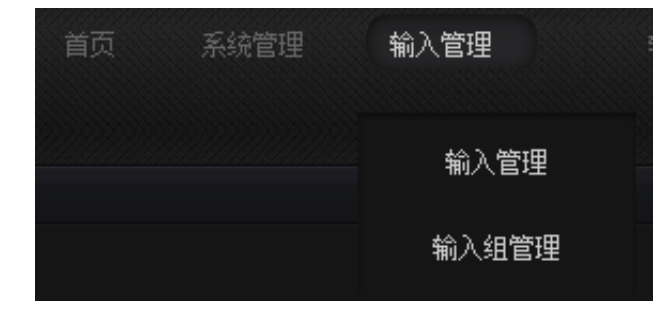

<span id="page-15-1"></span>【图 4-8】 输入组管理菜单

进输入组管理后页面变成如下图:

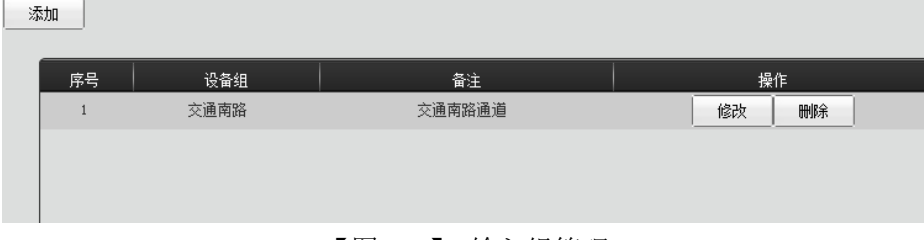

【图 4-9】 输入组管理

添加输入组: 在输入组管理页面里, 点添加按钮, 可以添加输入组, 如下图:

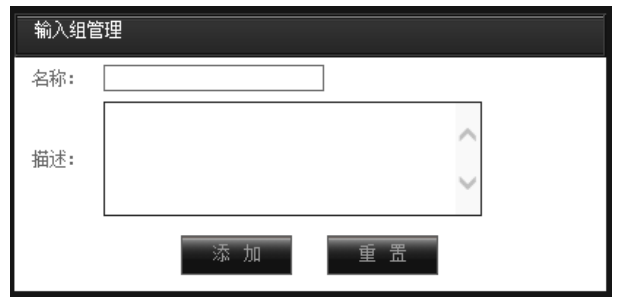

<span id="page-16-0"></span>【图 4-10】 添加输入组

- 2、输入管理
- (1)、自动添加信号源

<span id="page-16-1"></span>输入管理是指对所有视频源进行管理,这里输入源指网络摄像机和 NVR 等,点页面主菜单"输 入管理"->"输入源管理",如下图:点击搜索按钮会自动搜索网络视频源:

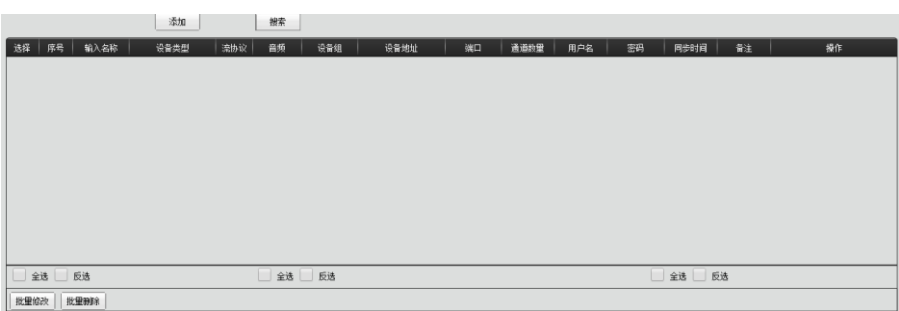

#### 【图 4-11】 输入源管理

点击"搜索"按钮会自动搜网络视频源,如下图:

| 搜索IP |               |          |                                    |                     |                           |               |    |      |     |    | $\mathbf{x}$ |  |
|------|---------------|----------|------------------------------------|---------------------|---------------------------|---------------|----|------|-----|----|--------------|--|
| 选择   | 设备名称          | 状态       | 设备类型                               | 流协议                 | 设备组                       | 设备地址          | 端口 | 通道教里 | 用户名 | 密码 | 备注           |  |
|      | 192.168.0.64  | 未増加      | <b>ONVIF</b><br>$\mathbf{v}$       | $UDP$ $\star$       | 未分组                       | 192.168.0.64  | 80 |      |     |    |              |  |
|      | 192.168.0.111 | 未増加      | <b>ONVIF</b><br>$\pmb{\mathrm{v}}$ | $UDP$ $\rightarrow$ | 未分组<br>$\mathbf{v}$       | 192.168.0.111 | 80 |      |     |    |              |  |
|      | 192.168.0.101 | 未增加      | <b>ONVIF</b><br>$\mathbf{v}$       | $UDP$ $\rightarrow$ | 未分组<br>$\mathbf{v}$       | 192.168.0.101 | 80 |      |     |    |              |  |
|      | 192.168.0.107 | 未增加      | <b>ONVIF</b><br>$\mathbf{v}$       | $UDP$ $\rightarrow$ | 未分组<br>$\pmb{\mathrm{v}}$ | 192.168.0.107 | 80 |      |     |    |              |  |
|      | 192.168.0.112 | 未增加      | <b>ONVIF</b><br>$\mathbf{v}$       | $UDP$ $\rightarrow$ | 未分组                       | 192.168.0.112 | 80 |      |     |    |              |  |
| ٠    | 192.168.0.106 | 未增加      | <b>ONVIF</b><br>$\mathbf{v}$       | $UDP$ $\rightarrow$ | 未分组<br>$\cdot$            | 192.168.0.106 | 80 |      |     |    |              |  |
| ۰    | 192.168.0.102 | 未增加      | <b>ONVIF</b><br>$\mathbf{v}$       | $UDP$ $\star$       | 未分组<br>$\cdot$            | 192.168.0.102 | 80 |      |     |    |              |  |
|      | 192.168.0.108 | 未増加      | <b>ONVIF</b><br>$\pmb{\mathrm{v}}$ | $UDP$ $\rightarrow$ | 未分组                       | 192.168.0.108 | 80 |      |     |    |              |  |
|      | 192.168.0.114 | 未増加      | <b>ONVIF</b><br>$\mathbf{v}$       | $UDP$ $\rightarrow$ | 未分组                       | 192.168.0.114 | 80 |      |     |    |              |  |
|      | on con o      |          |                                    | 1000                | 1.757                     |               |    |      |     |    |              |  |
| 全选   | 反选            | 批量输入账号密码 |                                    |                     |                           |               |    |      |     | 添加 | 取消           |  |

【图 4-12】 输入源窗口操作一

点击"全选"后再点"批量输入账号密码"弹出如下窗口;

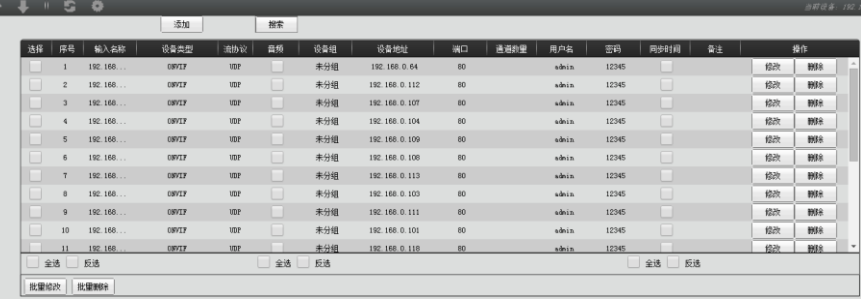

## 【图 4-13】 输入源窗口操作二

在对话框中输入信号源用户名及密码,点击确定,如下窗口; 再点击"添加",再点击上传 眼务器,信号源添加完成,如有设备未搜到可手动添加。 设备名称: 默认缺省时为该设备 IP 地址, 也可以手动输入中文名称;

状态: 分两类, 一类是未增加, 表示现有解码器/数字矩阵设备管理列表里未包含该视频源; 已 增加表示该视频源已经添加至设备管理列表;

设备类型:视频源类型;含 ONVIF、RTSP、NVR/DVR 等选项;

流协议: TCP、UDP 可选;

设备组:将该设备置于某设备组下面;

设备地址、端口: 该设备 IP 地址与端口号, 不可改变;

用户名、密码:访问该设备需要的用户名及密码;

备注:可备注该视频源;

在编辑好该视频源的参数后,也可以单个视频源修改,在视频源前点击"选择"框打钩, 再点击"修改",可修改对应的视频源参数。

#### (2)、手工添加输入源

在输入源管理页面上点"添加"按钮,会跳出如下窗口:

<span id="page-17-0"></span>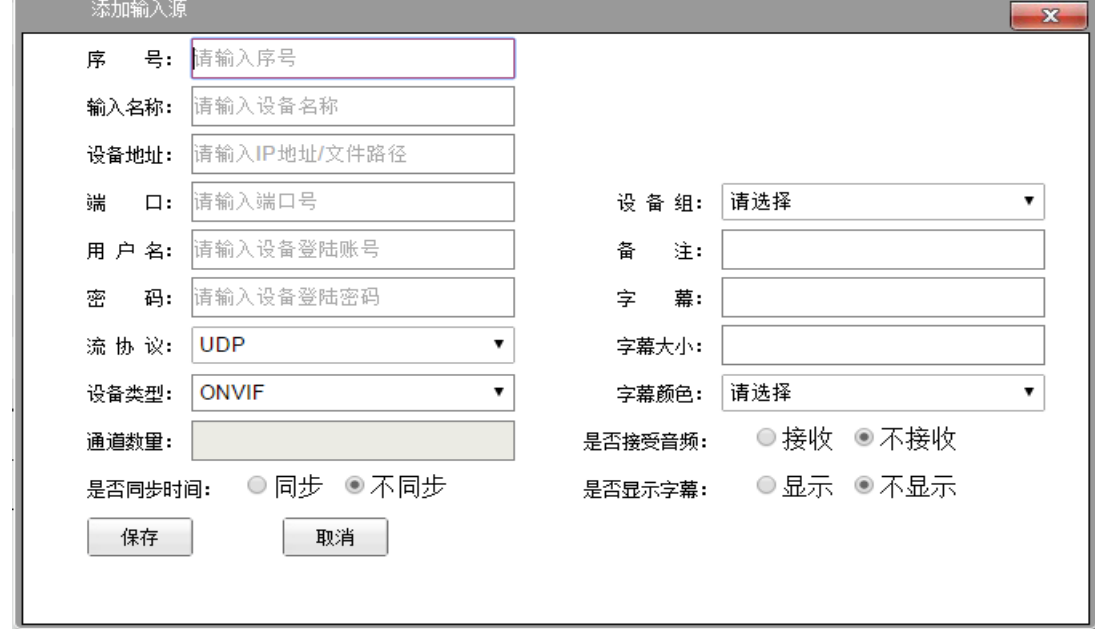

#### 【图 4-14】 手动添加输入源

序号:视频输入源序号

设备名称:给视频源定义外名称,在以后的系统管理中,调该名称就可以管理该设备;

设备协议:可选设备连接协议或类型属于 ONVIF、RTSP、NVR/DVR 等

所属组: 把当前编辑的设备归纳到某设备组里, 以便统一管理;

流协议: 可选 TCP、UDP, 即设备连接流协议为 TCP 连接还是 UDP 连接;

用户名: 访问该视频源(IPC)时, 设备设置的用户名:

密码:访问该视频源(IPC)时,设备设置的访问密码;

文件路径/IP 地址: 视频源(IPC) IP 地址或需解码视频源的文件路径;

端口号:视频源可访问端口;

通道数量: 设备为 NVR/DVR 时, 设备通道数, 每通道即为一路视频源;

介绍/备注:对该视频源进行备注说明;

是否时钟同步: 是, 则为视频源设备从解码器/数字矩阵中取时间, 操持视频源设备的时间与解 码器/数字矩阵时间同步,否则为视频源设备时间与解码器/数字矩阵时间互不干涉;

字幕:在视频源窗口里添加文字,又名字符叠加;

字幕大小: 字符叠加在视频窗口上时字体的大小; 字幕颜色: 字符叠加在视频窗口上时显示的颜色; 保存:将已经填好的设备保存; 重置:清除当前表格内所有数据,重新开始填写; 注:字幕功能在部分型号中暂时不实现。

#### <span id="page-18-0"></span>(3)、输入源主窗口显示

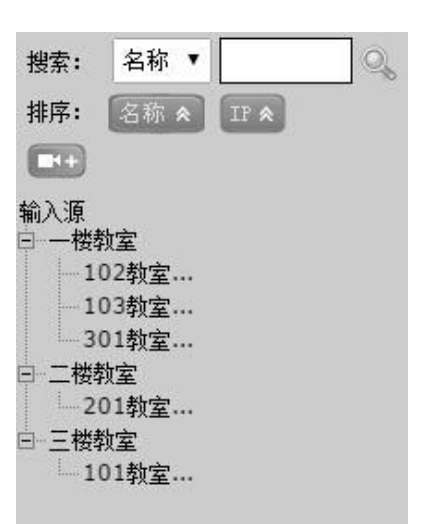

【图 4-15】 主页显示输入源窗口

输入源设置好后将显示在主窗口的输入源显示区域,如下图所示:

搜索: 可以按名称搜索, 也可以按 IP 地址搜索, 在输入栏内输入要搜索的设备, 点搜索图标即 可;

排序:可以按名称排序,也可以按 IP 地址排序, 箭头往下时, 从小到大, 箭头往上时, 从大到 小进行输入视频源排序;

<span id="page-18-1"></span>:展开显示所有输入组下输入源;

<span id="page-18-2"></span>:隐藏所有输入组下输入源。

# 五、输出管理

1、初始化

根据产品硬件资源,不同型号对应不同数量 HDMI 输出,输出初始化,即确定四个 HDMI 接 入显示设备后监视器的摆放方式,如 2×3,则为监视器为 6 个,摆放方式为 2 行 3 列;

点菜单"输出设置"->"初始化",如下图:

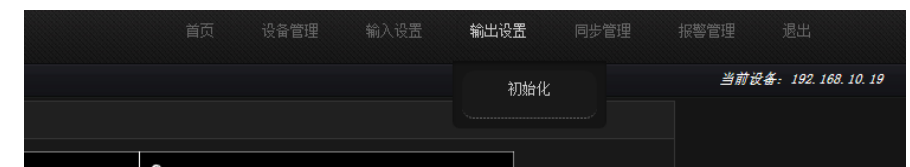

【图 4-16】 窗口初始化菜单 鼠标左键单击"初始化"后跳出下面窗口:

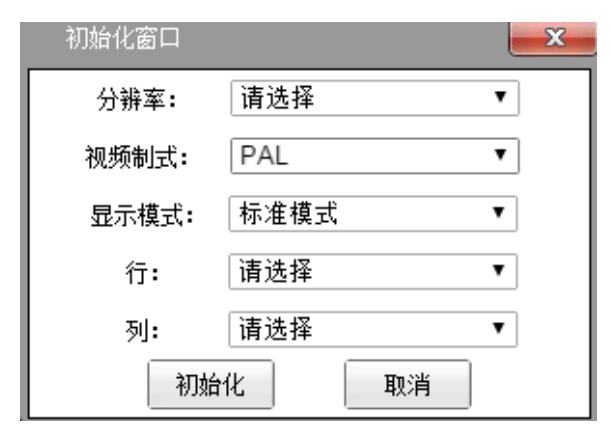

【图 4-17】 初始化设置

分辨率:单个监视器显示分辨率,点下拉菜单可以选择,注:此处不是指拼接后的所有监视 器加起来后总的分辨率;

视频制式:可选 PAL 或 NTSL

显示模式:可选标准模式或自定义模式:

1.1、自定义模式:选择行、列后点初始化弹出如下窗口:

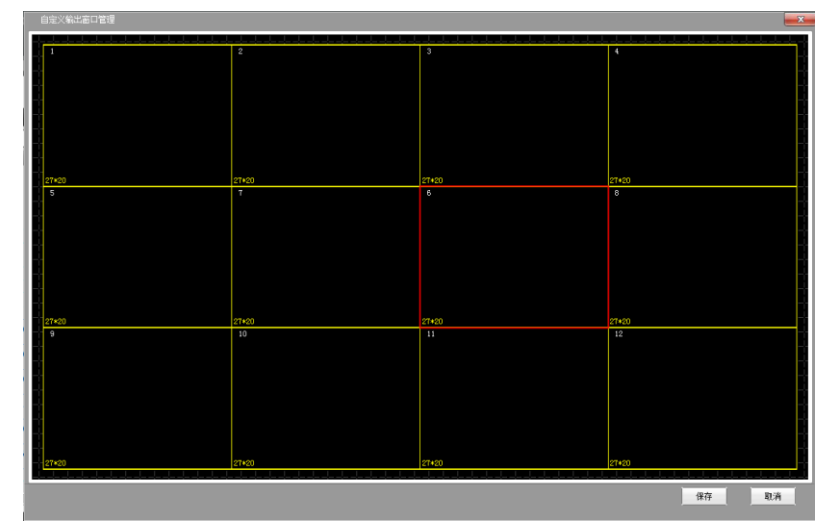

【图 4-18】 自定义模式操作 此时可根据现场大屏布置拖动窗口后,点击保存。

1.2、标准模式: 如按行: 3、列: 4 的选择方式, 点确认后, 生成如下图:

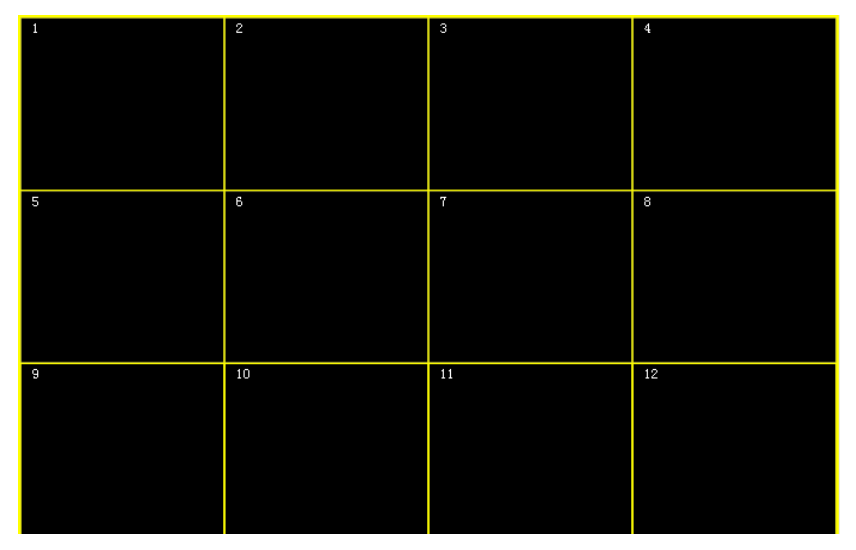

【图 4-19】 标准模式

如上述图,其中,1 号显示区域对应 1 号监视器、2 号对应 2 号监视器、以此类推; 注:此处初始化可理解为解码器/数字矩阵总输出路数及每路对应一个显示屏后所有显示屏的 摆放方式。

# <span id="page-20-0"></span>(1)、拼接(合并)

点击鼠标右键拖动到要合并的显示区域,选中区域边框将由黄色变成红色,然后在显示窗 口点鼠标右键,跳出菜单,如下窗口:

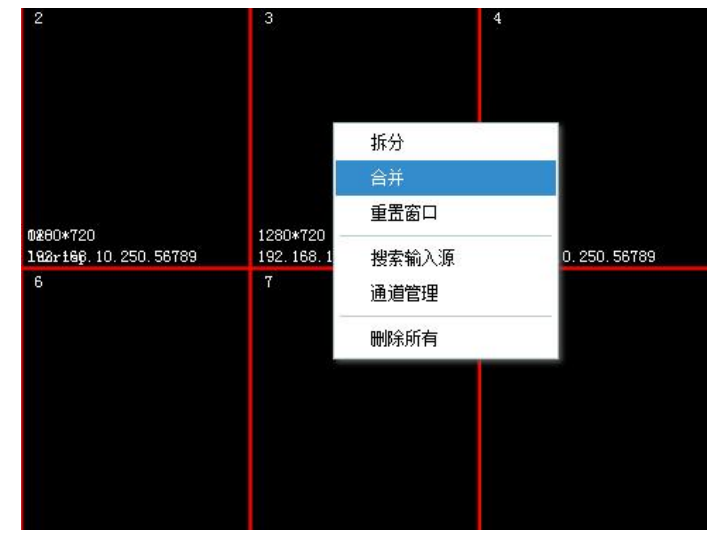

【图 4-20】 拼接操作

点菜单->合并。

四个显示区域将合并成一个显示框,这时候,四个监视器将共同显示一个图像,即每个 监视器显示同一个图像的四分之一部分;如下图:

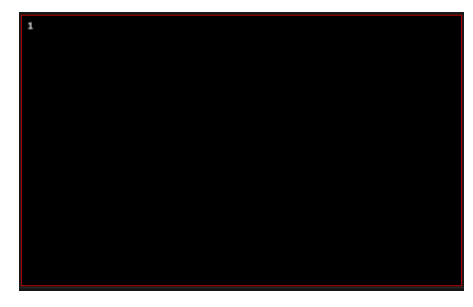

# 【图 4-21】 合并后显示效果

合并亦可以按住 Ctrl 情况下点左健,选中多个图像后,点快捷菜单中的 按钮进行合 并拼接。

# <span id="page-21-0"></span>(2)、屏幕分割(拆分)

在某个需要分割的显示区域上点鼠标右键,跳出以下菜单,如下:

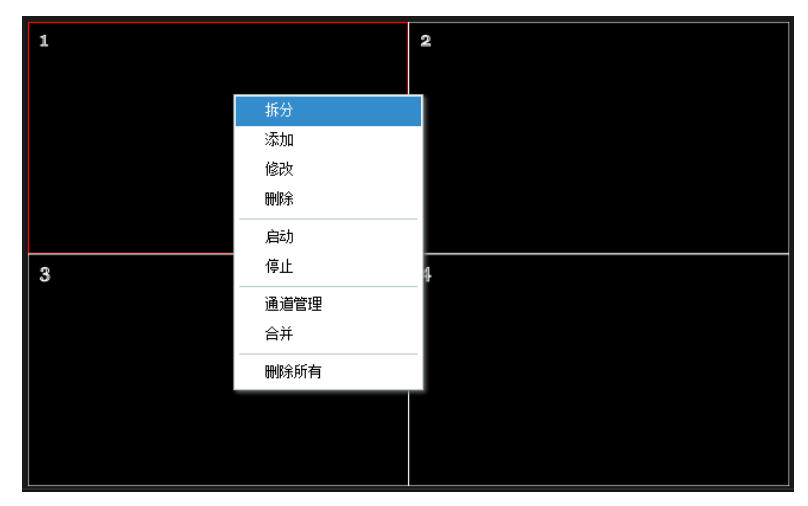

【图 4-22】 屏幕分割菜单

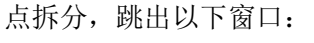

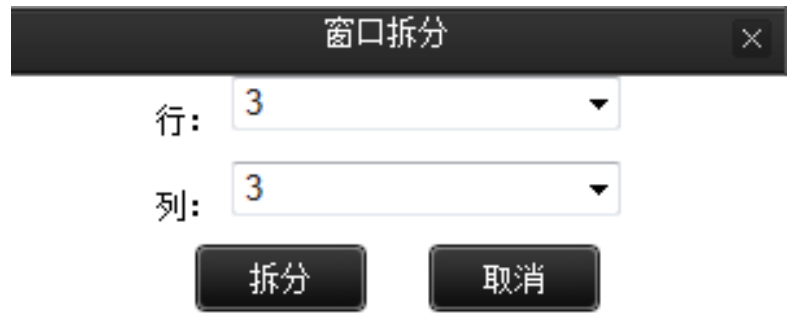

【图 4-23】 窗口拆分弹出窗口 选择需要把窗口拆分成横和竖都是几份,如选 3×3,则形成如下窗口:

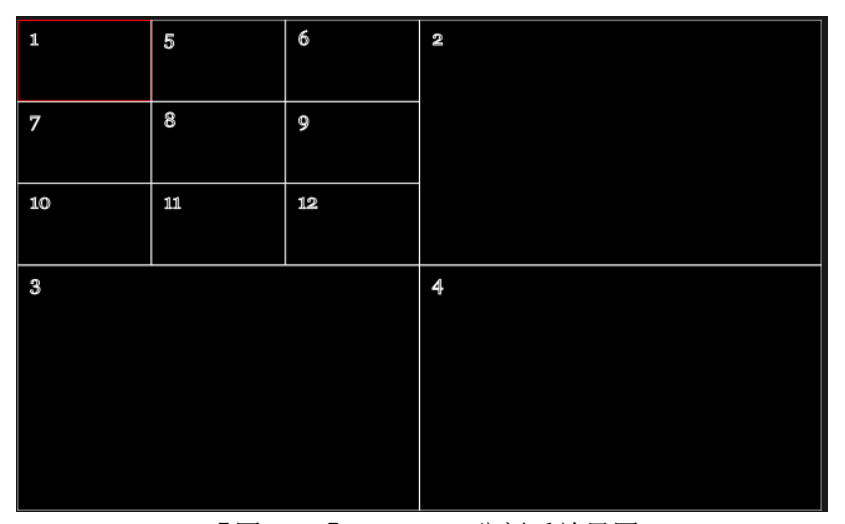

【图 4-24】 3×3 分割后效果图 注:解码器/数字矩阵中,单监视器最多可实现 4×4 的拆分分割效果。 屏幕分割亦可以选择某个窗口后,点快捷菜单中的 电按钮进行分割。

# <span id="page-22-0"></span>(3)、全屏显示方式

在显示主窗口情况下,在某显示窗口内双击鼠标左健,会将该显示区域内视频转换成全 屏的方式显示,这里的全屏概念分两个:一个是把当前区域按单显示屏(当前端口)全屏显 示,另一个方式为按拼接后大屏的全屏方式显示,这两种方式可以通过主菜单->系统管理-> 系统设置->基本设置下的双击显示效果来设置,如下图:

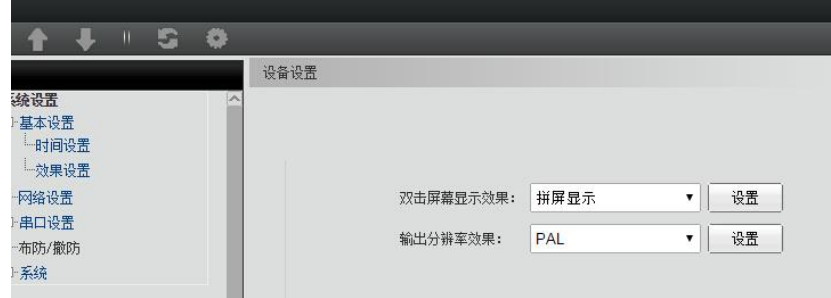

【图 4-25】 双击显示效果设置

拼屏显示:双击后按拼接后的大屏显示单个画面;

单屏显示:双击后按单显示屏(单输出端口)显示单个画面。

#### <span id="page-22-1"></span>(4)、开窗漫游功能

拼接、开窗漫游都是通过调整漫游窗口大小和位置来实现的画面拼接,如下图

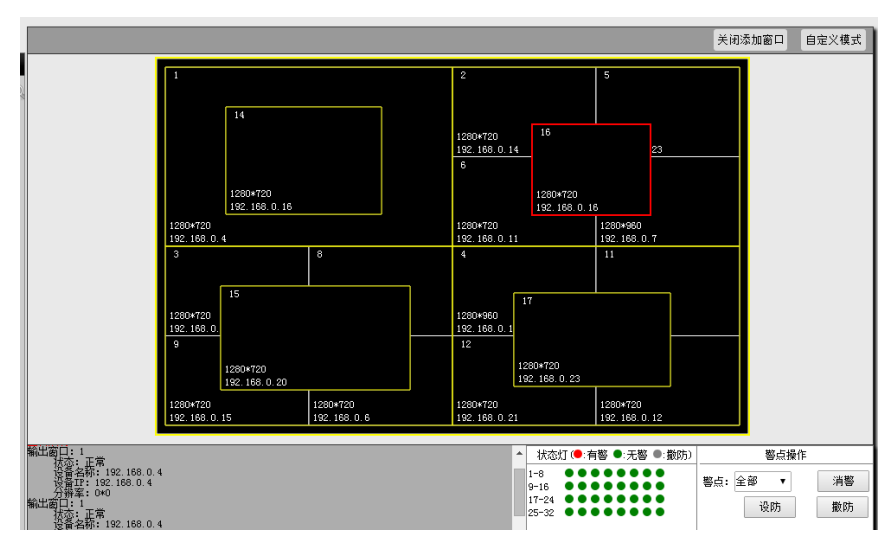

【图 4-26】 开窗漫游画中画效果

- a、增加窗口:点击"开启添加窗口",在任意窗口中左键鼠标拖动画一个窗口,屏幕墙布局 上,会自动开启一个解码窗口,实现开窗漫游:
- b、窗口移动: 鼠标移动到需要漫游的窗口, 当出现手的形状时, 按左键移动即可实现;
- c、删除开窗漫游: 鼠标移动到开窗的窗口, 右键弹出如下窗口, 点击删除即可。

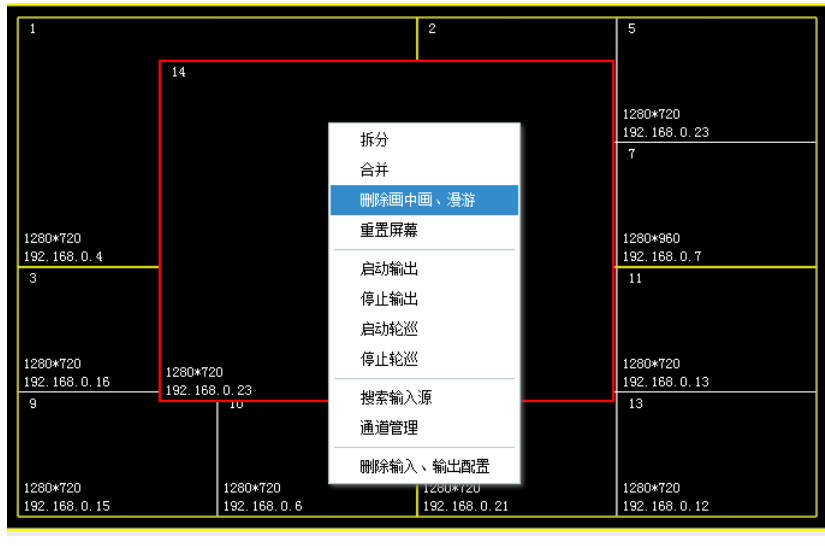

【图 4-27】 删除画中画漫游窗口

# <span id="page-23-0"></span>2、通道管理

进入有以下几种方式: 在主窗口的任一显示屏区域点右键,选择通道管理; 点菜单栏内"输出管理"->"通道管理",出现以下窗口:

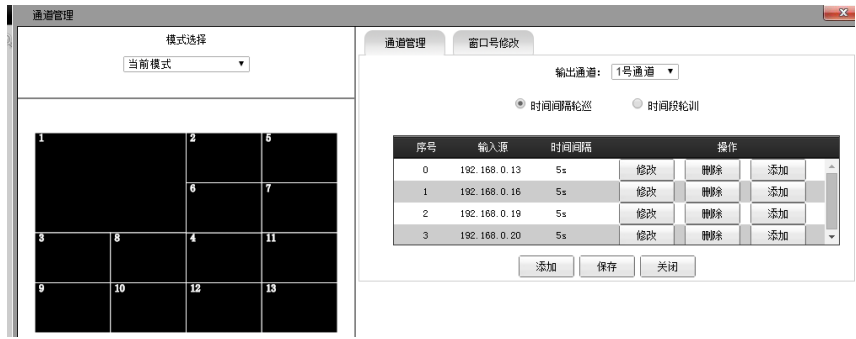

#### 【图 4-28】 通道管理

左边为输出显示屏的显示多域划分,如果已经保存成多个模式,则可进行模式选择;

右边区域为输出通道设置,在输出通道的下拉式菜单内可选择通道号,即对应左边序号相同的某 显示区域,以下以 1 号通道为例。

在某个显示区域内视频源,可以采用轮巡的方式,即在不同的时间显示不同的视频源,轮巡方式 有两类:按时间间隔轮巡与时间段轮巡。

在对某个显示通道设置轮巡时,采取时间段轮巡方式优先,在没有时间段设置的时候,则按时间 间隔优先的方式,如时间段及时间间隔都没设置的情况下,则只显示某个指定的视频。

#### <span id="page-24-0"></span>(1)、时间间隔轮巡

即可以添加多个视频源,每个视频源显示一定的时间长度,时长以秒(s)计算;如下图,添加 时间间隔轮巡:

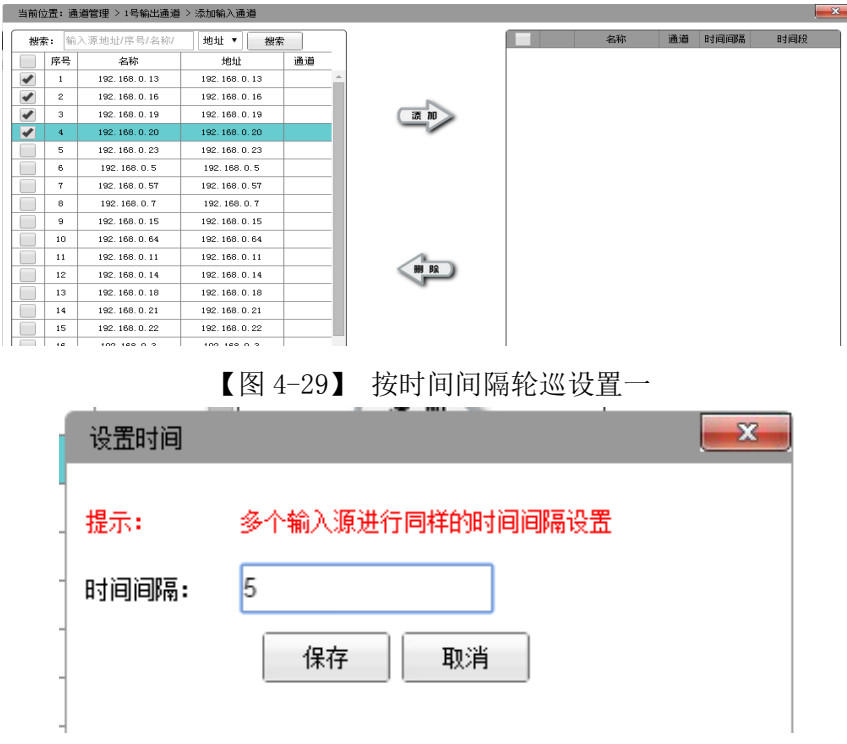

#### 【图 4-30】 按时间间隔轮巡设置二

如上图: 输入源即视频源,时长即该视频源显示的时间长度,以<mark>秒</mark>计算,点"保存"按钮 即可添加,然后在如图 6-11 窗口所述视频源后的"修改"、"删除"按钮,即可对该视频源 的显示及时长进行编辑。

#### <span id="page-25-0"></span>(2)、时间段方式

添加信

即在一天的 24 小时内,某是示区域(通道)设定某个时间段内显示某视频源,如下图:

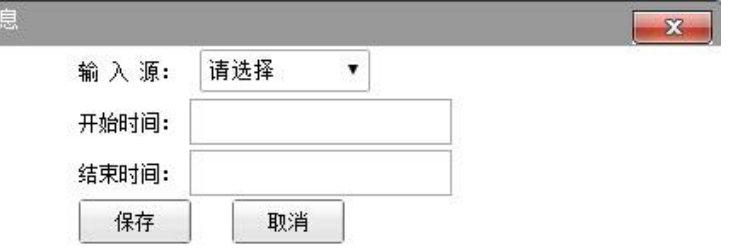

提示: 时间段的以24小时制, 例子: 01:01 (1点1分)

【图 4-31】 时间段方式轮巡

如上图,选择好输入源后,在开始时间和结束时间输入开始和结束显示的时间,格式必须 是 aa:bb, aa 为时钟, bb 为分钟, 如 00:01, 点保存后即可添加, 然后在如图 6-11 窗口所述视频 源后的"修改"、"删除"按钮,即可对该视频源的显示时间段进行编辑。

注:在设置时间段时,下一设置显示的开始时间必须在上一显示设备显示时间后,否则将 无法输入或报错。

要将输出轮巡应用到设备解码输出,请点"同步"按钮,将数据传送至解码器/数字矩阵后, 设备按设置好的方式进行工作。

#### <span id="page-25-1"></span>3、管理模式

模式即输出显示的拼接分割方式加通道对应后,把该方式保存起来,即为某一模式,模式可 增加、修改,首页进行设置后点快捷图标区 网标即可保存该模式。模式保存后,在模式显示 区模式列表栏内就可以显示该模式的缩略图。

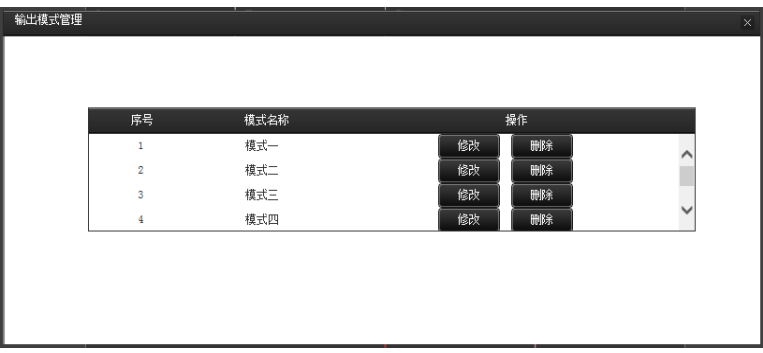

选择主菜单"输出管理"->"模式管理",即可对模式进行修改和删除,如下图:

<span id="page-25-4"></span><span id="page-25-2"></span>【图 4-32】 模式管理

六、输入输出操作

输入输出操作是指将输入视频源和输出显示区域间对应的操作。将输入与输出对应的操作可以 通过几种方式实现:

#### 1、通过通道管理及设置的方式实现输入输出对应

<span id="page-25-3"></span>参考照第六章第三条通道管理;

2、拖动输入源至显示区域实现输入输出对应 进入首页,如下图:

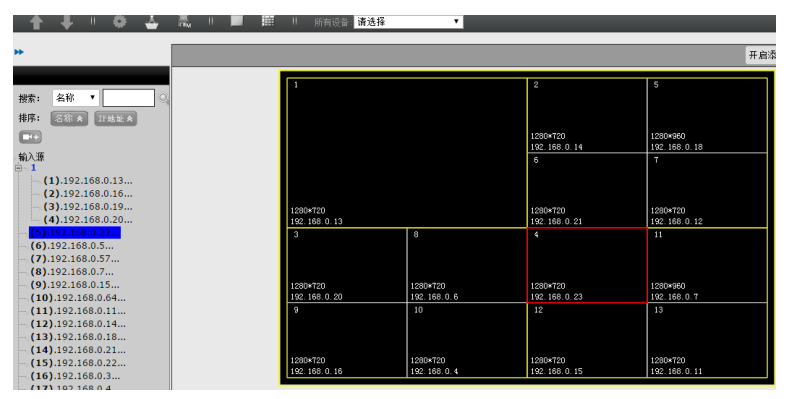

【图 4-33】 输入输出显示主窗口

#### <span id="page-26-0"></span>(1)、单输入输出对应关系

拖动:按住鼠标左键选中某输入源,在不松开的情况下拖动至某显示区域,则在当前显示区域 显示该输入源;

双击: 选中某显示区域,这时,被选中的区域边框将变成红色,在需要对应的输入源上双击鼠 标左键,则建立输入输出的对应关系,

#### <span id="page-26-1"></span>(2)、多输入输出对应关系

#### 即输出群组及输入组对应:

点鼠标左健不放拖动,选中多个输出显示区域,这时,被选择区域边框将变成红色;

鼠标左键选中需要拖动的输入组,在不松开的情况下将其拖动至被选中的显示区域,系统 会根据显示区域的数量及输入源的数量进行自动分配:

a、当显示区域数大于输入组内输入源的数量时,系统以从左至右、从上至下自动将输入源 一对一的对应至输入显示区域,对未分配输入源的显示区,系统将维持该区域原有显示,即原 有显示为蓝屏,则继续为蓝屏,原有显示为某视频源解码显示,则继续为该视频源解码显示;

b、当输入源数量大于选中的输出显示区时,系统将采取显示区域从左至右、从上至下的顺 序自动将输入源一对一分配,对超过的输入源部分,重新按上述原则分配至显示区域,当显示 区域有分配多个输入源时,采取轮巡的方式,这时,系统会跳出窗口,设置好轮巡时间后轮巡 解码输出;如下图:

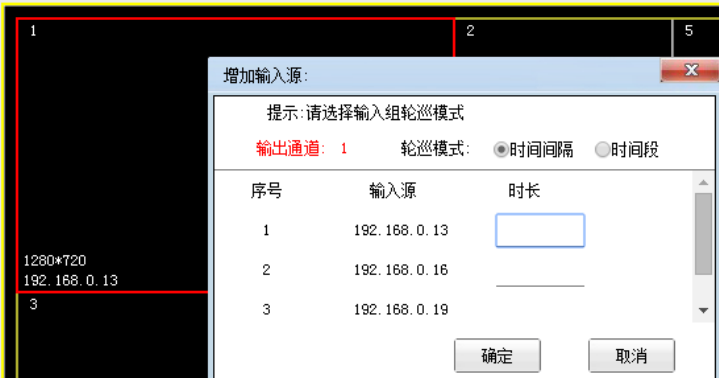

【图 4-34】 多输入输出对应轮巡设置

# <span id="page-26-2"></span>3、显示区域通过搜索输入源实现解码或切换:

在首页输出区域内点右键,如下图:

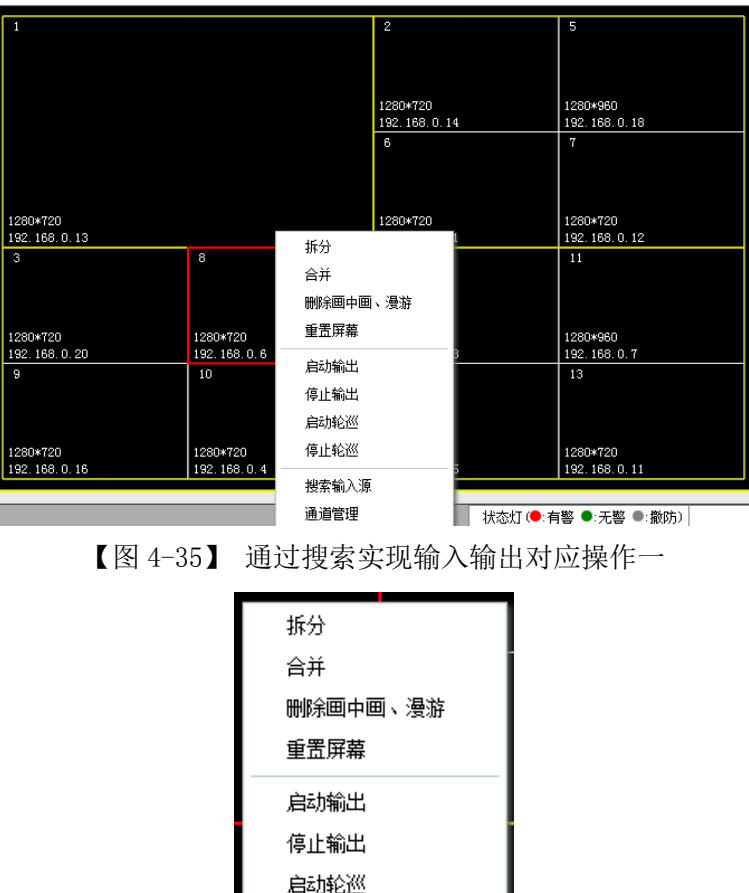

启动轮巡 停止轮巡 搜索输入源 通道管理

【图 4-36】 通过搜索实现输入输出对应操作之窗口右键菜单

窗口说明:

- 拆分:选择单个窗口时拆分
- 合并:选择多个窗口时合并
- 删除画中画、漫游:选中开窗窗口时可删除。
- 重置屏幕:选中任一窗口可以回到初始化时的屏幕
- 启动输出:停止输出后选启动即可输出图像
- 停止输出:选中窗口点停止输出后,不解码图像,此时不输出图像。
- 启动轮巡:在设置好轮巡的窗口点启动轮巡,此时开始轮巡切换图像。
- 停止轮巡:在已启动轮巡的窗口点停止停止轮巡后,图像停止切换轮巡。
- 通道管理:可设置管理通道。
- 搜索输入源: 出现以下显示:

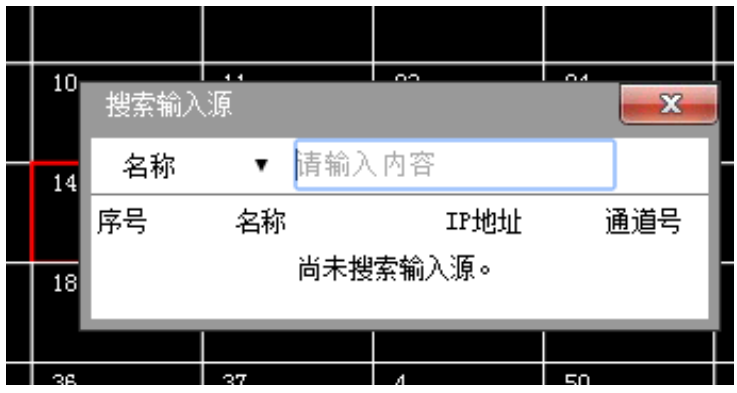

【图 4-37】 显示区域内搜索输入源

此时在输入框内输入视频源 IP 或名称, 就可以显示搜索出来的所有选项, 直接在该选项上 选择该输入源,即可在该显示区域上解码显示视频,如图 7-5 所示:

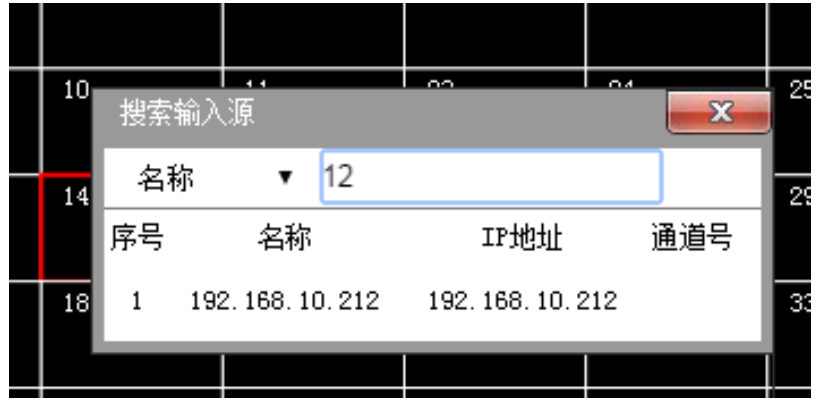

当选定输入源后,可以直接在 PTZ 窗口操作当前点击窗口的云台、球机等设备控制。

【图 4-38】 搜索输入源

#### <span id="page-28-0"></span>七、PTZ 操作

PTZ : Pan/Tilt/Zoom 的简写,可以进行云台、球机等全方位(上下、左右)移动及镜头 变倍、变焦控制、预置位等操作。

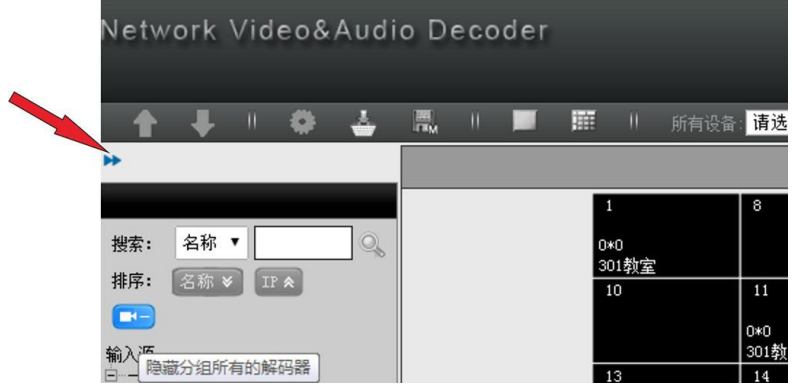

【图 4-39】 PTZ 操作区展开操作按钮

点主窗口里 ▶ 图标, 可以展开 PTZ 的操作, 展开后再点 ■ 图标可以隐藏 PTZ 操作区域; 如下 图红箭头标注:

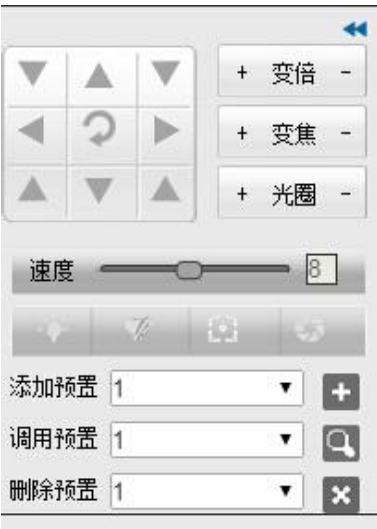

【图 4-40】 PTZ 操作区域

展开后操作区如下: 箭头:上下左右、左上、右上、右下操作按钮; :自动旋转/巡航; 变倍: 又名调焦, "+"可以图像拉近, "-"可以将图像拉远; 变焦:又名聚焦,调整清晰度; 光圈: 调整摄像机光圈大小; 速度:调整云台速度,后面的数字为级数,不代表具体速度值; :分别代表灯光、雨刷、辅助聚焦、镜头初始化; 添加预置:设置云台、球机预置位,最多可以添加 255 个预置位; 调用预置:选择预置位,然后将云台、球机调用至该预置位; 删除预置:选择预置位后删除该预置位设置。

# <span id="page-29-0"></span>八、系统管理

#### <span id="page-29-1"></span>1、系统设置

选择主菜单"系统管理"->"系统设置",即可以对解码器/数字矩阵系统参数进行配置修 改,如下图:

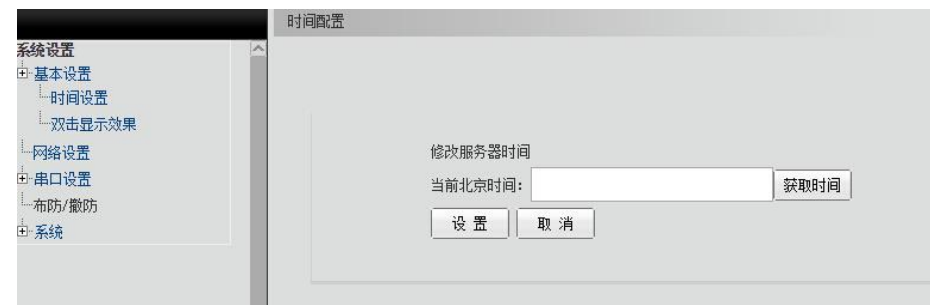

【图 4-41】 系统管理

### <span id="page-29-2"></span>(1)、基本配置

时间设置:获取当前设备时间并可进行设置修改;

<span id="page-30-0"></span>(2)、网络配置

修改设备网络参数:包括 IP 地址、子网掩码、网关等;

<span id="page-30-1"></span>(3)、串口配置

修改解码器 RS232 或 RS485 参数: 如下图:

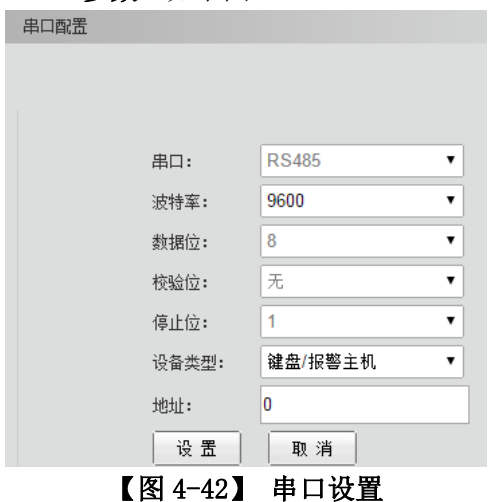

#### <span id="page-30-2"></span>(4)、系统设置

可对解码器远程重启、升级、保存配置文件等操作。 激活设备:设备在使用前,必须获得设备提供商的使用授权,如下图所示:

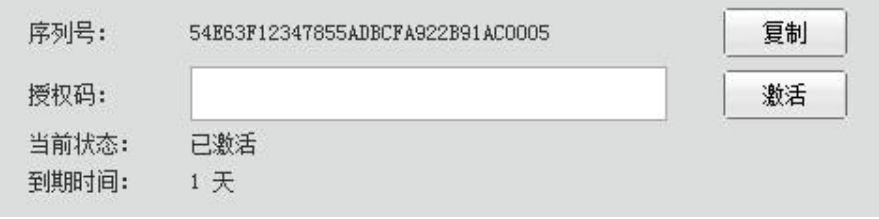

#### 【图 4-43】 激活设备、设备授权

序列号为本设备号码,每台设备都有其唯一的序列号,将序列号提供给设备提供商, 根据授权情况,将获得授权码,将授权码填入授权码输入窗口,点激活按钮,设备将被授 权使用,授权码里包含授权到期时间。在授权期过后,设备将不能正常工作。

重启设备:点击后可远程将设备重启;

注:重启前请上传相关设置,否则将丢失未保存的数据;

复位出厂值:可将设备设置恢复至出厂值;

注:复位后用户所有设置将清空;

升级设备:用户可通过设备提供商官网下载或别的方式提供的升级文件将设备软件升级至新 的版本。

注:升级后配置有可能丢失或损坏,请于升级前备份好配置文件;

导入/导出配置文件:可远程将设备配置文件导出用于备份,或者将备份好的数据导入设备。 系统信息: 显示当前设备各项信息, 如软件版本号等。

# <span id="page-31-0"></span>2、用户管理

选择主菜单"系统管理"->"用户管理",如下图:

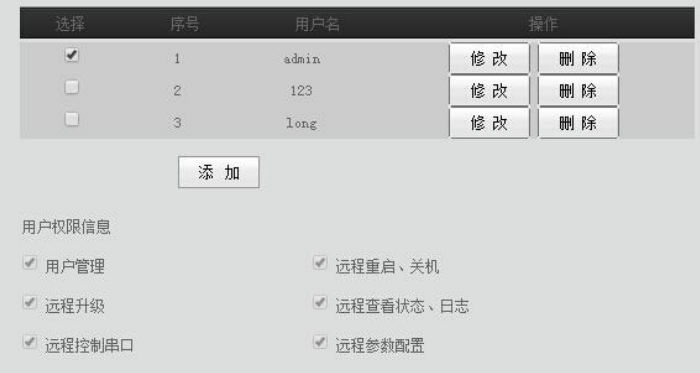

【图 4-44】 用户管理

#### <span id="page-31-1"></span>(1)、添加用户

点"添加"按钮,打开添加用户窗口,如下图:

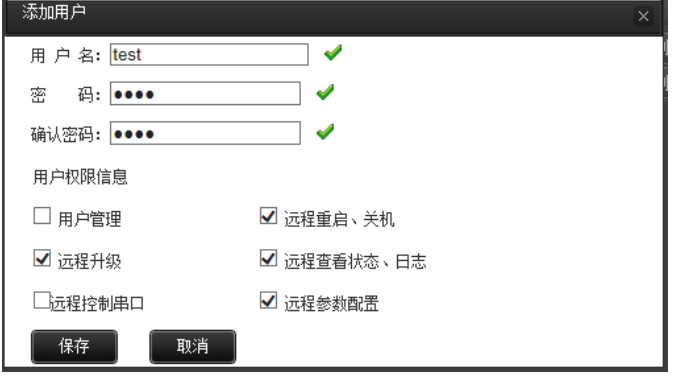

【图 4-45】 添加用户

按要求输入用户密码后,再确定用户权限,点保存后即可;

#### <span id="page-31-2"></span>(2)、修改用户

如图 9-5 所述,点修改用户,即可对用户、要限进行修改;

## <span id="page-31-3"></span>九、报警管理

#### <span id="page-31-4"></span>1、报警设备连接

- (1)、报警主机通讯端口与数字矩阵 RS485 端口连接,如还需接键盘,则将所有设备并联起 来,请注意方向。
- (2)、端口设置,报警主机和键盘默认波特率为 9600,设置类型设置为"键盘/报警主机", 此时可同时接键盘和报警主机。
- (3)、地址:默认地址为 0,当现场用到多台数字矩阵,可编辑地址,就可以用一个键盘集 中控制多台数字矩阵。如下图:

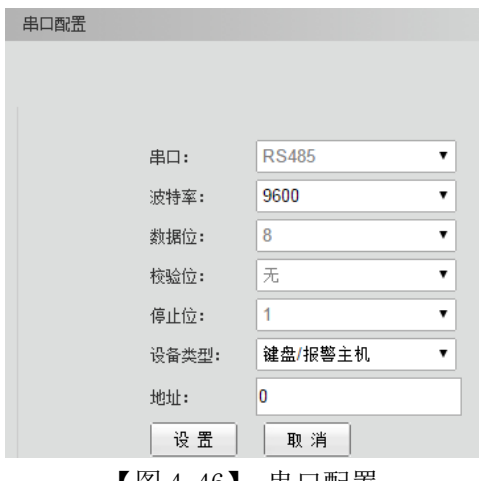

#### 【图 4-46】 串口配置

### <span id="page-32-0"></span>2、警点设置

选择主菜单->报警管理->报警警点设置,弹出如下窗口:

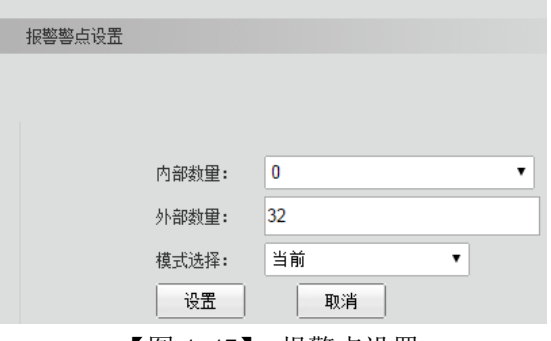

【图 4-47】 报警点设置

#### <span id="page-32-1"></span>(1)、报警联动设置

点击设置,出现如下窗口:

报警联动设置

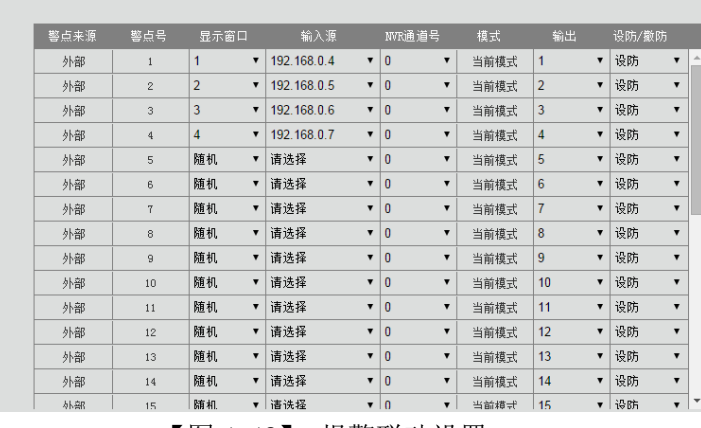

【图 4-48】 报警联动设置

如上图:

警点来源:内置和外部两种,内置指数字矩阵机器本身自带的报警输入与输出,外置指报警 主机通过 RS485 或 IP 连接进来的报警主机或报警点。

警点号: 报警探头号。

显示窗口: 大屏窗口号, 如这里的 1 对应大屏 W1 窗口。

输入源:联动摄像机

#### NVR 通道号:联动 NVR 通道

输出:报警主机输出通道

表格可设置对应的警点和窗口号与输入摄像机关系,如当1号警点触发时,在1号窗 口联动 192.168.0.4 IP 的摄像机图像,并可联动报警输出,以上关系可任意设置。

#### <span id="page-33-0"></span>(2)、警点操作

如下图,当某路警点触发时,对应的红灯亮,并在左框内提示有警;当设防后无警时, 所有灯为绿色; 撤防后所有灯为灰色, 可全部操作, 也可选择警点操作。

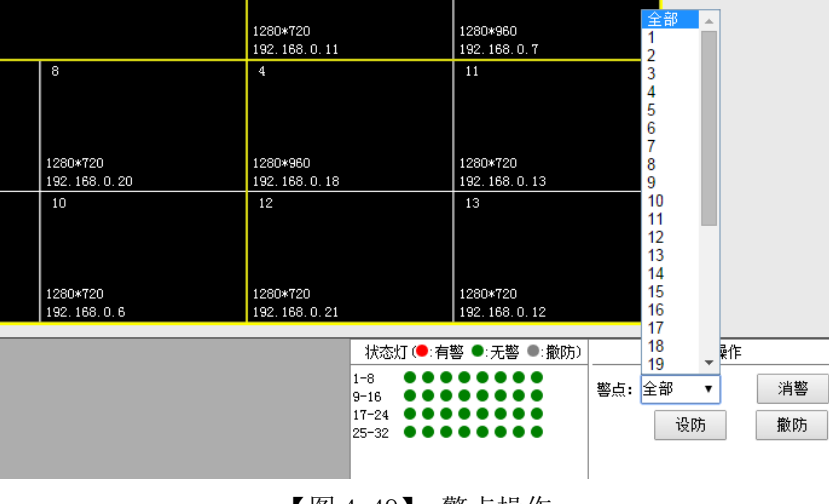

【图 4-49】 警点操作

# 第五章 鼠标操作数字矩阵

<span id="page-33-1"></span>将鼠标插入数字矩阵后面的 USB 接口后,点鼠标右键,将在 HDMI1 输出口对应的监视器上显示 操作界面;如下图:

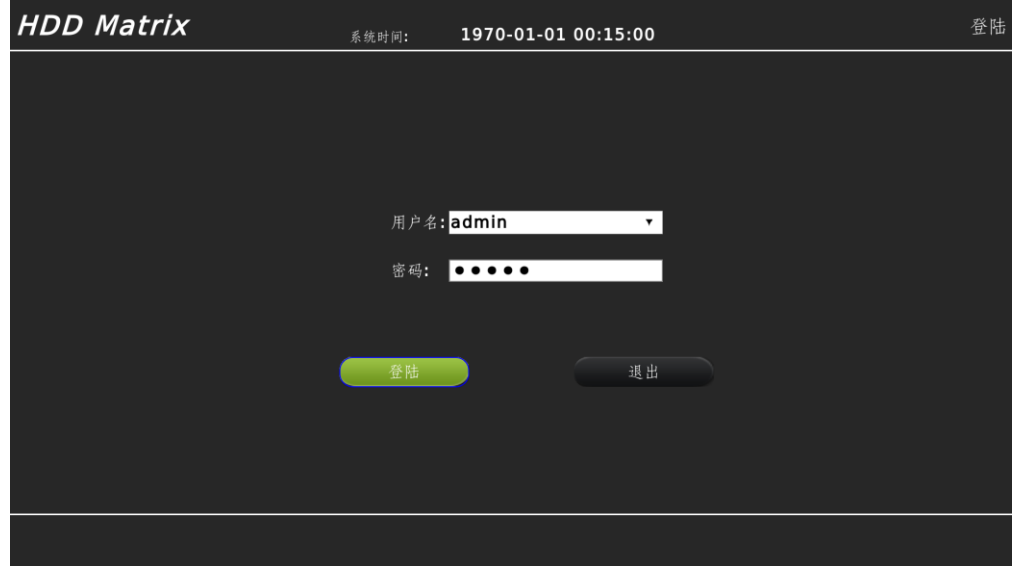

#### 【图 5-1】鼠标操作登陆界面

# <span id="page-34-0"></span>一、调整界面透明度

滑动鼠标滑轮,可以调整界面的透明度,可以在需要看到界面的同时,还可以看到该监视器显 示的视频,可以通过滑轮向下的方式调高界面的透明度,反之因视频亮度较高看不清界面时,可以 调低操作界面的透明度;

## <span id="page-34-1"></span>二、登陆

如图 11-1 所示, 在登陆界面输入数字矩阵的登陆密码, 即可登陆到数字矩阵操作界面; 如下图:

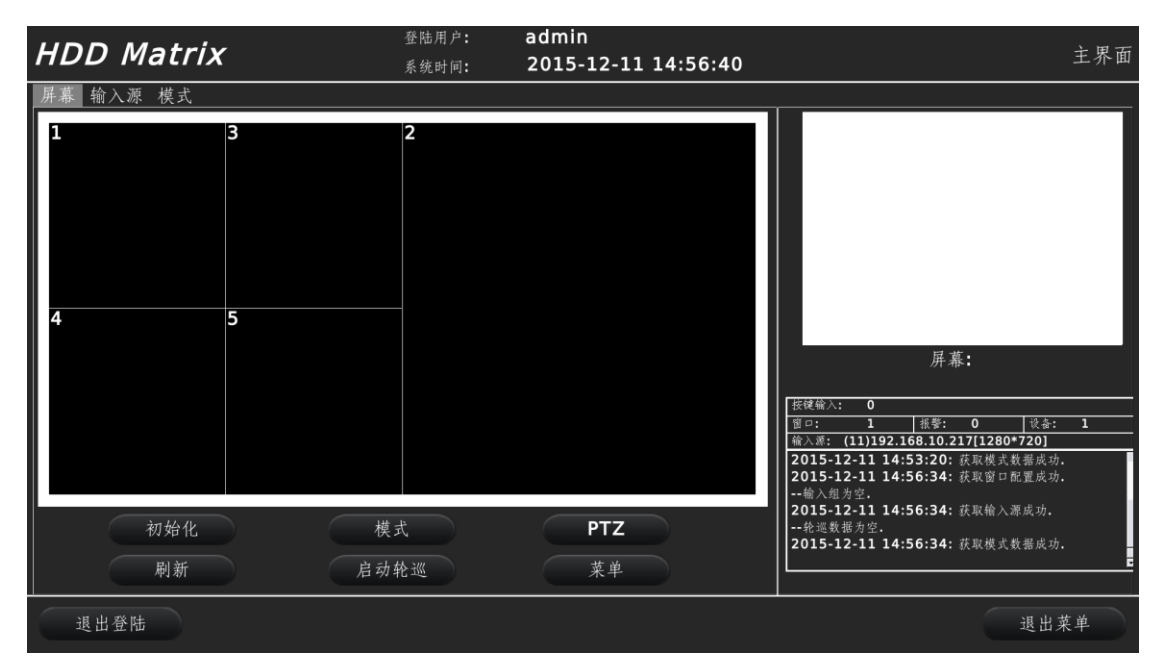

【图 5-2】 鼠标操作主界面

设备出厂初始用户名:admin,初始密码:admin。

# <span id="page-34-2"></span>三、主菜单操作

如图 11-2 所示,点【菜单】按钮,可以进数字矩阵系统主菜单对设备进行设置和操作,如下图:

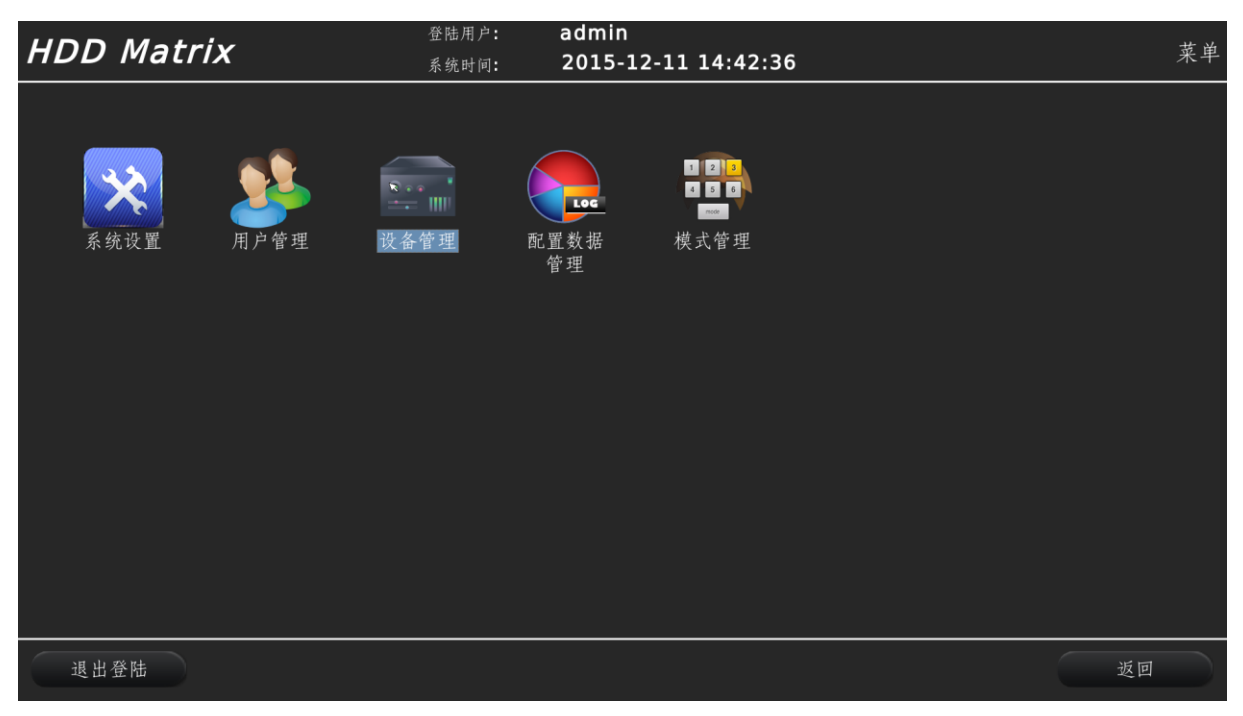

【图 5-3】系统主菜单

# <span id="page-35-0"></span>1、系统设置

可以设置设备自身相关参数,点【系统设置】图标进入,如下:

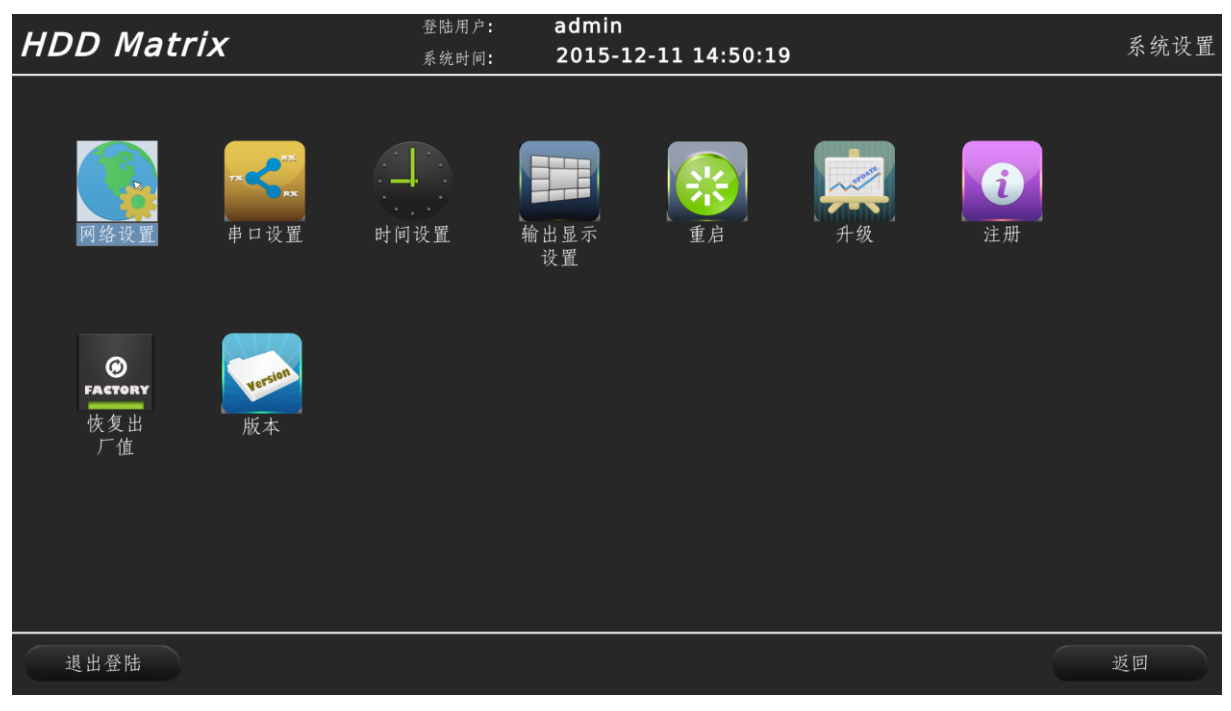

# 【图 5-4】系统设置

(1) 网络设置

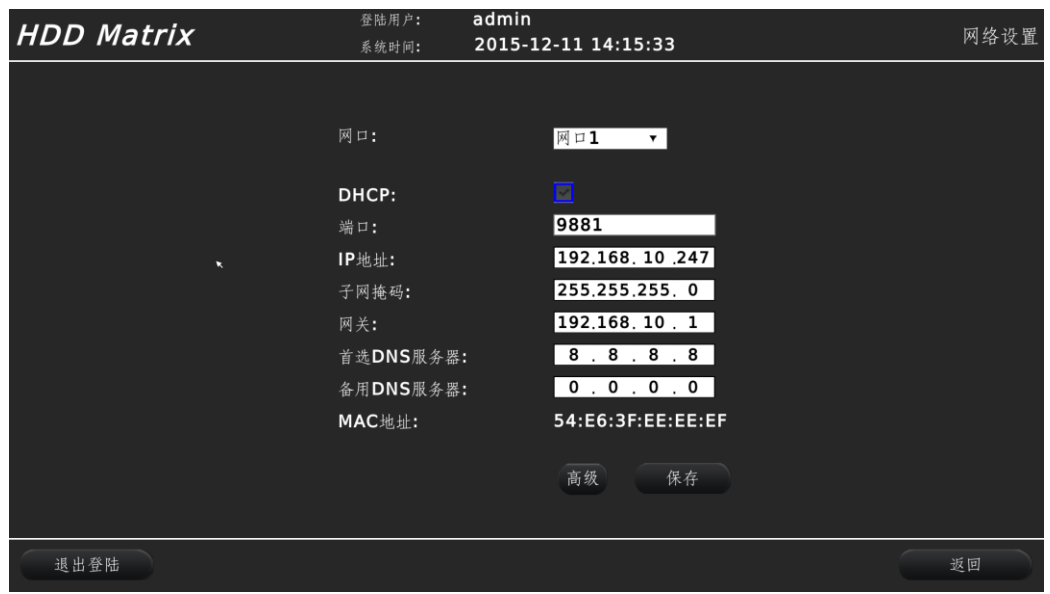

【图 5-5】网络设置

设备采用模块化,每模块输出一个 HDMI 口的同时,标配一个千兆网口,如上图所示, 选择设备相对应的网口,然后可以对每个网口进行相应网络配置;

不同的模块可以配置成不同的 IP 地址段,这样不会影响设备的拼接与分配;

任何模块也可以添加多个 IP 地址,点【高级】按钮,可以进入模块高级 TCP/IP 设置, 如需要添加 IP 地址,点【添加】按钮,如需修改,则点【修改】,如下图:

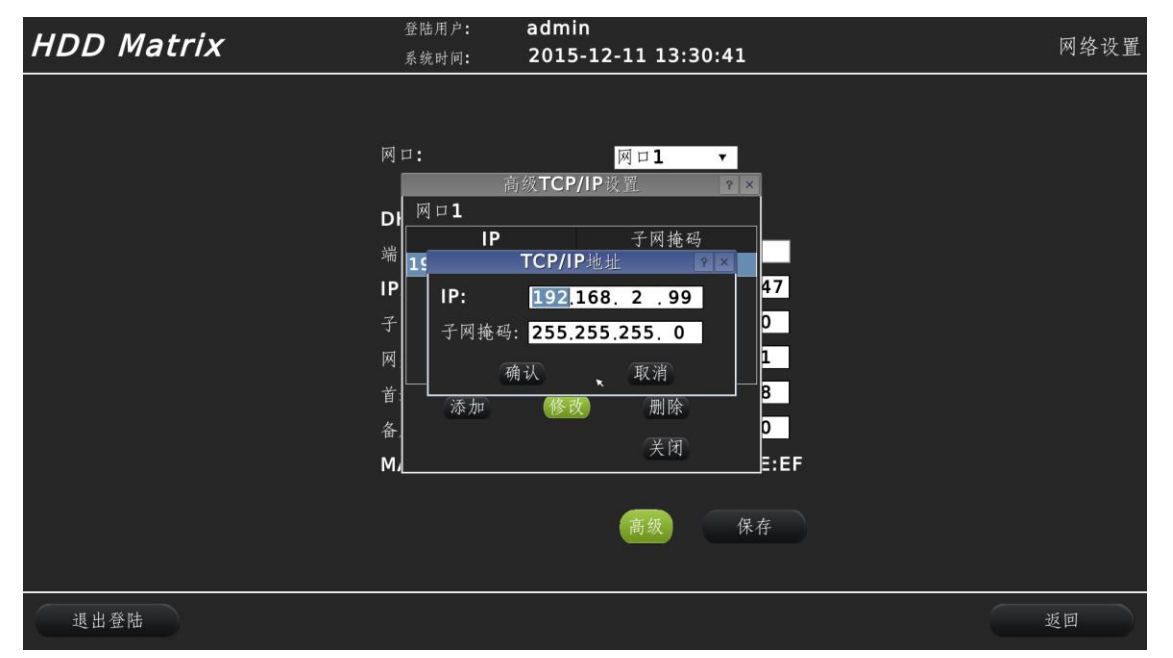

【图 5-6】设备添加多个 IP 地址(段)

输入相应的 IP 地址及子网掩码后点【确认】即可保存。

温馨提示:可以调整子网掩码数值调整局域网内 IP 地址有效数量,从而接入不同数量的 IP 设备。

(2) 串口设置 设定 RS485 相应参数, 如下图:

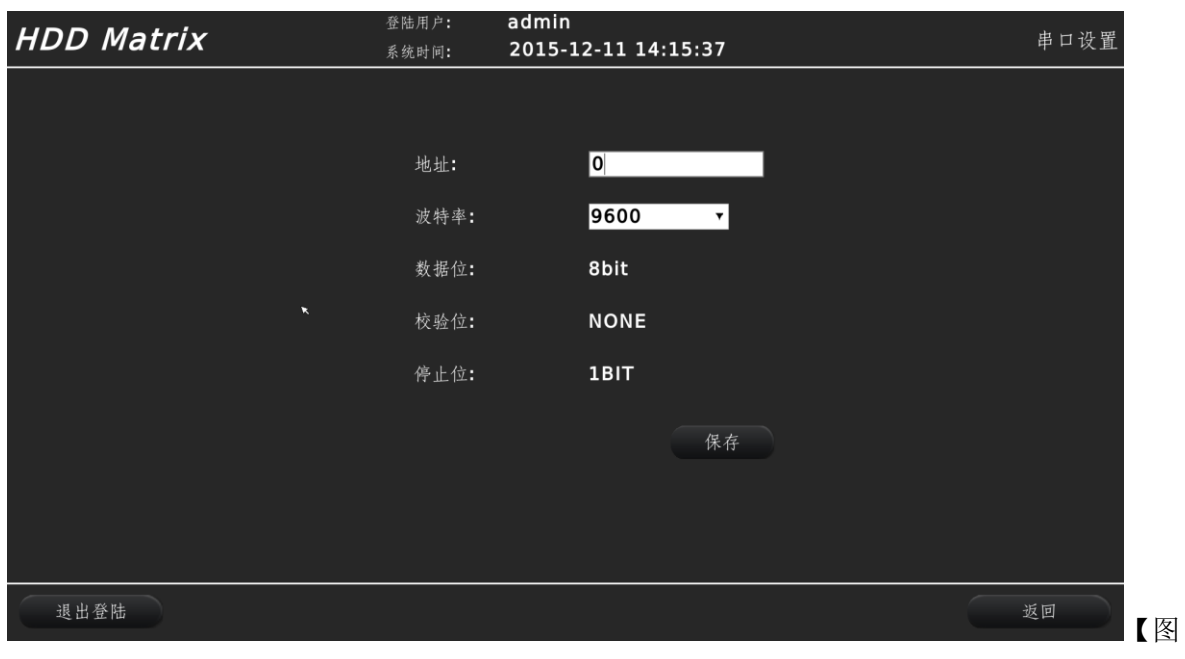

5-7】串口设置

地址:设置 RS485 地址; 波特率: 设置 RS485 通信速率;

(3) 时间设置

设置设备系统时间,如下图:

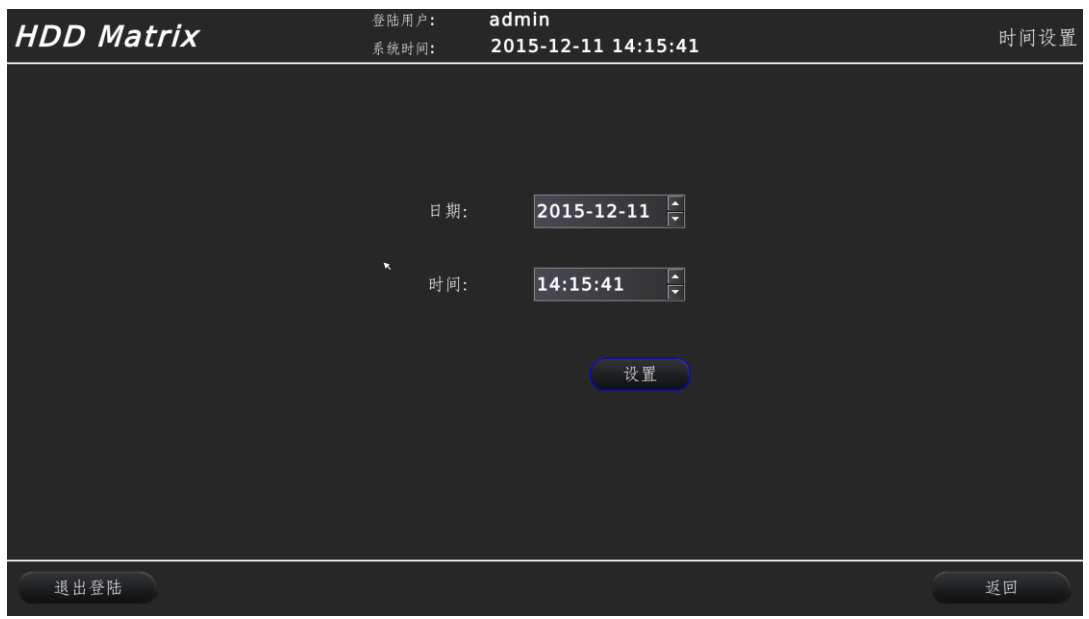

【图 5-8】设置系统时间

(4) 输出显示设置

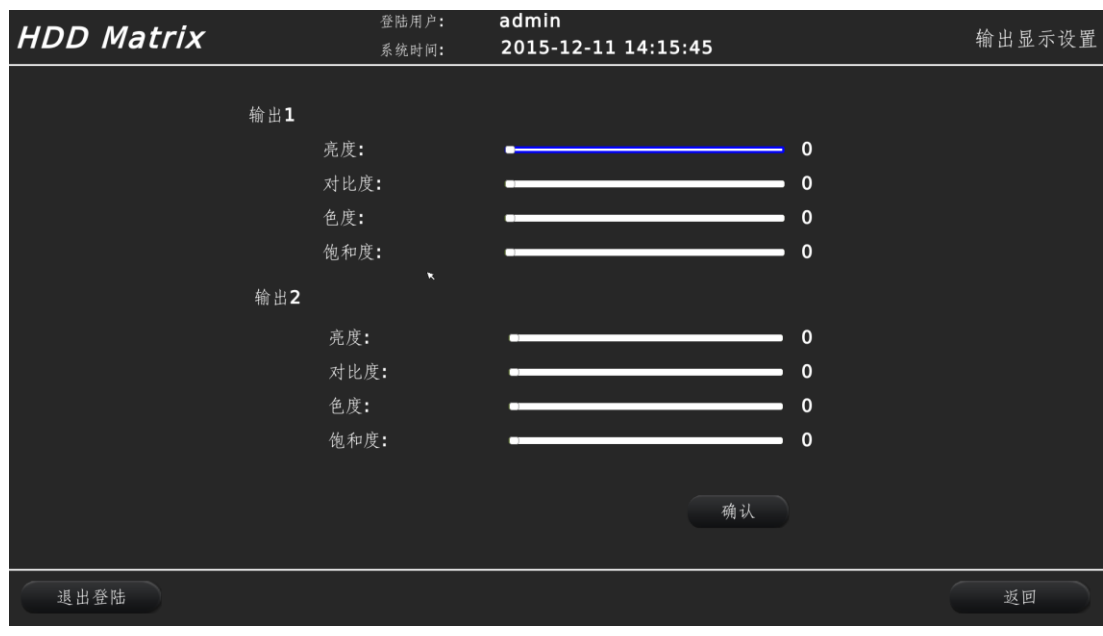

【图 5-9】输出显示设置

输出 1:调节所有奇数输出口显示参数,往右拖动加增加值;

输出 2:调节所有偶数输出口显示参数;

(5) 重启

在不断电的情况下重新启动系统,如下:

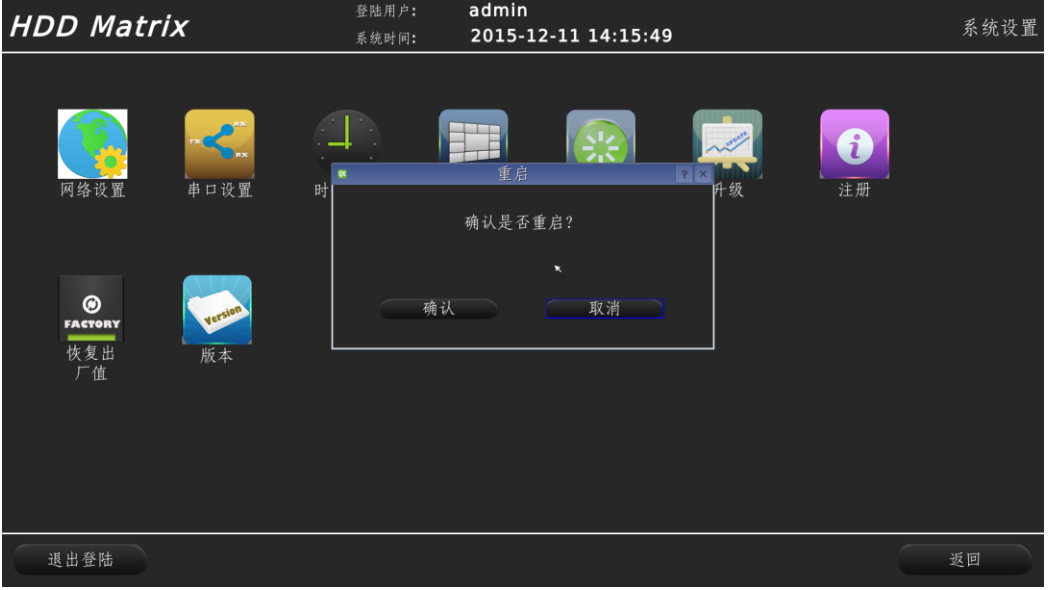

【图 5-10】重启系统

- (6) 升级
- (7) 注册

为保障用户权益,系统采取授权码的方式进行授权使用,每台机器都有自己唯一的机器码,在 得到授权码后可以在授权时间及授权功能项内使用,如下图:

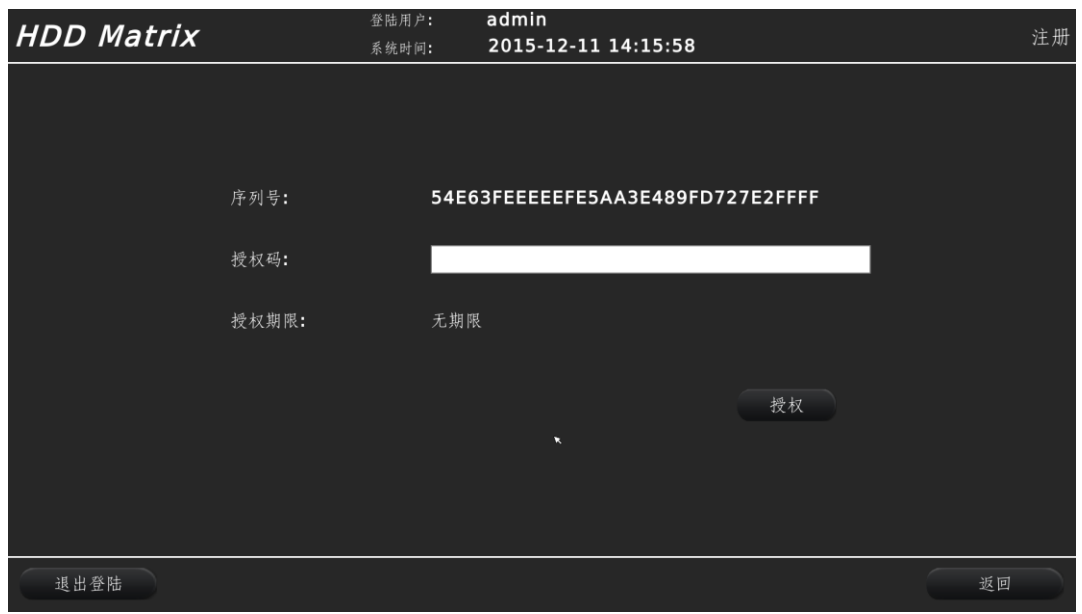

【图 5-12】系统注册

授权期限:指可以正常使用的时限,超出授权期限后系统将不能正常运行;

(8) 恢复出厂值

将系统恢复至出厂值;

注:恢复出厂值后原所有用户配置将被清空,请恢复出厂值前存档(可用计算机浏览器控制 方式保存系统配置文件),如下图:

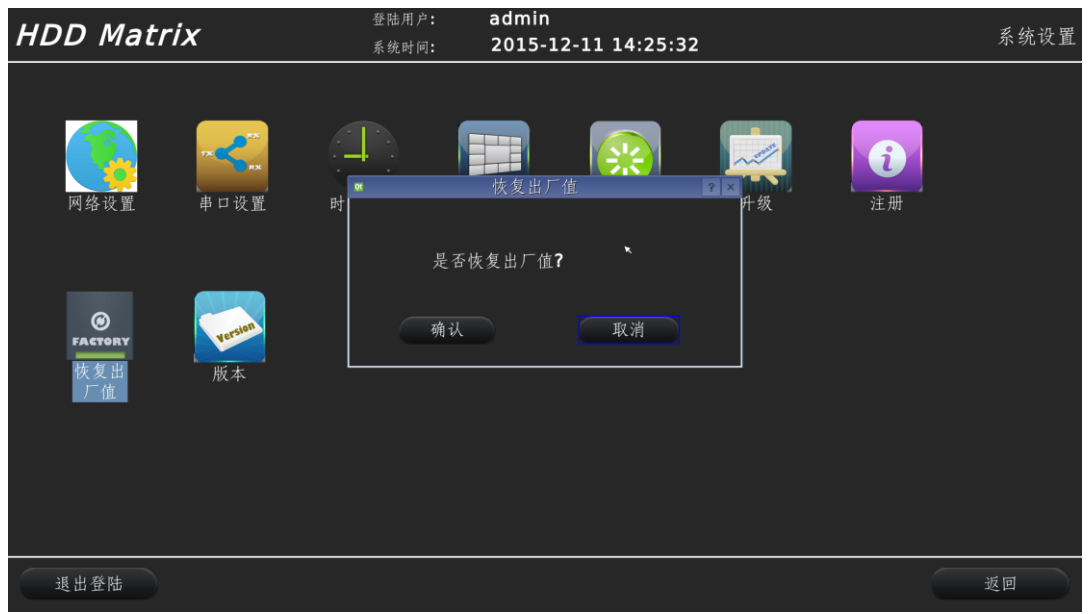

【图 5-13】恢复出厂值

(9) 版本:显示当前设备版本号。 系统版本号:当前底层系统版本号; 界面版本号:当前界面版本号; 可以单独升级系统版本号或界面版本号,也可以全部升级。

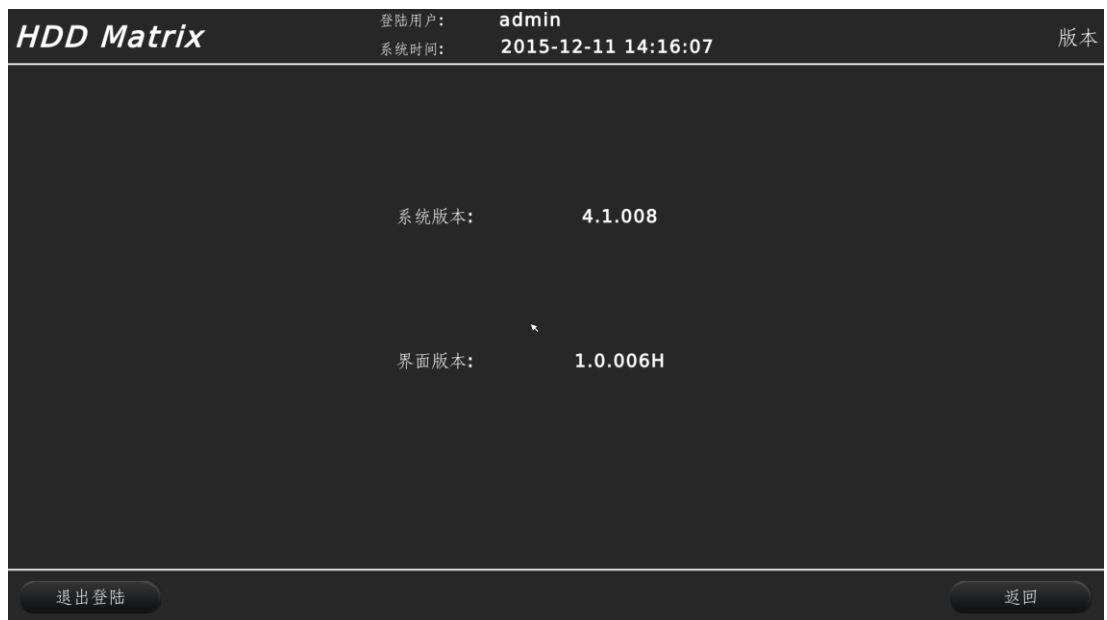

【图 5-14】系统版本

# <span id="page-40-0"></span>2、用户管理

可以对不同的用户授权进行设备操作与管理,点主菜单【用户管理】,如下图:

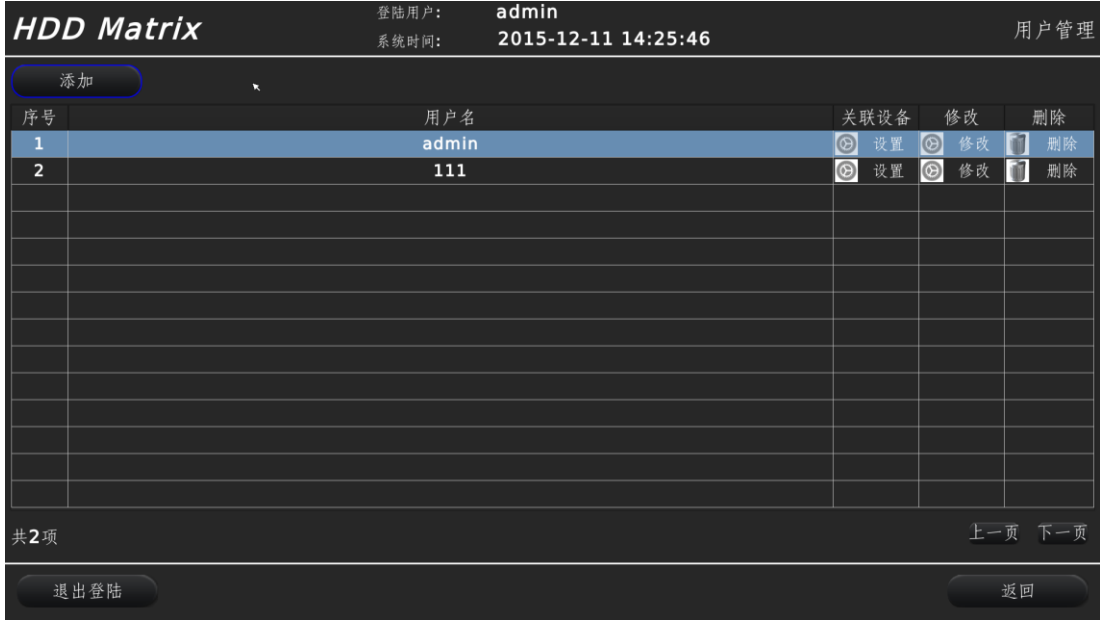

# 【图 5-15】用户管理

(1) 添加用户:点【添加】按钮,可以进入添加用户界面,如下:

| <b>HDD Matrix</b> | 登陆用户:<br>系统时间:        | admin<br>1970-01-01 00:02:30 |               |                      | 用户管理    |
|-------------------|-----------------------|------------------------------|---------------|----------------------|---------|
| 添加                |                       |                              |               |                      |         |
| 序号                | 用户名                   |                              | 关联设备          | 修改                   | 删除      |
| $\mathbf{1}$      | admin                 |                              | $\odot$<br>设置 | $\circledcirc$<br>修改 | 宿<br>删除 |
|                   |                       | 添加用户<br>$ P $ $\times$       |               |                      |         |
|                   | 用户名:                  |                              |               |                      |         |
|                   | $\boldsymbol{\kappa}$ |                              |               |                      |         |
|                   | 密码:                   |                              |               |                      |         |
|                   |                       |                              |               |                      |         |
|                   |                       |                              |               |                      |         |
|                   | 确认                    | 取消                           |               |                      |         |
|                   |                       |                              |               |                      |         |
|                   |                       |                              |               |                      |         |
| 共1项               |                       |                              |               |                      | 上一页 下一页 |
| 退出登陆              |                       |                              |               |                      | 返回      |

【图 5-15】添加用户

(2) 修改用户

在用户后面的属性栏内点【修改】可以进入用户密码修改界面; 注:admin 用户密码只能被自已修改,不能被别的用户修改。

- (3) 关联设备 在本设备同时管理其它设备时,可以设置该用户对其它设备的管理权限; 缺省 admin 用户可以管理所有设备。
- (4) 删除用户 可以删除用户,可以删除用户自身,也可以删除别的用户,但 admin 用户不能被删除。

# <span id="page-41-0"></span>3、设备管理

可以对接入数字矩阵的各类设备进行管理,如下图:

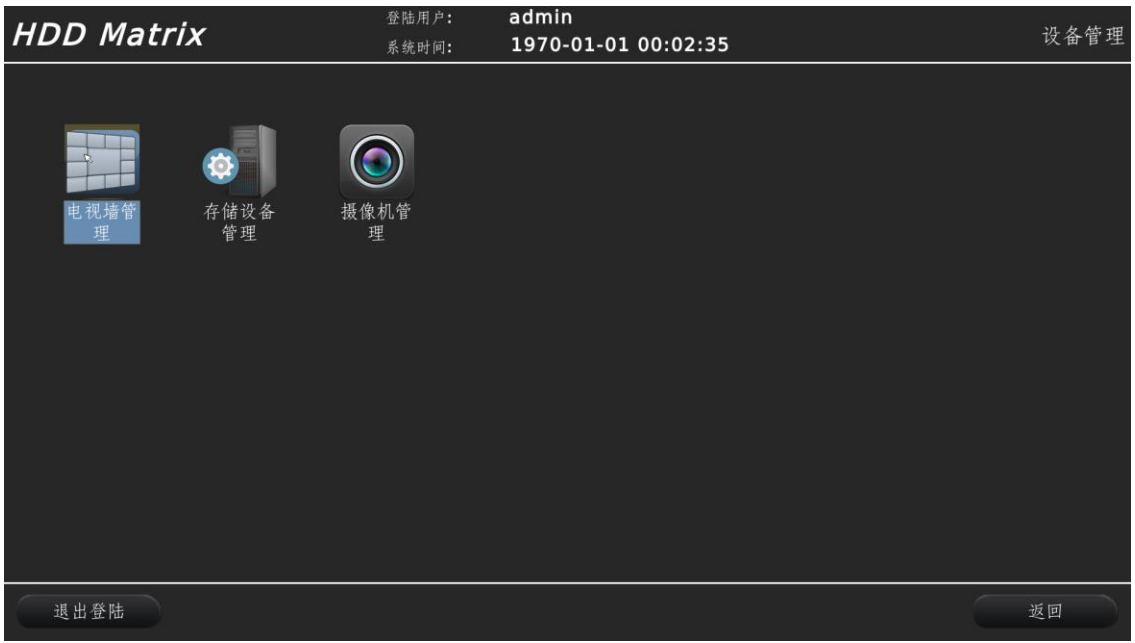

【图 5-16】设备管理

#### (1) 电视墙管理

设备支持多种电视墙(监视墙)的接入数量及摆放,在监视器不超过数字矩阵 HDMI 输出数 量的情况下,可以加入行数和列数不一样的输出管理,如下图:

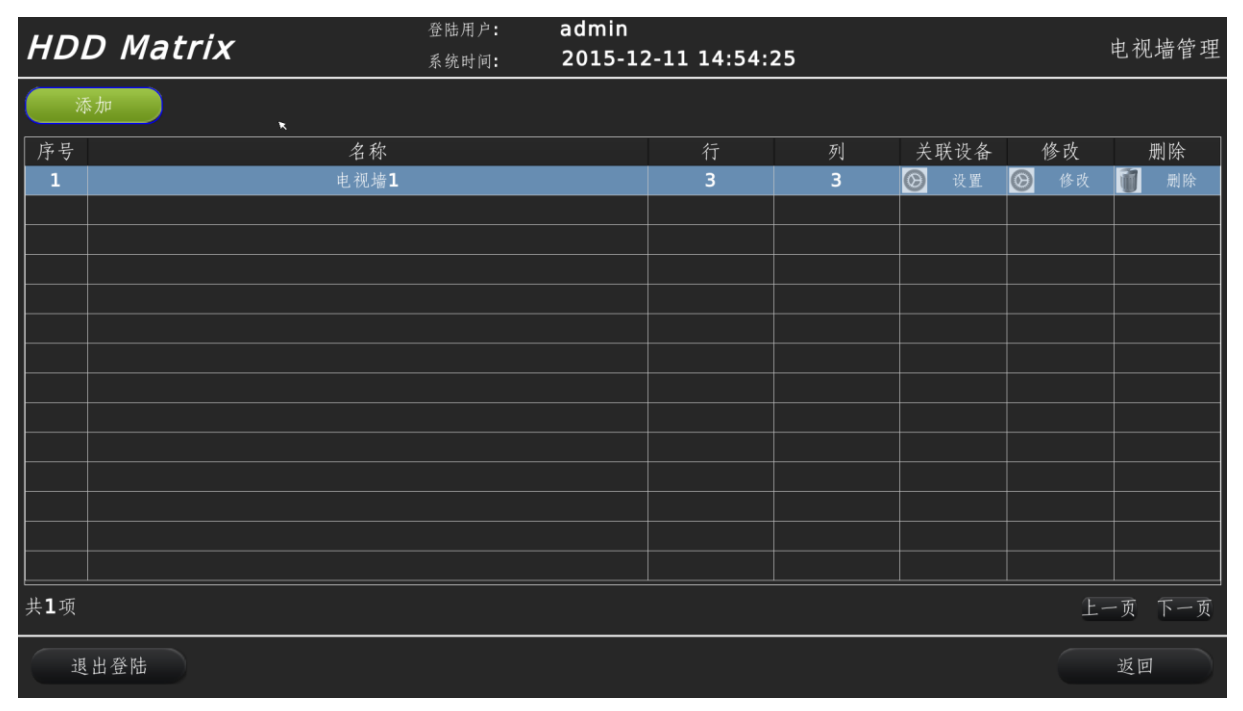

【图 5-17】电视墙管理

关联设备:该电视墙接受哪些设备的输出显示;

修改:修改电视墙名称、行数、列数等参数;

删除:删除此电视墙的配置。

(2) 存储设备管理

可以管理接入数字矩阵的 NVR、DVR 等存储设备, 如下图:

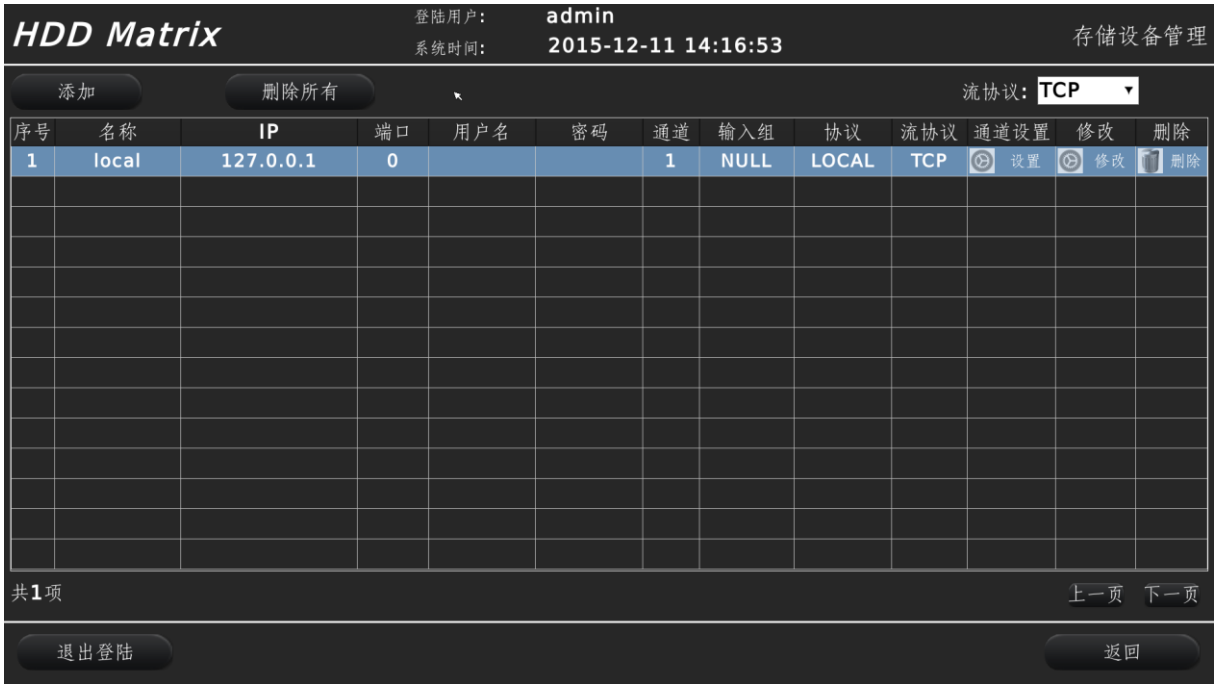

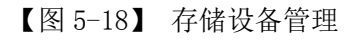

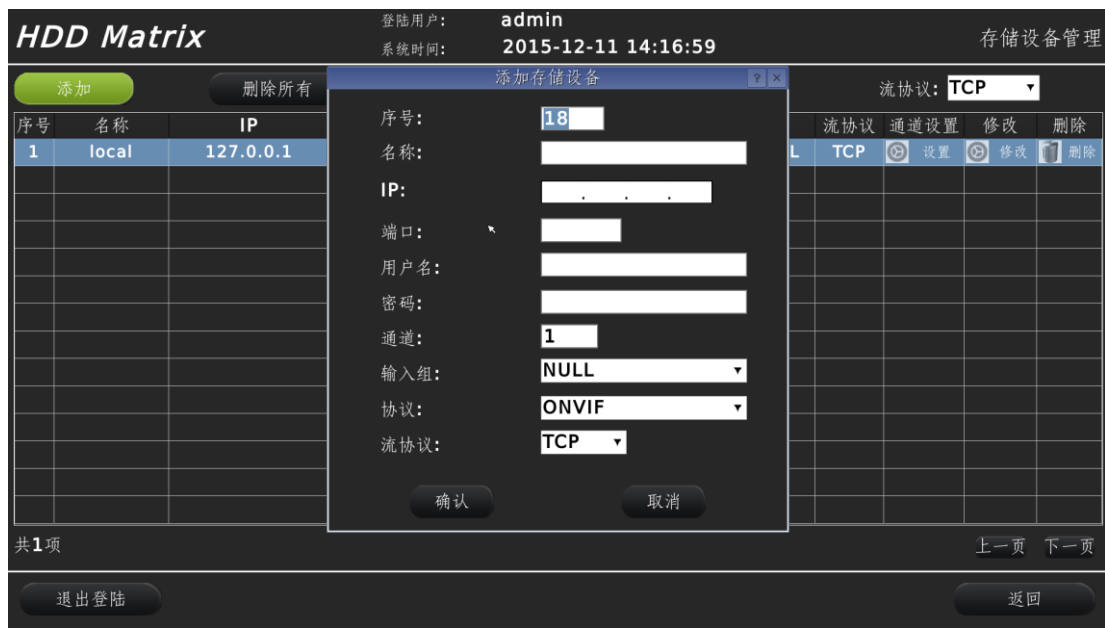

- 【图 5-19】添加存储设备
- (3) 摄像机管理 可以管理接入各类网络摄像机、网络视频源等。

# <span id="page-43-0"></span>四、系统操作

## <span id="page-43-1"></span>1、主操作界面

快捷功能入口

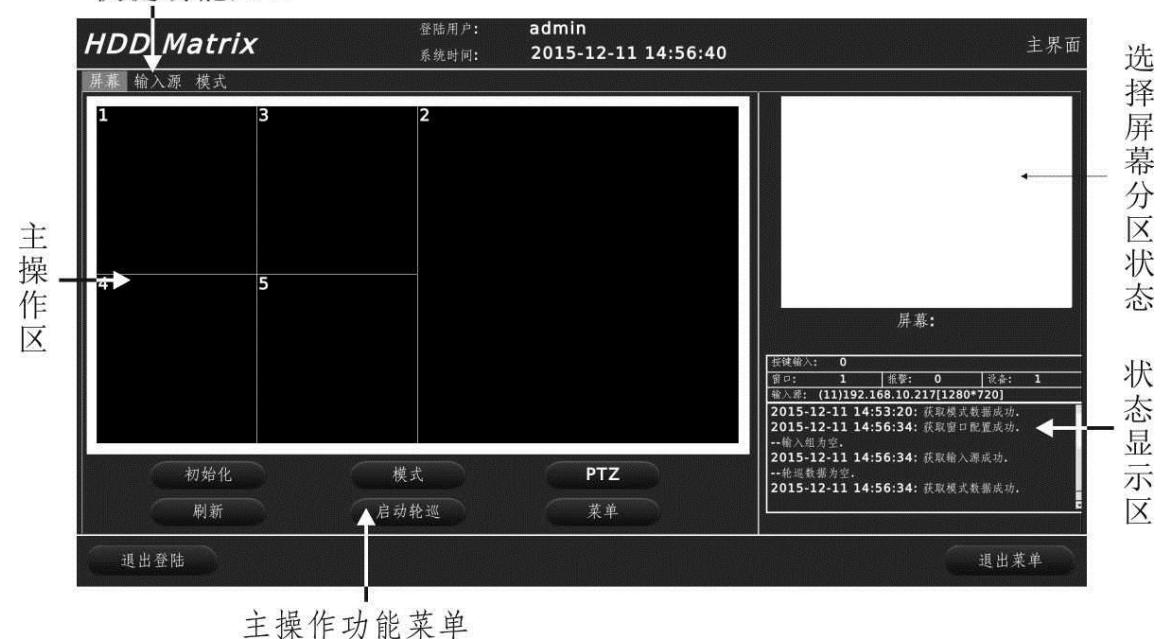

#### 【图 5-20】主操作界面

快捷功能入口:可以快速进入主操作界面、输入源管理界面、模式管理界面; 主操作区:显示当前电视墙的拼接分割等状态,并对其进行操作; 主操作功能菜单:可由此进入设备所有功能设置项;

初始化:将电视墙数量及摆放方式等进行设置;

模式:进入模式管理界面;

PTZ:进入 PTZ 操作界面,用于控制摄像机、球机等相关光圈、聚焦等 PTZ 参数;

刷新: 将当前页面和数据库数据同步;

启动轮巡:将当前窗口启动轮巡功能 ;

菜单:进入系统主菜单,对设备进行全方面的设置操作。

选择屏幕分区状态: 在选择好当前窗口后, 当前窗口所对应的监视器其拼接、分割的状态, 此项目 主要用于当某 HDMI 输出口对应的监视器其分割画面非常多时,可以很直观的显示其格局; 状态显示区: 显示当前操作及系统状态;

按键输入:当前状态下输入的按键;

窗口: 当前状态下洗中的(激活)窗口号:

- 报警:当前有报警信号输入的报警编号;
- 设备:当数字矩阵可以操作控制多台设备(数字矩阵、网络键盘等)时,当前状态下操作的设 备编号,此编号在系统主菜单->设备管理里生成;

输入源:当前窗口所对应的摄像机(输入源)连接状态,当无输入源时,显示为空。

输入源格式:(输入源编号)输入源 IP 地址[输入源显示分辨率]

如(11)192.168.0.188[1920\*1080],则指当前窗口下连接的输入源为第 11 号输入源,该输入 源的 IP 地址为 192.168.0.188,当前输入源解码输出的分辨率为 1920\*1080。

当前输入源显示[0\*0]时,表示该摄像同连接不成功或解码不成功,请检查连接状态及兼容性。 日志及状态区:位于输入源项的下方方框内,显示当前操作的结果及系统反馈的信息。

#### <span id="page-44-0"></span>2、初始化

初始化是指将 HDMI 输出连接的监视器数量、摆放方式、输出分辩率、输出帧率进行配置。 在主操作界面下,点【初始化】按钮,进入初始化界面,如下图:

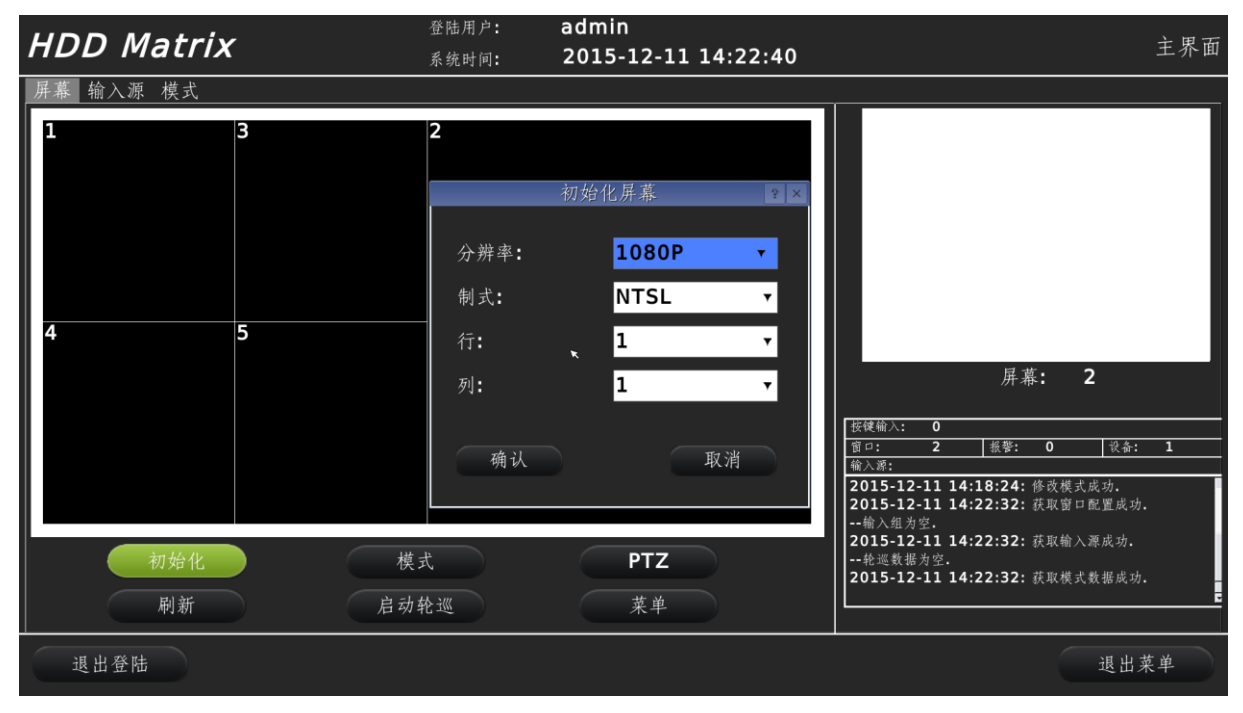

【图 5-21】显示初始化

分辩率:指每个 HDMI 输出口的输出分辨率;

制式:PAL 制式及 NTSL 制式可选;

- 行:指监视器共摆放有几排;
- 列: 指监视器每排有几台;

# 如初始化为 3 行 4 列, 则结果如下:

| <b>HDD Matrix</b> |                | 登陆用户:<br>系统时间: | admin<br>主界面<br>2015-12-11 14:56:40 |                                                                                                    |  |  |  |  |
|-------------------|----------------|----------------|-------------------------------------|----------------------------------------------------------------------------------------------------|--|--|--|--|
| 输入源 模式            |                |                |                                     |                                                                                                    |  |  |  |  |
|                   | $\overline{2}$ | 3              | $\overline{4}$                      |                                                                                                    |  |  |  |  |
| 5                 | 6              | $\overline{7}$ | 8                                   | 屏幕:                                                                                                    |  |  |  |  |
| 9                 | 10             | 11             | 12                                  | 按键输入:<br>$\overline{0}$<br>窗口:<br>T<br>报警:<br>设备:<br>$\overline{\mathbf{0}}$<br>П<br>输入源: (11)192.168.10.217[1280*720]<br>2015-12-11 14:53:20: 获取模式数据成功.<br>2015-12-11 14:56:34: 获取窗口配置成功.<br>--输入组为空. |  |  |  |  |
|                   | 初始化<br>刷新      | 模式<br>启动轮巡     | PTZ<br>菜单                           | 2015-12-11 14:56:34: 获取输入源成功.<br>--轮巡数据为空.<br>2015-12-11 14:56:34: 获取模式数据成功.                                                                                                    |  |  |  |  |
| 退出登陆              |                |                |                                     | 退出菜单                                                                                                    |  |  |  |  |

【图 5-22】3 行 4 列初始化结果图

# <span id="page-45-0"></span>3、选择窗口

(1)选择单个窗口:用鼠标直接在需要被选择的窗口号上点鼠标左键,这时,将在选择屏幕分 区状态栏内显示该区所在的 HDMI 口对应的输出监视器分区状态,并在下面的文字栏内显示当前所选 中的窗口号,被选中的窗口将显示红色,如下图,选择 6 号窗口:

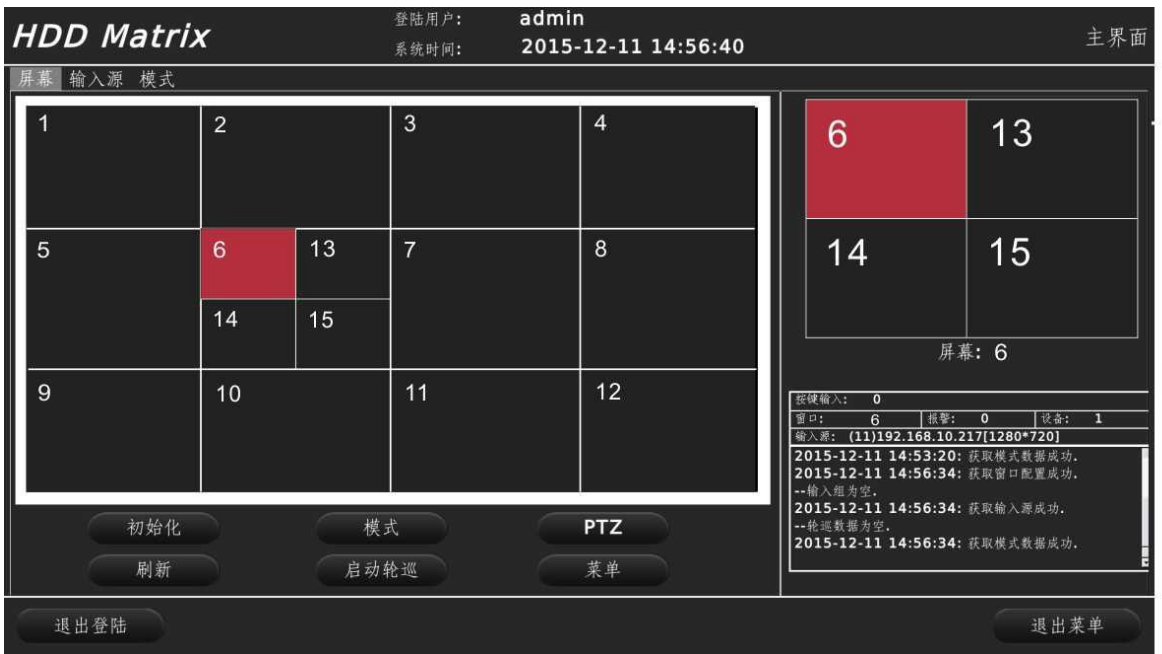

#### 【图 5-23】窗口选择

(2)选择多个窗口:可以选择多窗口用于当多个窗口进行拼接,当选中多个窗口时,所选择的 窗口都会变成红色,其中,最后一次选中的窗口颜色比开始选中的颜色较深,如下图:

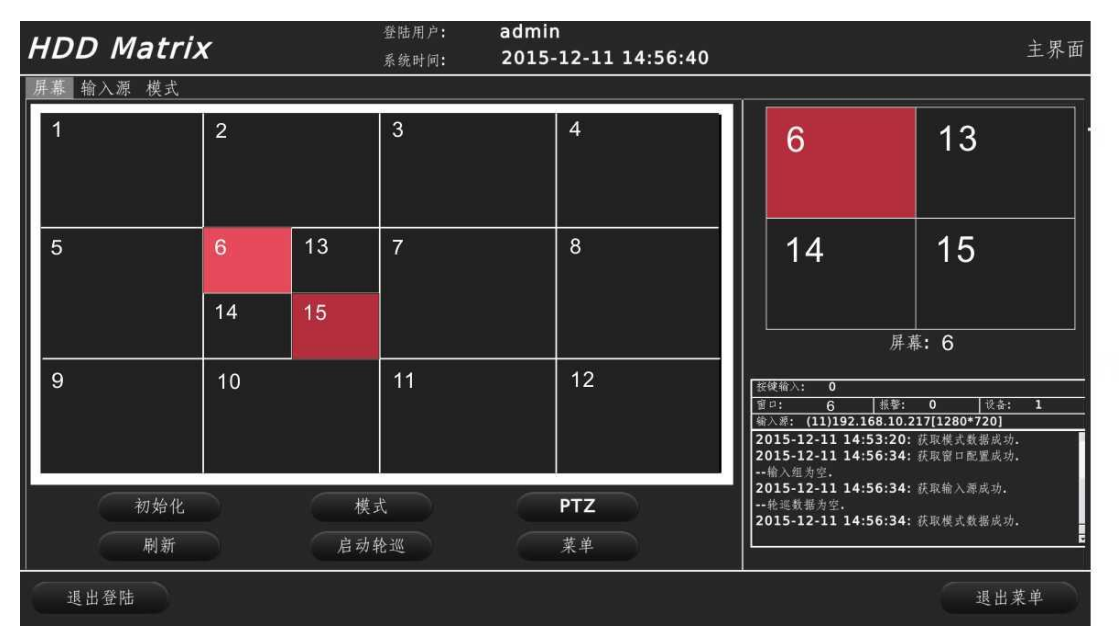

【图 5-24】选择多个窗口

# <span id="page-46-0"></span>4、窗口操作(右键菜单)

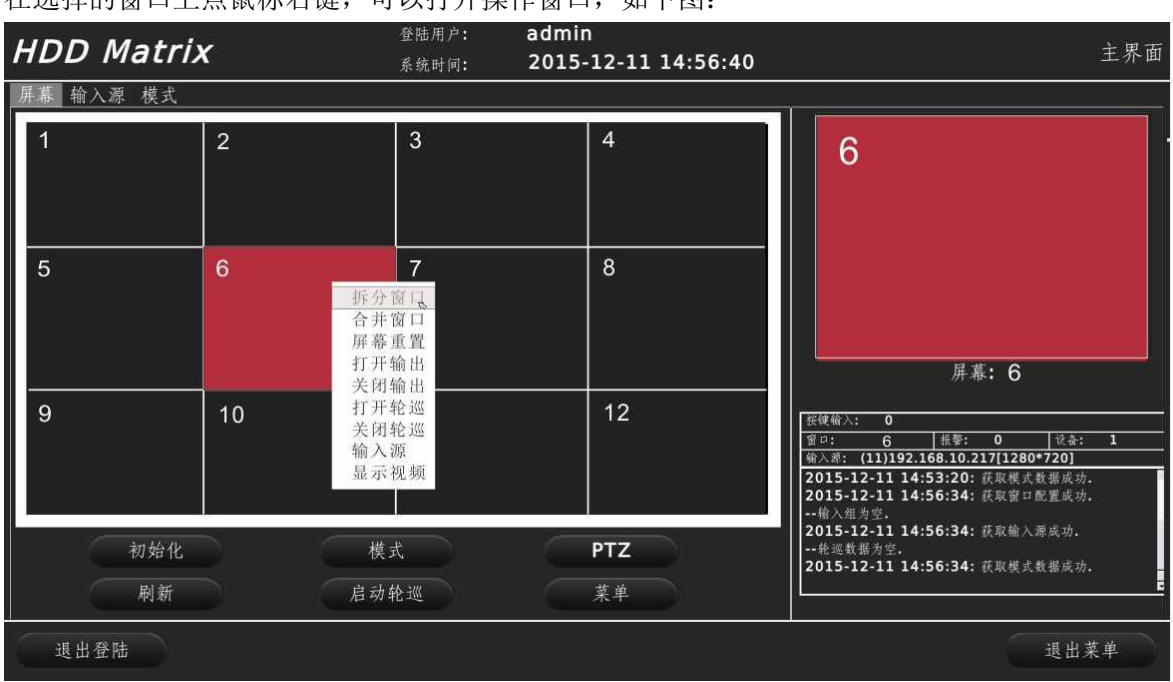

在选择的窗口上点鼠标右键,可以打开操作窗口,如下图:

【图 5-25】鼠标右键功能菜单

拆分窗口:将当前窗口拆分(分割 );

- 合并窗口:将当前选中的多个窗口讲行合并成一个窗口;
- 屏幕重置: 将是窗口所在的屏幕(监视器)还原到单个画面状态,无分割也无拼接;
- 打开输出:打开当前窗口的视频;
- 关闭输出:关闭当前窗口的视频;
- 打开轮巡:根据编辑好的轮巡表,该窗口按轮巡方式显示视频;
- 关闭轮巡:关闭当前窗口的轮巡;
- 输入源:打开输入源列表,手动选择某个输入源到此窗口解码输出;
- 显示视频:关闭操作界面,显示视频;

# <span id="page-47-0"></span>5、拆分(分割)窗口

拆分窗口是将一个显示区域分成多个显示窗口,H.264 标准的数字矩阵可以将一个 HDMI 口拆分 成 16 成小窗口, H. 265 标准的数字矩阵可以将一个 HDMI 输出口拆分成 36 个窗口进行显示, 受总资 源限制,为保障显示效果,H.265 标准的数字矩阵每 2 个相邻的窗口拆分的数量总和不能超过 64 个。 如下图:

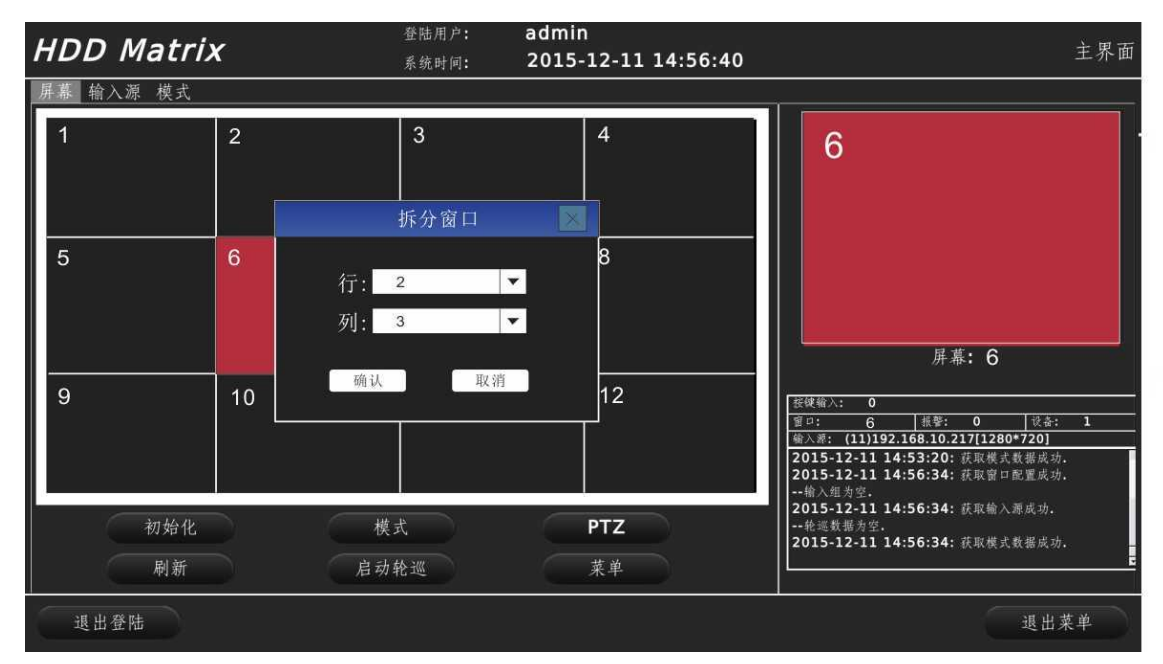

【图 5-26】拆分窗口

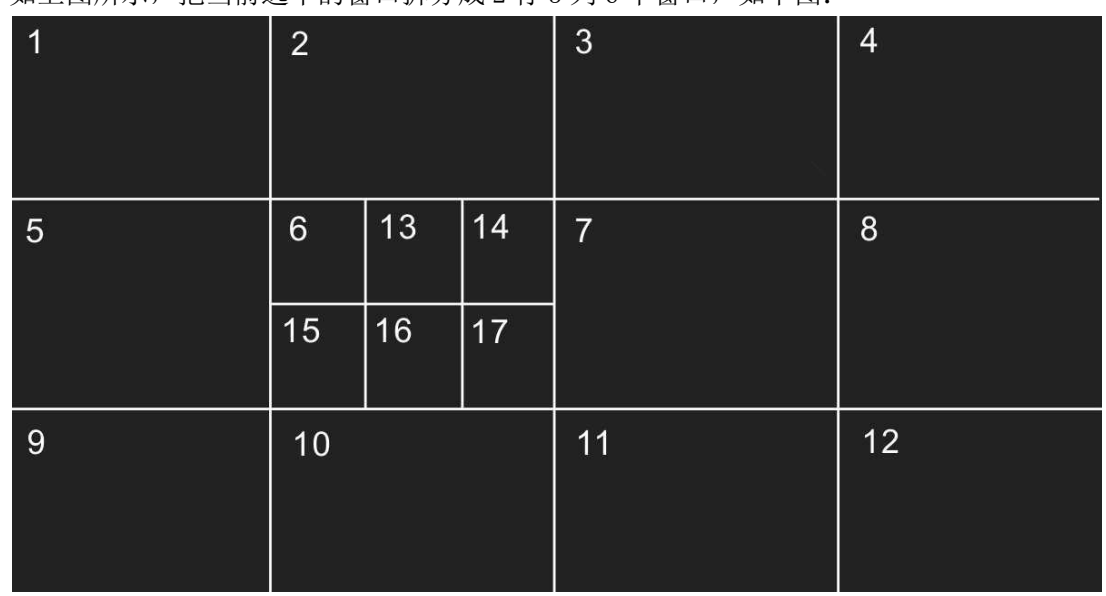

加上图所示, 把当前选中的窗口拆分成 2 行 3 列 6 个窗口, 加下图:

# 【图 5-27】拆分窗口

如上图所示,原窗口 6 拆分成 6 个窗口,其中,考虑到窗口对应的关系,新增加的窗口号以从 左至右、从上至下的方式以新的序列号递增,原有窗口号不变,如有需要,可以通过进入【模式】 ->【窗口】更改窗口编号。

# <span id="page-47-1"></span>6、合并窗口

选中需要合并窗口的最左上角窗口,然后再选中最右下角窗口,点鼠标右键->【合并窗口】,即可将 两个窗口间的所有窗口合并成一个窗口。如下图所示:

| <b>HDD Matrix</b> |                |    |            | 登陆用户:<br>系统时间:      | admin<br>2015-12-11 14:56:40                 | 主界面          |                                          |                                                                                                    |
|-------------------|----------------|----|------------|---------------------|----------------------------------------------|--------------|------------------------------------------|----------------------------------------------------------------------------------------------------|
|                   | 输入源 模式         |    |            |                     |                                              |              |                                          |                                                                                                    |
|                   | $\overline{2}$ |    |            | 3<br>$\overline{4}$ |                                              |              | 6                                        | 13                                                                                                    |
|                   | 5              | 6  | 13         | $\overline{7}$      | 8                                            |              | 14                                       | 15                                                                                                    |
|                   |                | 14 | 15         |                     |                                              |              |                                          | 屏幕: 6                                                                                                    |
|                   | 9              | 10 |            | 11                  | 127<br>拆分窗口<br>合并窗口。<br>屏幕重置<br>打开输出<br>关闭输出 | 按键输入:<br>窗口: | $\overline{\mathbf{o}}$<br>6<br>--输入组为空。 | 设备:<br>报警:<br>п<br>$\mathbf{0}$<br>输入源: (11)192.168.10.217[1280*720]<br>2015-12-11 14:53:20: 获取模式数据成功.<br>2015-12-11 14:56:34: 获取窗口配置成功.<br>2015-12-11 14:56:34: 获取输入源成功. |
|                   | 初始化<br>刷新      |    | 模式<br>启动轮巡 |                     | 打开轮巡<br>关闭轮巡<br>输入源<br>显示视频                  |              | 一轮巡数据为空。                                 | 2015-12-11 14:56:34: 获取模式数据成功.                                                                                                    |
|                   | 退出登陆           |    |            |                     |                                              |              |                                          | 退出菜单                                                                                                    |

【图 5-28】窗口合并操作

选择【合并窗口】并确认后,合并结果如下:

|                | $\overline{2}$ | $\mathbf{3}$ | $\overline{4}$ |
|----------------|----------------|--------------|----------------|
| 5              | $6\,$          |              | 8              |
| $\overline{9}$ |                |              | 12             |

【图 5-29】合并窗口

#### <span id="page-48-0"></span>7、添加画中画、漫游

#### <span id="page-48-1"></span>8、修改窗口号

为便于管理与操作,可以对窗口上显示的编号进行修改,进主操作界面->模式->窗口,列表内旧 窗口号为现有窗口号,新窗口号可以手动输入,输入后保存确定即可,如下图:

#### <span id="page-48-2"></span>9、输入源(摄像机等)管理

输入源可以包括网络摄像机、也可以是其它设备的标准 RTSP 等实时流。 通过主菜单->设备管理->摄像机管理,可以进入输入源管理界面,如下图:

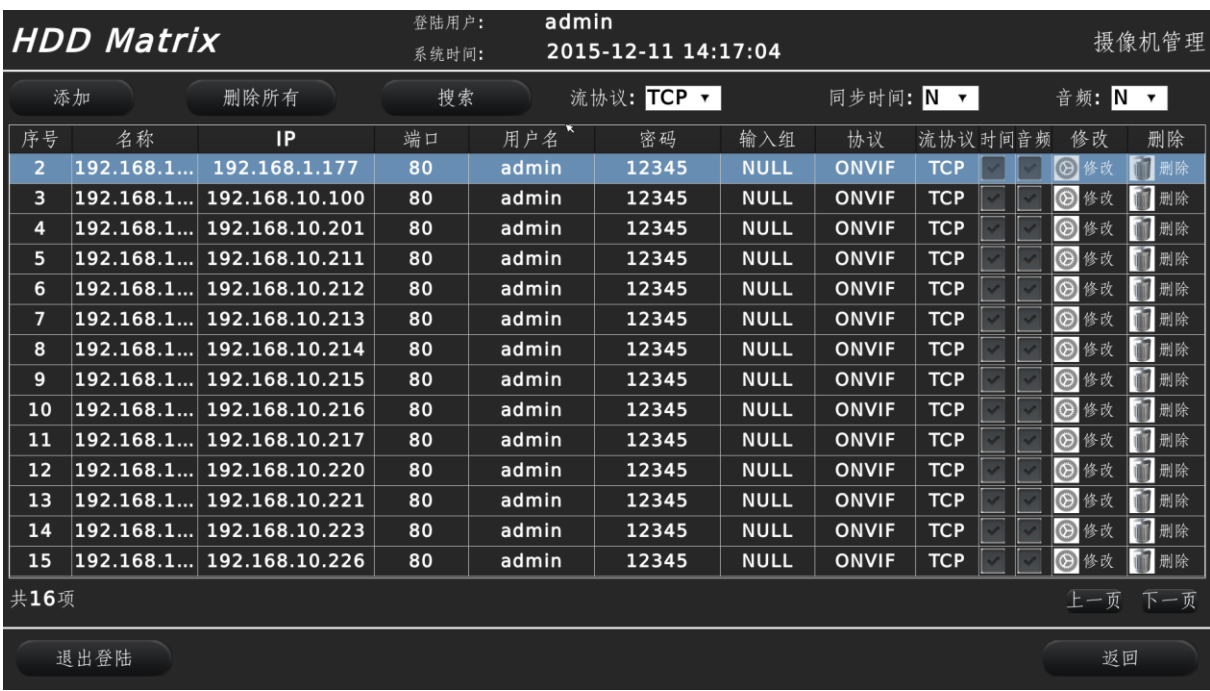

【图 5-31】输入源(摄像机等)管理界面

#### (1)手动添加输入源

点【添加】按钮,可以手动添加输入源,如下图:

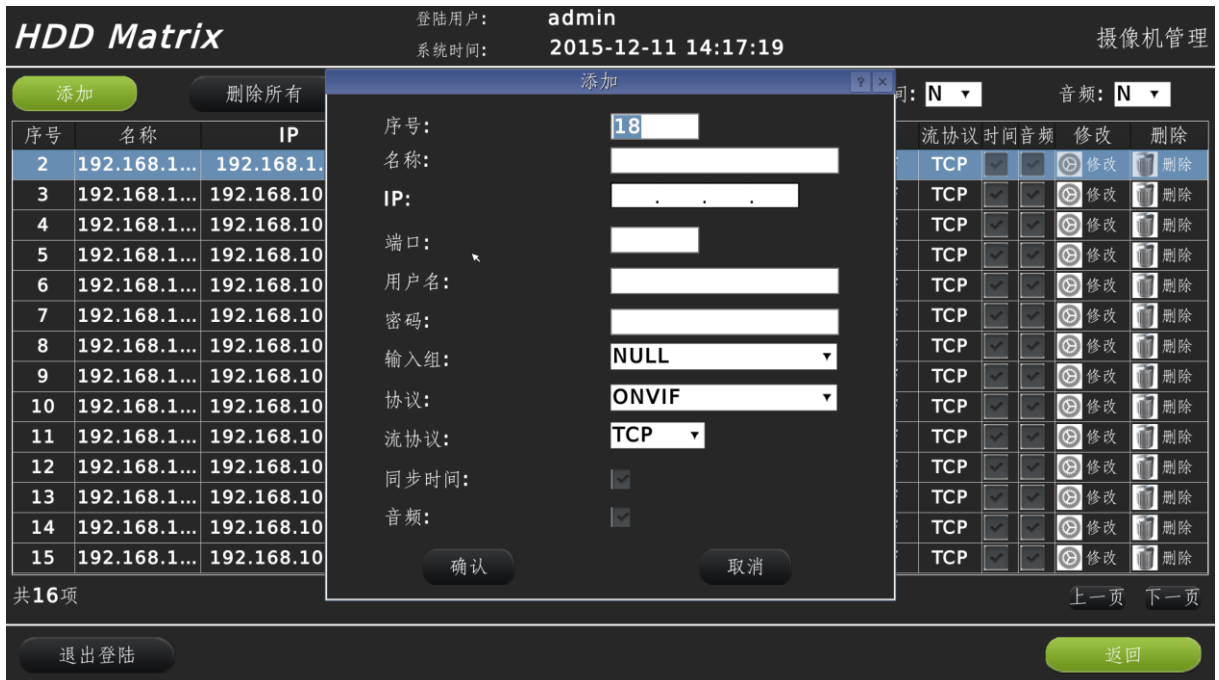

# 【图 5-32】手动添加输入源

序号:按添加的时间顺序自动生成,也可以手动修改,以后这个序号将是在输入源调用时的编 号;

名称:可以对该输入源命名,以便以后管理时直观易记; IP:输入源 IP 地址,采用 IPV4 的标准点分十进制 IP 地址; 端口:输入源连接端口,各厂家摄像机端口号不一致; 用户名密码: 连接输入源(摄像机)时的用户名密码; 输入组:当有对输入进行分组时,选择该输入源所属的组别; 协议: 连接输入源采用的协议或标准, 如 ONVIF、RTSP 等;

流协议: 连接时采用 TCP 连接还是 UDP 连接, 一般来说, UDP 连接效果较好, 但对网络传输质 量要求较高, TCP 连接实时性较好, 在网络质量不佳时会有视频丢包等现象;

同步时间: 将摄像机的时间和数字矩阵的同间同步;

音频:传视频的同时也传输音频。

(2)自动搜索添加;

在摄像机管理界面,点【搜索】按钮,可以通过 ONVIF 自动搜索同网段摄像机,并一次性添加 多个输入源(摄像机),如下图:

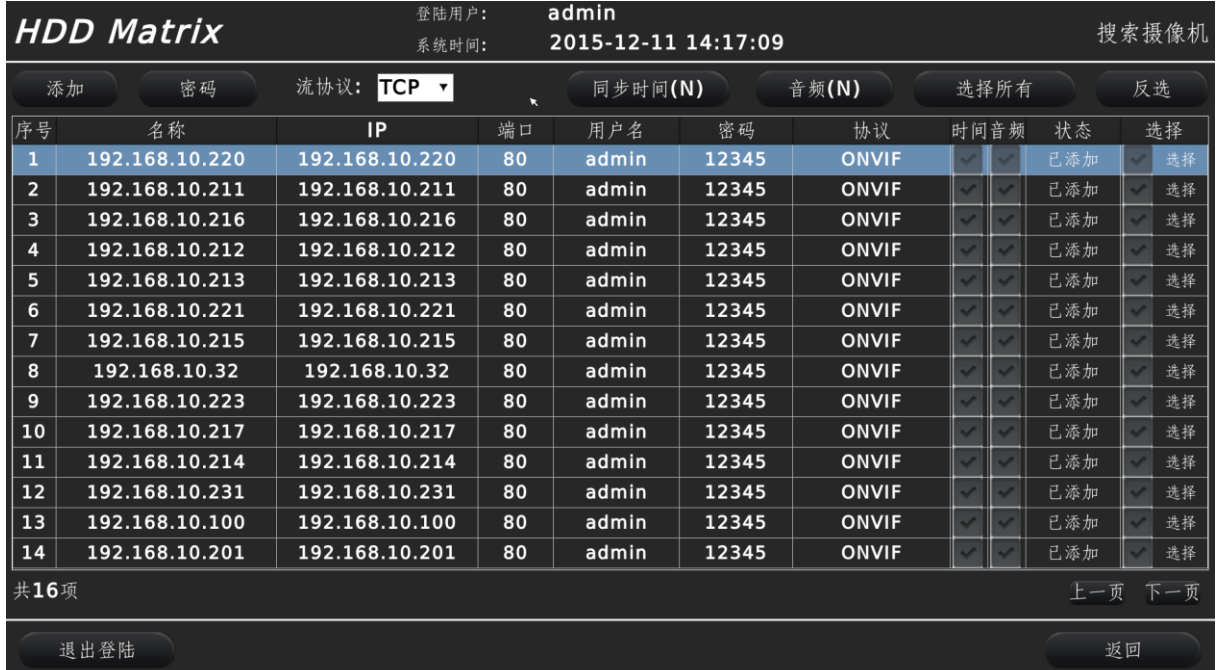

#### 【图 5-33】自动搜索摄像机

列表为通过 ONVIF 搜索出来的摄像机:

状态:如果设备已经添加到输入源(摄像机)列表,则状态显示为"己添加",否则显示为"未 添加";

时间: 勾选后表示摄像机时间将同步数字矩阵时间; 先选择该摄像机, 在选择栏内显示为绿色 的勾时,再点同步时间;

音频: 勾选后传输时表示音频随视频一起传输;先选择该摄像机, 在选择栏内显示为绿色的勾 时,再点音频;

添加修改密码: 在选中摄像机后, 点密码, 可以添加或修改用户名密码;

流协议: TCP 或 UDP, TCP 相对流畅, 画质受网络影响, UDP 相对质量较好, 但在网络质量不佳 时延时会校大,对网络要求较高;

添加:可以先选中要添加的摄像机(勾变绿),然后选添加,即可将摄像机添加至设备列表;也 可以点【选择所有】按钮,然后再点添加,一次性把所有摄像机添加至列表;

(3)添加标准 RTSP 流

数字矩阵可以添加标准 RTSP 流,如我公司截屏软件编码出来的标准 RTSP 流,添加方式同手动 添加摄像机的方式,只是 IP 地址变成标准 RTSP 流地址。

(4)修改删除输入源

如图 11-30 输入源(摄像机等)管理界面所示,可以点【删除所有】,一次性将输入源全部删除, 也可以在选择列表中的摄像机后,点【删除】,即可删除选中的摄像机;

|                | <b>HDD Matrix</b>  |                | admin<br>登陆用户:<br>1970-01-01 00:30:37<br>系统时间: |                |              |             | 摄像机管理        |              |                       |              |  |  |
|----------------|--------------------|----------------|------------------------------------------------|----------------|--------------|-------------|--------------|--------------|-----------------------|--------------|--|--|
|                | 添加                 | 删除所有           | 搜索                                             |                | 流协议: TCP ▼   |             | 同步时间: N      | $\mathbf{v}$ | 音频: N                 | $\mathbf{v}$ |  |  |
| 序号             | 名称                 | <b>IP</b>      | 端口                                             | 用户名            | 密码           | 输入组         | 协议           | 流协议时间音频      | 修改                    | 删除           |  |  |
| $\overline{2}$ | 192.168.1          | 192.168.1.177  | 80                                             | admin          | 12345        | <b>NULL</b> | <b>ONVIF</b> | <b>TCP</b>   | ⊛                     | 删除           |  |  |
| 3              | 192.168.1          | 192.168.10.100 | 80                                             | admin          | 12345        | <b>NULL</b> | <b>ONVIF</b> | <b>TCP</b>   | ⊛                     | 删除           |  |  |
| 4              | 192.168.1          | 192.168.10.201 | 80                                             | admin<br>删除输入源 | <b>12345</b> | <b>MULL</b> | <b>ONVIF</b> | <b>TCP</b>   | $\circ$               | 删除           |  |  |
| 5              | 192.168.1          | 192.168.10.211 | 80                                             |                |              | ijll        | <b>ONVIF</b> | <b>TCP</b>   | ⊛                     | 删除           |  |  |
| 6              | 192.168.1          | 192.168.10.212 | 80                                             |                |              | ull         | <b>ONVIF</b> | <b>TCP</b>   | ඹ                     | 删除           |  |  |
| $\overline{7}$ | 192.168.1          | 192.168.10.213 | 80                                             |                | 是否删除所有摄像机?   | IJLL        | <b>ONVIF</b> | <b>TCP</b>   | ©                     | 删除           |  |  |
| 8              | 192.168.1          | 192.168.10.214 | 80                                             |                |              | ull         | <b>ONVIF</b> | <b>TCP</b>   | $\circledcirc$<br> 條改 | 删除           |  |  |
| 9              | 192.168.1          | 192.168.10.215 | 80                                             | 确认             | 取消           | ull         | <b>ONVIF</b> | <b>TCP</b>   | ⊛                     | 删除           |  |  |
| 10             | 192.168.1          | 192.168.10.216 | 80                                             |                |              | ull         | <b>ONVIF</b> | <b>TCP</b>   | $\circledcirc$        | 删除           |  |  |
| 11             | 192.168.1          | 192.168.10.217 | 80                                             |                |              | IJЦ         | <b>ONVIF</b> | <b>TCP</b>   | ⊛                     | 删除           |  |  |
| 12             | 192.168.1          | 192.168.10.220 | 80                                             | admin          | 12345        | <b>NULL</b> | <b>ONVIF</b> | <b>TCP</b>   | ⊚                     | 删除           |  |  |
| 13             | 192.168.1          | 192.168.10.221 | 80                                             | admin          | 12345        | <b>NULL</b> | <b>ONVIF</b> | <b>TCP</b>   | G)                    | 删除           |  |  |
| 14             | 192.168.1          | 192.168.10.223 | 80                                             | admin          | 12345        | <b>NULL</b> | <b>ONVIF</b> | <b>TCP</b>   | (2) 修改                | 删除           |  |  |
| 15             | 192.168.1          | 192.168.10.226 | 80                                             | admin          | 12345        | <b>NULL</b> | <b>ONVIF</b> | <b>TCP</b>   | $\circledcirc$<br>修改  | 删除           |  |  |
|                | 共16项<br>上一页<br>下一页 |                |                                                |                |              |             |              |              |                       |              |  |  |
|                | 退出登陆<br>返回         |                |                                                |                |              |             |              |              |                       |              |  |  |

【图 5-34】删除所有摄像机

(5)修改输入源(摄像机)

选中需要修改的摄像机,然后点【修改】,即可弹出修改摄像机的相关窗口,如下:

| <b>HDD Matrix</b> |           |                                          | 登陆用户:<br>系统时间: | admin<br>1970-01-01 00:05:01             |                                                                   | 摄像机管理                |
|-------------------|-----------|------------------------------------------|----------------|------------------------------------------|-------------------------------------------------------------------|----------------------|
|                   | 添加        | 删除所有                                     |                | 修改输入源                                    | $\begin{array}{ c c c c }\hline ?& \times & \\\hline \end{array}$ | 音频: N v              |
| 序号                | 名称        | <b>IP</b>                                | 序号:            | 12                                       |                                                                   | 删除<br>流协议时间音频<br>修改  |
| $\overline{2}$    | 192.168.1 | 192.168.1.                               | 名称:            | 192.168.1.177                            | <b>TCP</b>                                                        | 删除<br>⊕              |
| 3                 | 192.168.1 | 192.168.10                               | IP:            | 192.168. 1 .177                          | <b>TCP</b>                                                        | 删除<br>⊛              |
| 4                 | 192.168.1 | 192.168.10                               | 端口:            | 80                                       | <b>TCP</b>                                                        | 删除<br>☺              |
| 5                 | 192.168.1 | 192.168.10                               |                |                                          | <b>TCP</b>                                                        | 删除<br>$\circledcirc$ |
| 6                 | 192.168.1 | 192.168.10                               | 用户名:           | admin                                    | <b>TCP</b>                                                        | 删除<br>$\circledcirc$ |
| $\overline{7}$    | 192.168.1 | 192.168.10                               | 密码:            | 12345                                    | <b>TCP</b>                                                        | 删除<br>(2) 修改         |
| 8                 | 192.168.1 | 192.168.10                               | 输入组:           | <b>NULL</b>                              | <b>TCP</b>                                                        | 删除<br>☺              |
| 9                 | 192.168.1 | 192.168.10                               |                | <b>ONVIF</b>                             | <b>TCP</b><br>$\overline{\mathbf{v}}$                             | 删除<br> ©             |
| 10                | 192.168.1 | 192.168.10                               | 协议:            |                                          | <b>TCP</b>                                                        | 删除<br>(2) 修改         |
| 11                | 192.168.1 | 192.168.10                               | 流协议:           | TCP<br>$\overline{\mathbf{v}}$           | <b>TCP</b>                                                        | ◎ 修<br>删除            |
| 12                | 192.168.1 | 192.168.10                               | 同步时间:          | $\boldsymbol{\kappa}$<br>$\vert$ $\vert$ | <b>TCP</b>                                                        | 删除<br>(◎ 修           |
| 13                | 192.168.1 | 192.168.10                               | 音频:            | $\overline{\phantom{0}}$                 | <b>TCP</b>                                                        | 删除<br>(2) 修改         |
| 14                |           | $ 192.168.1 $ 192.168.10                 |                |                                          | <b>TCP</b>                                                        | (2) 修改<br>删除         |
| 15                |           | $\vert 192.168.1 \vert 192.168.10 \vert$ | 确认             | 取消                                       | <b>TCP</b>                                                        | 而删除<br>(2) 修改        |
| 共16项              |           |                                          |                |                                          |                                                                   | 上一页 下一页              |
|                   | 退出登陆      |                                          |                |                                          |                                                                   | 返回                   |

【图 5-35】修改摄像机

# <span id="page-51-0"></span>10、窗口对应输入源

在窗口上解码显示摄像机的方式有以下几种:

(1) 在主操作界面上点右键,选摄像机,将打开摄像机列表,如下图:

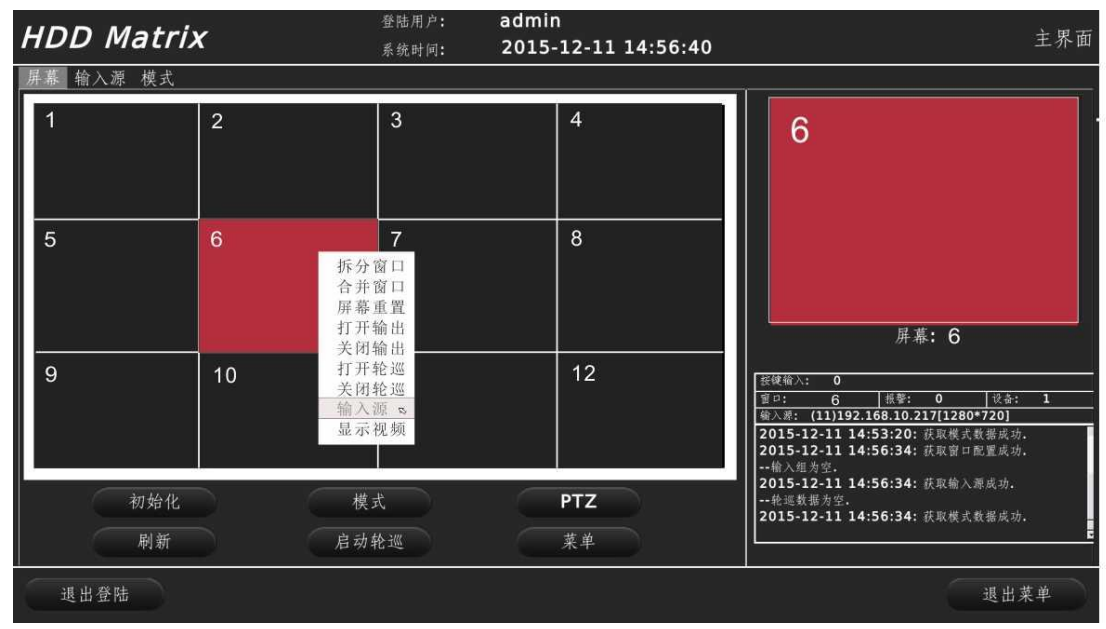

【图 5-36】窗口上打开输入源

【图 5-37】摄像机列表

选择需要解码显示的输入源,则对应的窗口将会连接该输入源并解码输出;

(2) 模式表里对应窗口与输入源 详见下一节《模式管理》。

#### <span id="page-52-0"></span>11、模式管理

模式是指将当前的窗口分布方式、输入源及窗口对应关系等保存起来,在需要时,只需要选择 模式,即可将预设的模式调用出来。

(1) 保存模式:

通过主操作界面->模式,可以进入模式操作。进入菜单后,界面上显示的窗口分布方 式即可当前窗口的分布方式,点保存,即可将当前的分布方式保存下来,如下图:

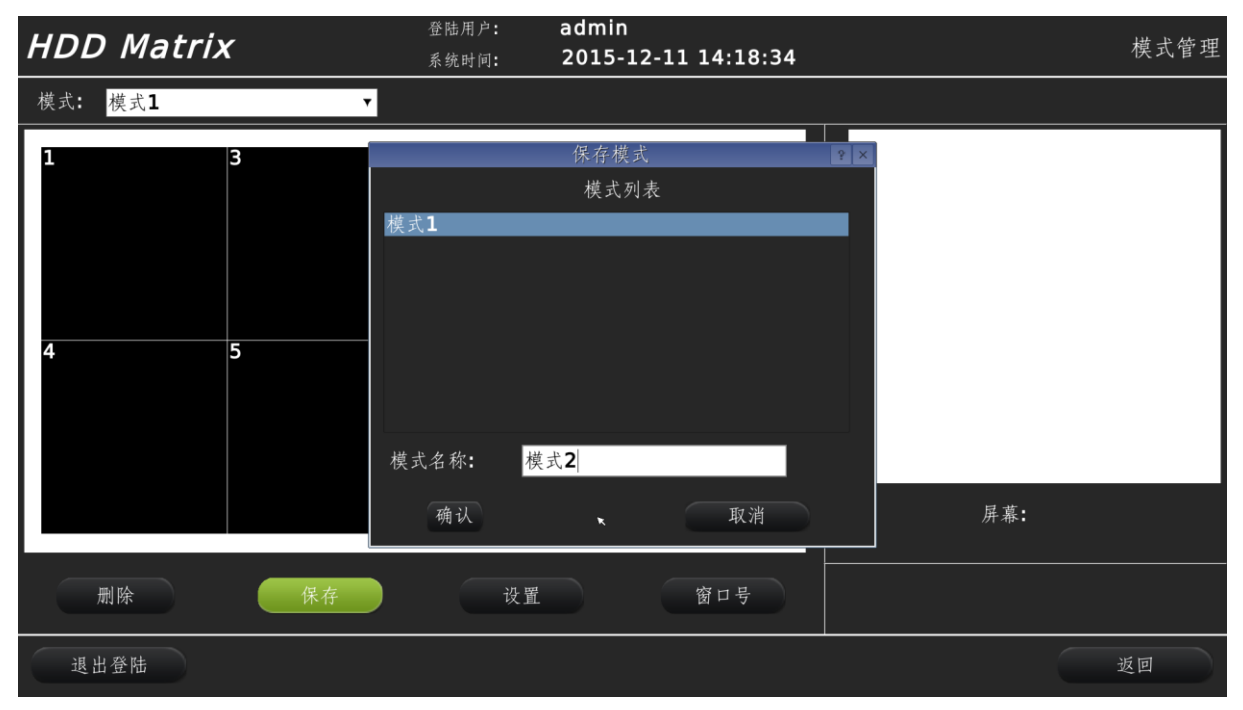

【图 5-38】模式保存

(2) 模式设置

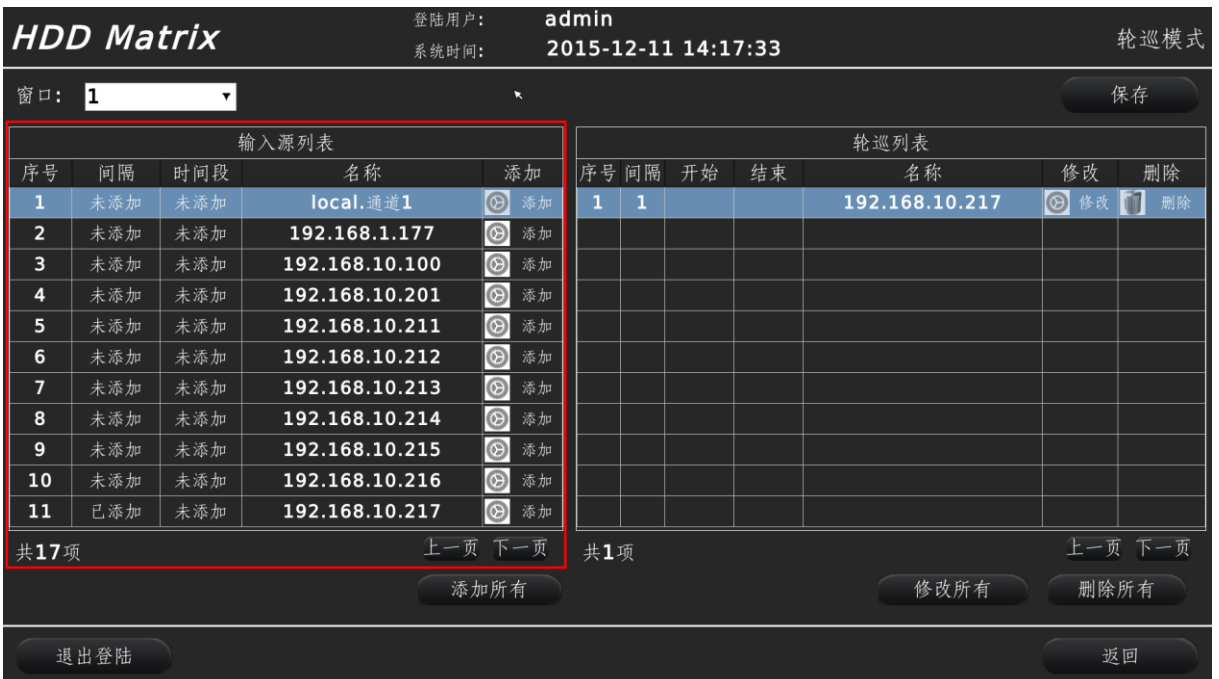

点设置键,可以进入模式的设置界面,如下图:

# 【图 5-39】模式设置

窗口: 即该模式下对应的窗口号, 选中后即可对该窗口进行输入源及轮巡对应选择;

在下面的 2 个窗口中,左边的窗口输入源列表,指可以在窗口中解码显示的输入源,可以选择 需要解码的,也可以添加所有。选中需要添加的输入源,点添加,会出现下面窗口:

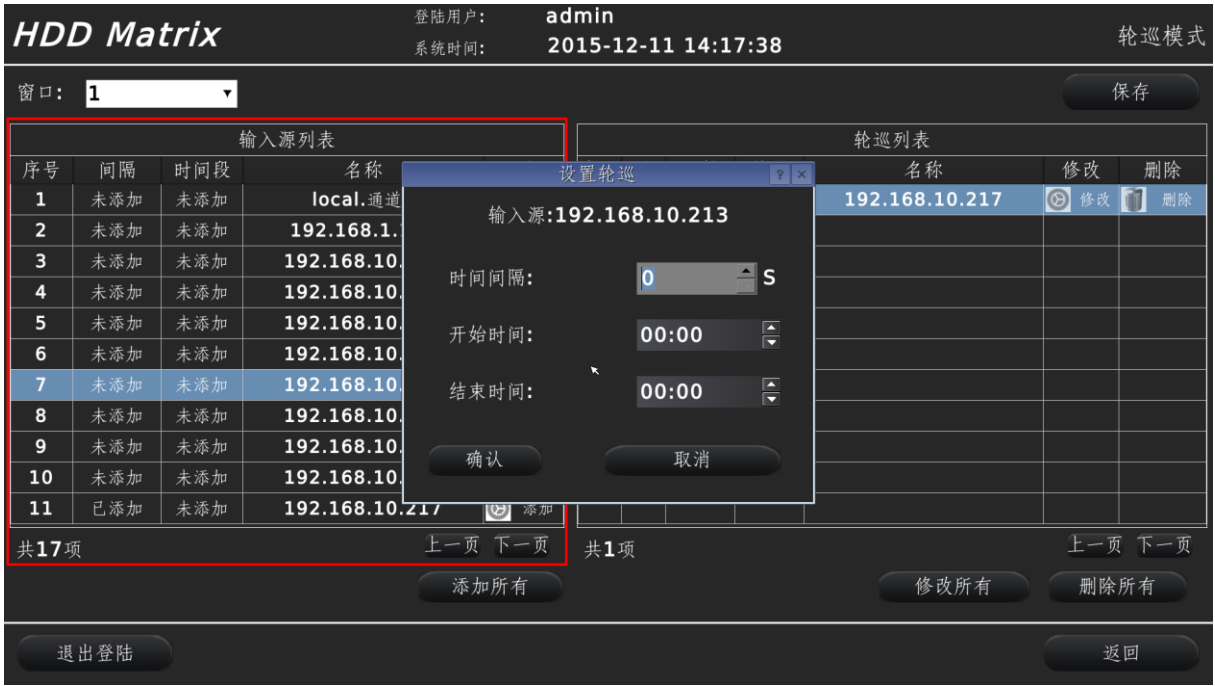

【图 5-40】模式添加单个输入源轮巡

时间间隔:指该输入源会被解码显示多长时间,然后交付给下一个输入源; 开始时间、结束时间: 指规定每天的开始至结束时间段内解码显示该输入源; 当选择【添加所有】时,会将所有输入源一次性按时间间隔或时间段的方式加入,如下图:

| <b>HDD Matrix</b> |      |     |                | admin<br>登陆用户:<br>1970-01-01 00:08:37<br>系统时间: |                          |                |          |                | 轮巡模式                 |         |
|-------------------|------|-----|----------------|------------------------------------------------|--------------------------|----------------|----------|----------------|----------------------|---------|
| 窗口:               | I1   | ▼.  |                |                                                |                          |                |          |                |                      | 保存      |
|                   |      |     | 输入源列表          |                                                |                          |                |          | 轮巡列表           |                      |         |
| 序号                | 间隔   | 时间段 | 名称             |                                                | 批量添加                     |                | ? X      | 名称             | 修改                   | 删除      |
| 1                 | 未添加  | 未添加 | local. 通道      |                                                | 输入源:所有                   |                |          | 192.168.10.217 | $\circledcirc$<br>修改 | 删除      |
| $\overline{2}$    | 未添加  | 未添加 | 192.168.1.     |                                                |                          |                |          |                |                      |         |
| 3                 | 未添加  | 未添加 | 192.168.10     | 时间间隔:                                          |                          | $\overline{0}$ | $\Box$ s |                |                      |         |
| 4                 | 未添加  | 未添加 | 192.168.10     |                                                | $\overline{\phantom{a}}$ |                |          |                |                      |         |
| 5                 | 未添加  | 未添加 | 192.168.10     | 开始时间:                                          |                          | 00:00          | F        |                |                      |         |
| 6                 | 未添加  | 未添加 | 192.168.10.    |                                                |                          |                |          |                |                      |         |
| $\overline{7}$    | 未添加  | 未添加 | 192.168.10     | 结束时间:                                          |                          | 00:00          | F        |                |                      |         |
| 8                 | 未添加  | 未添加 | 192.168.10     |                                                |                          |                |          |                |                      |         |
| 9                 | 未添加  | 未添加 | 192.168.10     | 确认                                             |                          | 取消             |          |                |                      |         |
| 10                | 未添加  | 未添加 | 192.168.10     |                                                |                          |                |          |                |                      |         |
| 11                | 已添加  | 未添加 | 192.168.10.217 | $\overline{\mathbb{C}}$<br>添加                  |                          |                |          |                |                      |         |
| 共17项              |      |     |                | 上一页 下一页                                        | 共1项                      |                |          |                |                      | 上一页 下一页 |
|                   |      |     |                | 添加所有                                           |                          |                |          | 修改所有           | 删除所有                 |         |
|                   | 退出登陆 |     |                |                                                |                          |                |          |                |                      | 返回      |

【图 5-41】批量添加输入源至轮巡列表

修改轮巡列表中的输入源及时间,可以在右边窗口中选中输入源,然后点删除,可以删除该轮 巡列表中的输入源,点修改,可以修改该输入源,如下图:

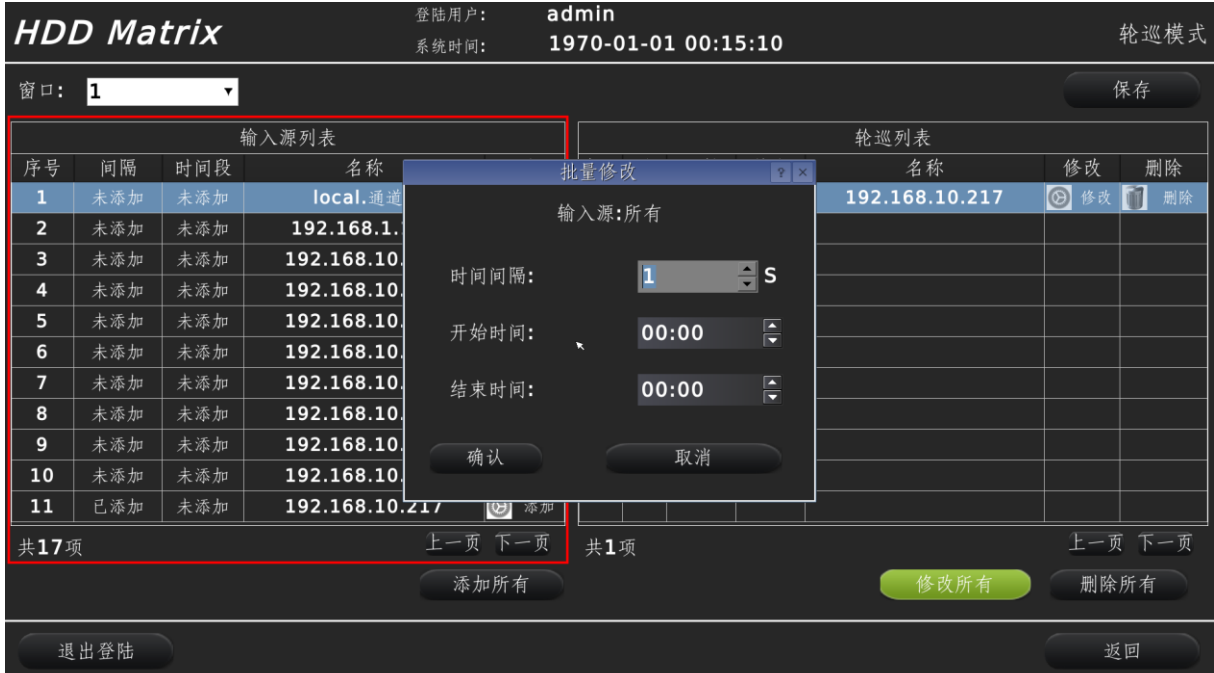

# 【图 5-42】修改轮巡列表项

- (3) 修改窗口号:如图 11-38,点【窗口】按钮,可以进入修改窗口号界面;
- (4) 模式管理:点主菜单->模式,可进入模式管理界面,如下图:

# 【图 5-43】模式管理

# <span id="page-54-0"></span>12、PTZ 操作

进入主操作界面,点 PTZ,可以进入 PTZ 操作界面,如下图:

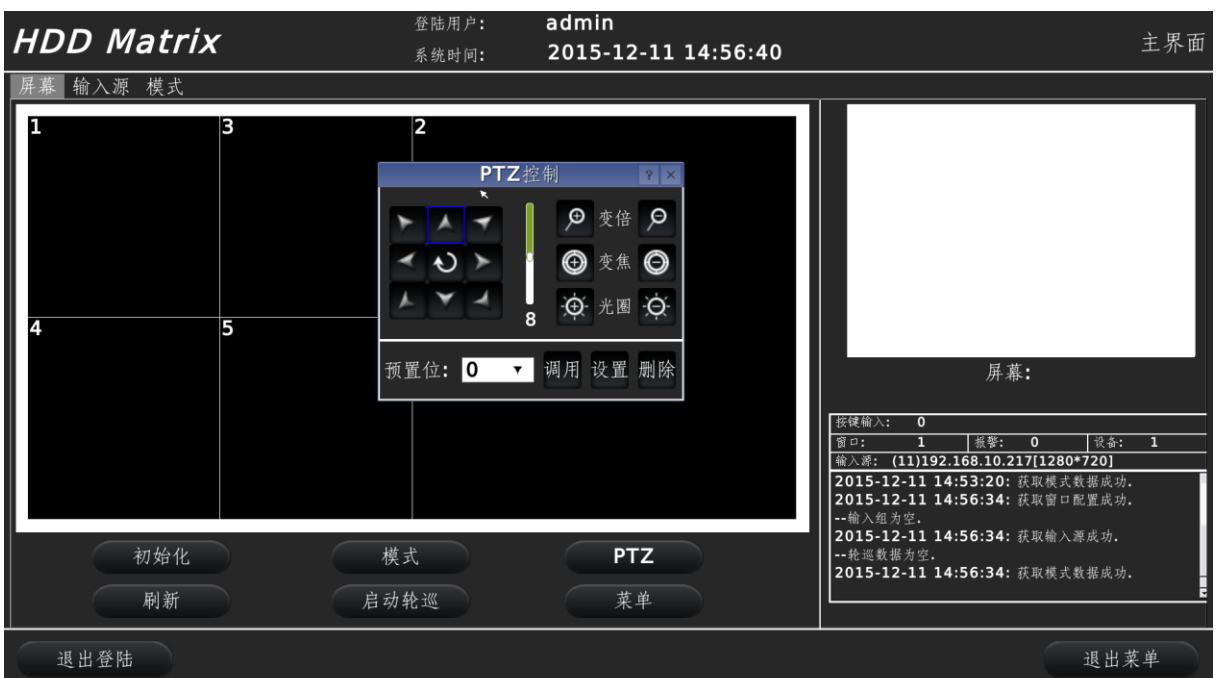

# 【图 5-44】PTZ 操作界面

方向键:上、下、左、右、左上、左下、右上、右下及自动旋转,可以控制 PTZ 的方向性操作; 速度调节:上下拖动方向键右边的滚动条,可以设置 PTZ 速度;

变倍:可以通过放大缩小调整镜头拉近拉远;

变焦:可调整焦距;

光圈:将光圈放大或缩小,可以用来调整亮度等;

<span id="page-55-0"></span>预置位:将当前设备所在状态通过【设置】按钮保存成预置位,也可以通过调用已经保存的设备某 状态,将设备讯速切换到某预置位。

# 第六章 键盘控制数字矩阵

#### <span id="page-55-1"></span>一、模拟键盘控制数字矩阵

模拟键盘控制数字矩阵时,可以实现数字矩阵的窗口号对应输入源选择,也可以实现拼接分割、 添加画中画漫游等功能,但对于详细的操作与设置,则需要使用其它的控制方式。

模拟键盘连接数字矩阵前,请先通过浏览器进入数字矩阵或通过鼠标直接控制数字矩阵 UI,设 置好 RS485 等相关参数。

# <span id="page-56-0"></span>1、控制键盘面板图

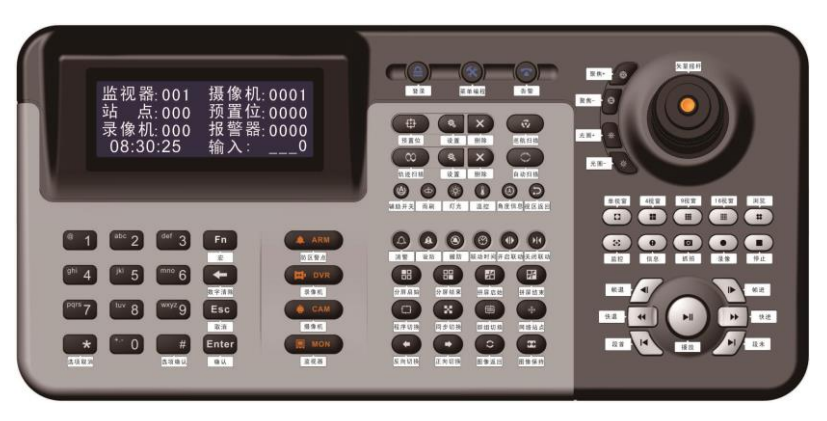

【图 6-1】模拟键盘面板示意图

按键功能说明:

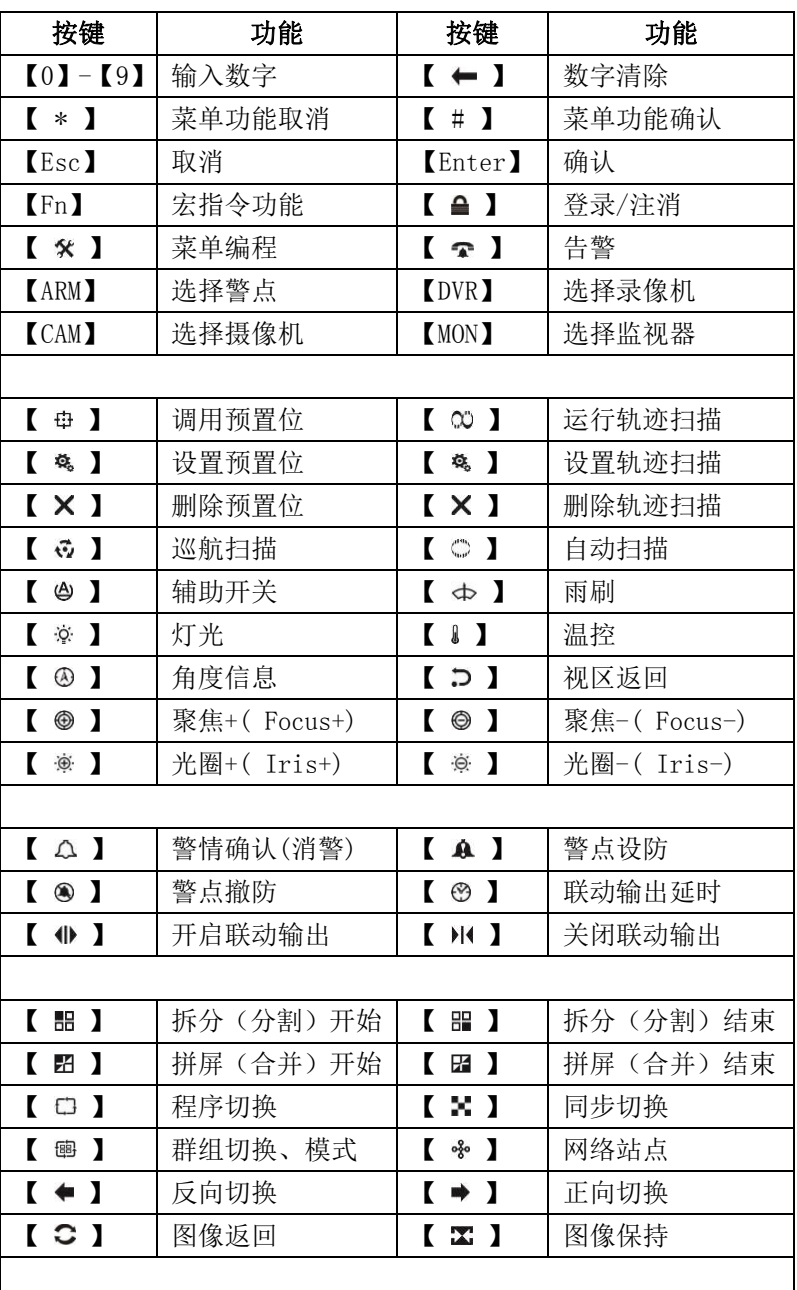

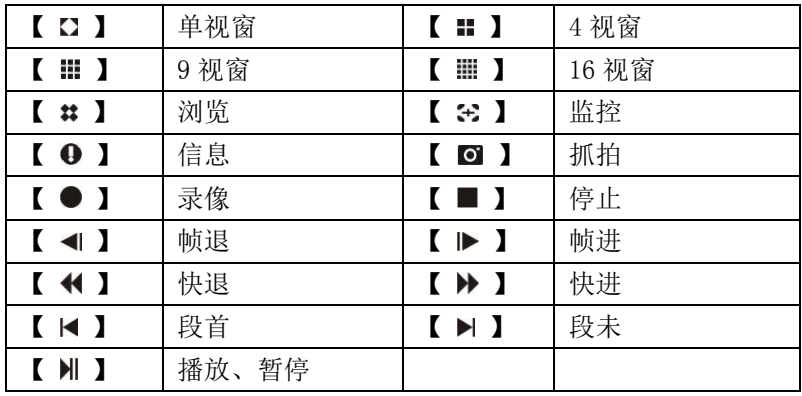

矢量摇杆功能说明:

摇杆能控制云台方向和镜头光圈、聚焦、变倍;在设置功能中,能控制光标的移动,确认或取 消选择项;摇杆顶部的按钮为多功能智能键,使用智能键可以相互转换矢量摇杆的功能。

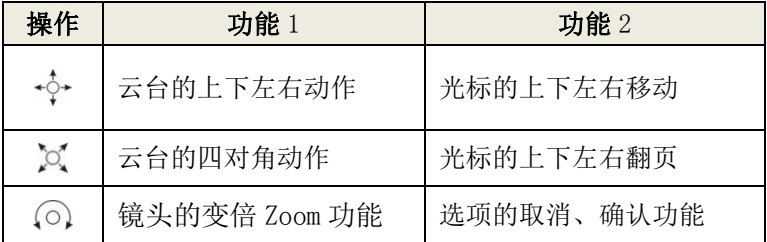

#### <span id="page-57-0"></span>2、键盘设置

键盘在控制数字矩阵时,必须先在键盘菜单中设置好与数字矩阵相应的波特率、控制协议, 才能对被控制设备进行正常控制。

- (1) 按住智能键不松开,接通键盘电源,约 5 秒钟时键盘进入菜单设置状态。通过操作矢量 摇杆选择相应的菜单项;右旋矢量摇杆或按【 # 】键确认并进入菜单选项;左旋矢量摇 杆或按【 \* 】键放弃选择并退出选项。
- (2) 键盘菜单项如下: Baudrate(通讯速率) Language(语言) Protocol (控制协议) Version (版本信息) Operator(操作员) Exit(退出菜单) Setting(常规设置)

#### (3) 通讯速率设置:

选择〖Baudrate〗项,右旋矢量摇杆或按【 # 】键进入通讯波特率选择。

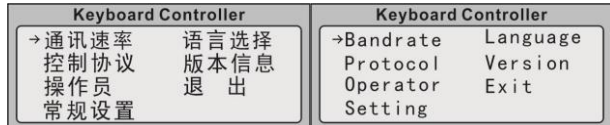

选择波特率是为了使键盘与被控制设备之间有相同的数据传输速度。通讯波特率有 5 项选择: 1200、2400、4800、9600、19200。

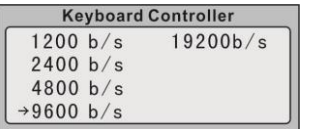

右旋矢量摇杆或按【 # 】键确认选择;左旋矢量摇杆或按【 \* 】键放弃操作并退出。

- 注:数字矩阵缺省波特率为 9600。
- (4)控制协议设置:选择〖Protocol〗项,右旋矢量摇杆或按【 # 】键先进入控制协议选择。

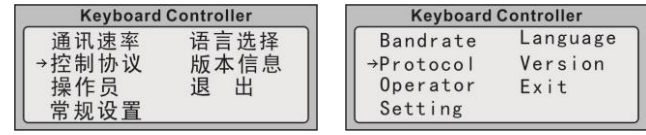

控制数字矩阵协议选择为: NVDM;

上下移动光标可进行控制协议选择;右旋矢量摇杆或按【 # 】键确认选择;左旋矢量摇杆 或按【 \* 】键放弃操作并退出。

(4)设置操作员密码: 选择〖Password〗项,输入键盘编号对应的操作员当前密码,原始密码为  $"000000"$ <sub>。</sub>

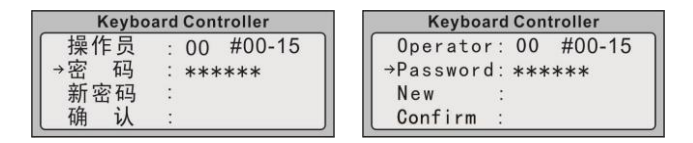

选择〖New〗项,操作员要修改密码时,输入新密码。密码输入后,右旋矢量摇杆或按【 # 】 键,确认输入的新密码。

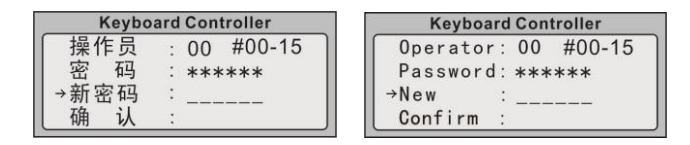

选择〖Confirm〗项,操作员重复输入新密码确认。密码输入后,右旋矢量摇杆或按【 # 】 键,确认重复输入的新密码。

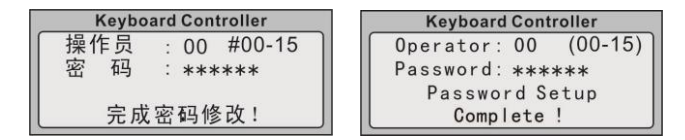

#### <span id="page-58-0"></span>3、模拟键盘连接数字矩阵;

(1) 开机运行:用一个直流 12V 电源通过接口盒及 8 芯扁线供电,并将接口盒上的 RS485 与 数字矩阵 RS485 正确连接。

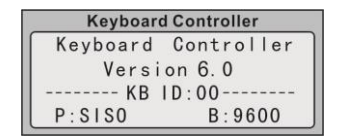

(2)接通电源时,键盘显示软件版本号(Ver)、键盘编号(KBID)、控制协议(P)、通讯速率 (B)等信息。信息显示片刻后键盘进入正常的操作状态。

(3)在键盘正常的操作状态中输入数字时,稍长时间按住数字【 0 】键不放,可将数字清零。 数字超过 4 位时会自动清零,并显示输入的新数字。

(4) 键盘登录:接通电源,键盘显示信息片刻后,键盘显示"密码" 提示输入操作员密码。 输入密码(原始密码 000000), 按【 △】键登录。

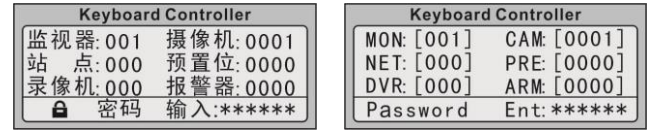

如果密码不正确,数据显示区提示重新输入密码;如果密码正确,在显示屏上会显示监控主机 的系统时间或"Keyboard"。

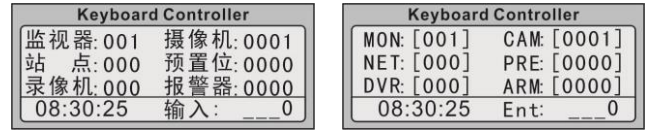

(5) 键盘注销:键盘操作完后,为防止他人非法操作,按【 】键可将键盘置入操作保护 状态(注销用户), 键盘显示屏状态显示区显示"密码"。

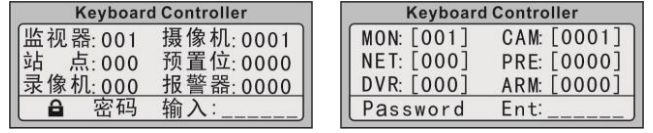

#### <span id="page-59-0"></span>4、窗口、摄像机选择

【MON】键为窗口选择键,先选择窗口编号,再按【MON】键,则可选择该窗口; 【CAM】键为输入源(摄像机)选择键,先选择输入源编号,再按【CAM】键,则可以选择该输入源。

#### <span id="page-59-1"></span>5、切换图像

先选择要切换图像的窗口:输入窗口号数字键,再按【MON】键;

再选择要切换成的输入源(摄像机)编号数字键,再按键盘的【CAM】键,即可把该输入源切 换到该窗口解码显示;

如在 2 号窗口显示第 11 号摄像机的视频,则按键的顺序为: 【2】, 【MON】, 【11】, 【CAM】。

#### <span id="page-59-2"></span>6、拆分(分割)窗口

先选中需要拆分的窗口: 输入窗口号数字键,再按【MON】键; 再输入需要拆分后的窗口行数,再按分割开始键【 图】; 再输入需要拆分的窗口列数,再按分割结束键【 }} 如把第 3 号窗口拆分成 2 行 4 列的 8 个小窗口, 则按键的顺序为: 【3】, 【MON】, 【2】, 【**#**】, 【4】,  $\mathbf{F}$ 

#### <span id="page-59-3"></span>7、拼接(合并)窗口

先选择需要合并的窗口中最左上角的窗口:输入窗口号数字键,按拼屏(合并)开始键【 再选择需要合并的窗口中最右下角的窗口:输入窗口号数字键,再按拼屏(合并)结束键【 如把第 2 号到 6 号之间的所有窗口合并, 则按键顺序为: 【2】, 【 】, 【 6】, 【 】。

#### <span id="page-59-4"></span>8、拼接、分割、画中画、漫游等;

#### <span id="page-59-5"></span>**9**、调取模式

先按模式编号数字键,再按模式键【图】,如调用第 9 号模式,则按键顺序为【9】,【图】。

#### **10**、**PTZ** 控制

先选择窗口号,输入窗口号数字键,再按【MON】键,这样,对应于该窗口的输入源设备 PTZ 就可以通过键盘来控制了。如摇杆可以控制 PTZ 的上下左右旋转等操作,

#### <span id="page-59-6"></span>二、网络数字键盘控制数字矩阵(详见数字键盘说明书)